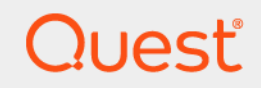

# Quest® NetVault® Bare Metal Recovery 13.1.2 ユーザーズ・ガイド

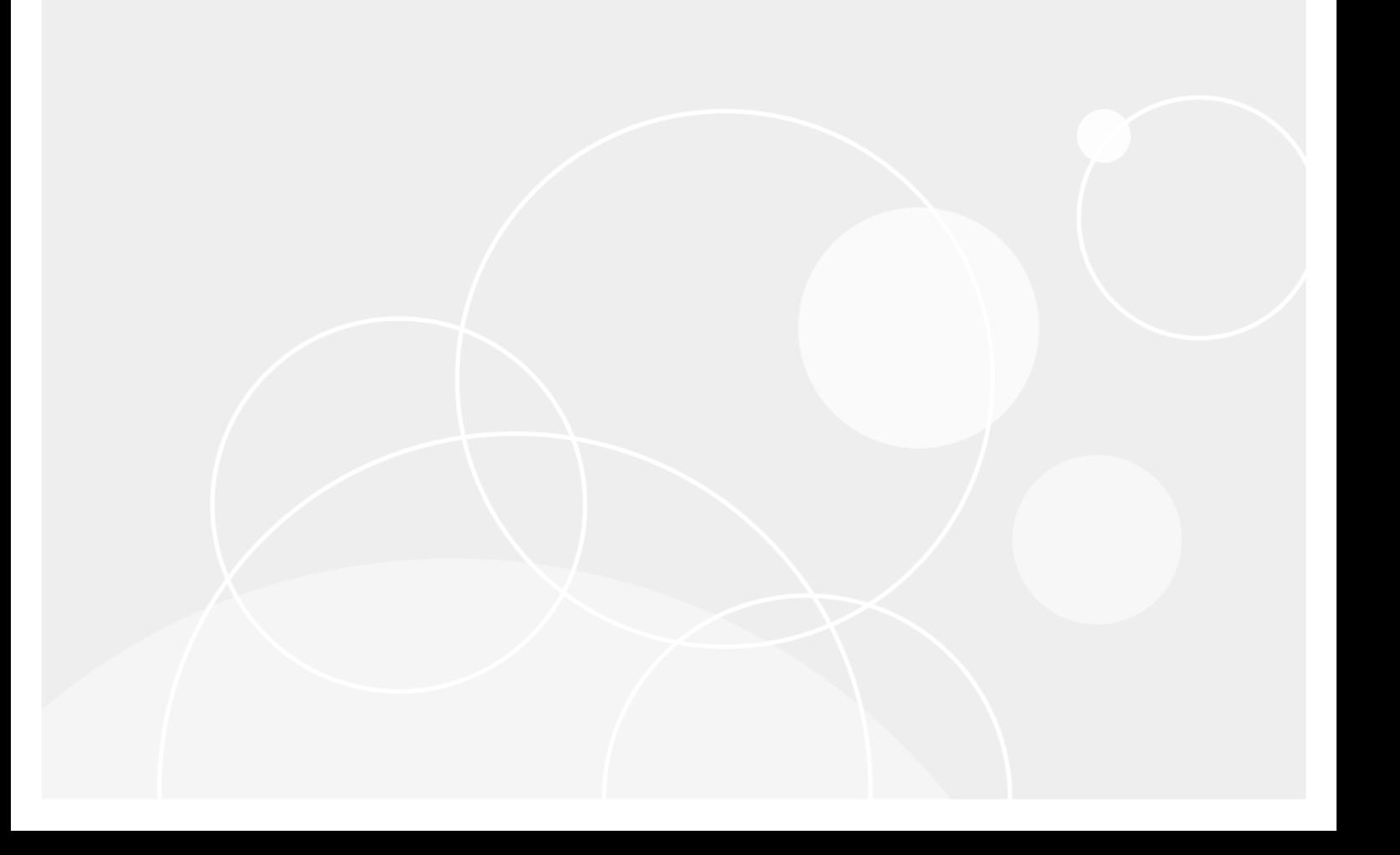

#### **© 2023** 日本クエスト・ソフトウェア株式会社

#### **ALL RIGHTS RESERVED.**

本書には、著作権によって保護されている機密情報が記載されています。本書に記載されているソフトウェアは、ソフトウェ ア・ライセンスまたは機密保持契約に基づいて提供されます。本ソフトウェアは、当該契約の条項に準拠している場合に限り、 使用または複製することができます。本書のいかなる部分も 日本クエスト・ソフトウェア株式会社 の書面による許可なしに、 購入者の個人的な使用以外の目的で、複写や記録などの電子的または機械的ないかなる形式や手段によっても複製または転送 することはできません。

本書には、Quest Software 製品に関連する情報が記載されています。明示的、黙示的、または禁反言などを問わず、本書また はQuest Software製品の販売に関連して、いかなる知的所有権のライセンスも付与されません。本製品の使用許諾契約の契約 条件に規定されている場合を除き、QUEST SOFTWAREはいかなる責任も負わず、製品に関連する明示的、黙示的または法律 上の保証(商品性、特定の目的に対する適合性、権利を侵害しないことに関する黙示的保証を含む)を否認します。QUEST SOFTWAREは、損害が生じる可能性について報告を受けたとしても、本ドキュメントの使用、または使用できないことから生 じるいかなる、直接的、間接的、必然的、懲罰的、特有または偶発的な障害(無期限、利益の損失、事業中断、情報の損失も 含む)に対しても責任を負わないものとします。Quest Software は、本書の内容の正確性または完全性について、いかなる表 明または保証も行わず、通知なしにいつでも仕様および製品説明を変更する権利を有します。Quest Softwareは、本書の情報 を更新する一切の義務を負いません。

本文書の使用に関してご不明な点がございましたら、下記までお問い合わせください。

日本クエスト・ソフトウェア株式会社 宛先:法律部門 東京都新宿区西新宿6-10-1 日土地西新宿ビル13F

[日本国内および海外の事業所の情報に関しては、弊社の](https://www.quest.com/jp-ja)Webサイト(https://www.quest.com/jp-ja)を参照してください。

#### 特許

高度なテクノロジはQuest Software[の誇りです。特許および出願中の特許がこの製品に適用される可能性があります。](https://www.quest.com/jp-ja/legal) この製 [品に適用される特許に関する最新情報については、](https://www.quest.com/jp-ja/legal)https://www.quest.com/jp-ja/legalの弊社Webサイトを参照してください。

#### 商標

Quest Software、Quest、Quest ロゴ、QoreStor、およびNetVault[は、日本クエスト・ソフトウェア株式会社の商標および登録](https://www.quest.com/jp-ja/legal/trademark-information.aspx) 商標です。Quest[の商標の詳細な一覧については、](https://www.quest.com/jp-ja/legal/trademark-information.aspx)https://www.quest.com/jp-ja/legal/trademark-information.aspxを参照してく ださい。その他すべての商標および登録商標は各社に帰属します。

#### 凡例

■ | 警告 : 警告アイコンは、潜在的な資産の損害、個人の負傷または死亡の可能性を表しています。

<mark>!</mark> 注意 : 注意アイコンは、指示に従わなかった場合に、ハードウェアの損傷やデータの損失につながる可能性がある ことを表しています。

重要、メモ、ヒント、モバイル、またはビデオ:情報アイコンは、補足的情報を表しています。

NetVault Bare Metal Recovery ユーザーズ・ガイド 更新 - March 2023 ソフトウェアバージョン - 13.1.2 VOG-101-13.1.1-JA-01

# 目次

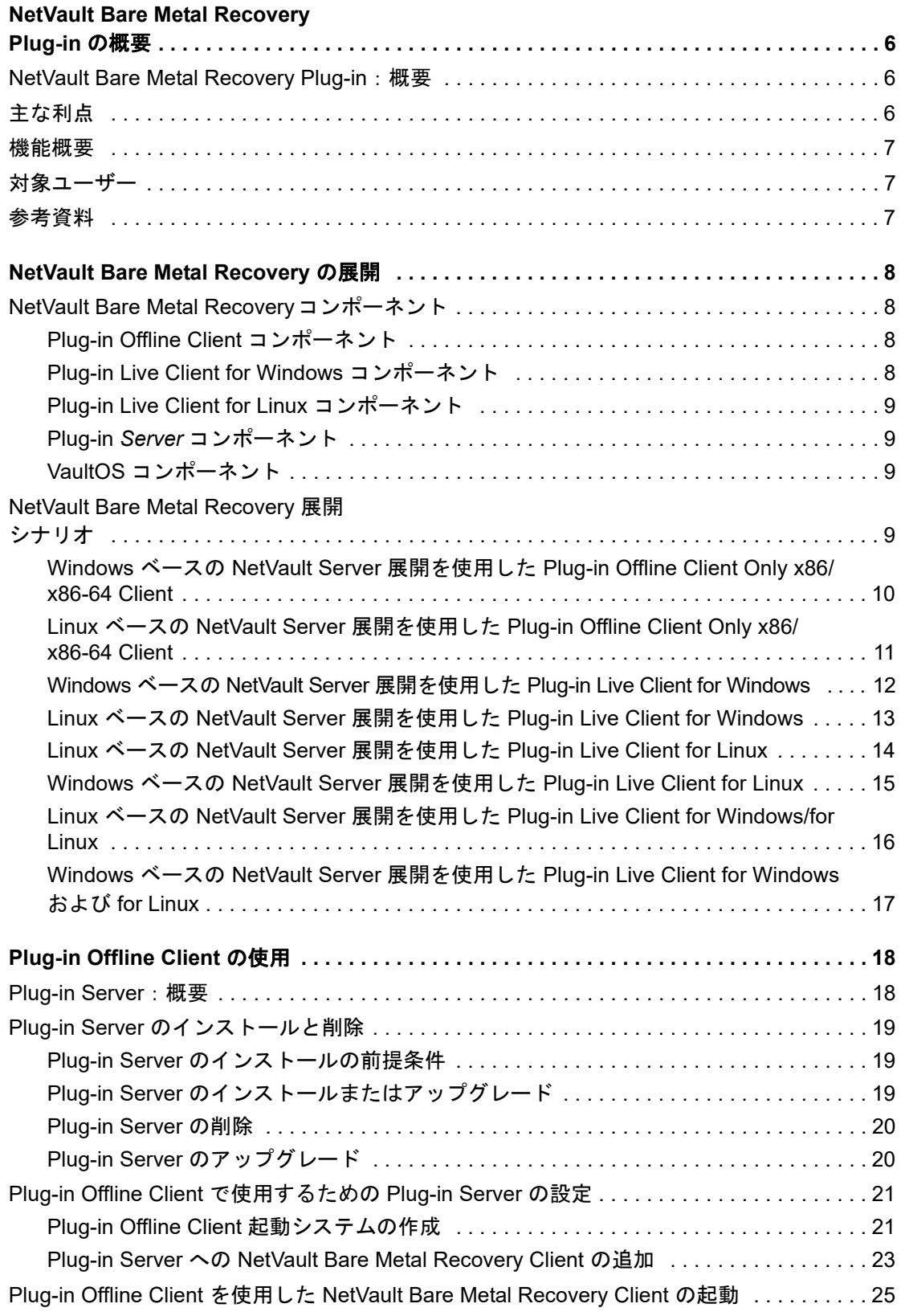

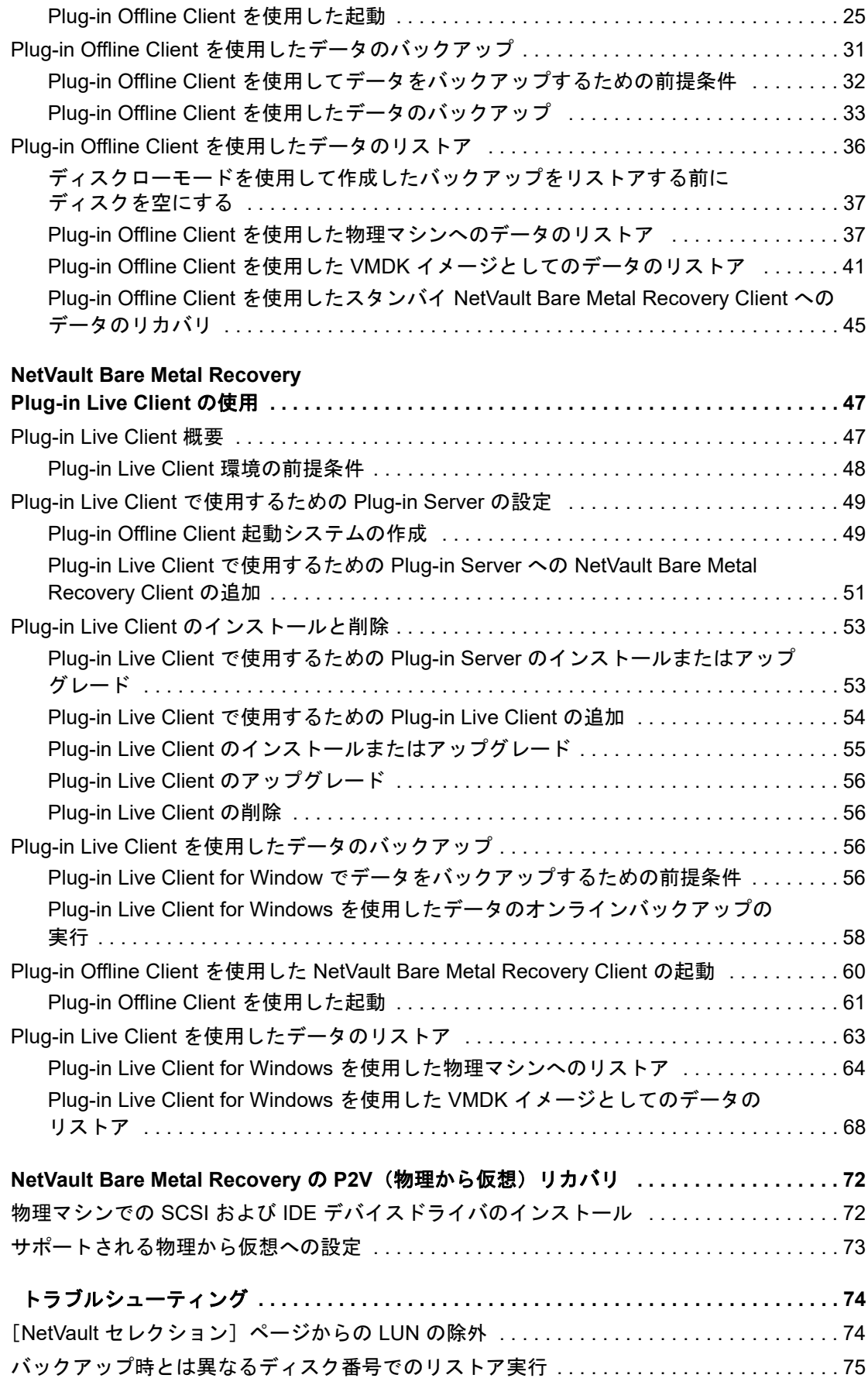

Quest NetVault Bare Metal Recovery 13.1.2 ユーザーズ・ガイド <sup>1ト</sup> | 4<br><sup>日次 |</sup>

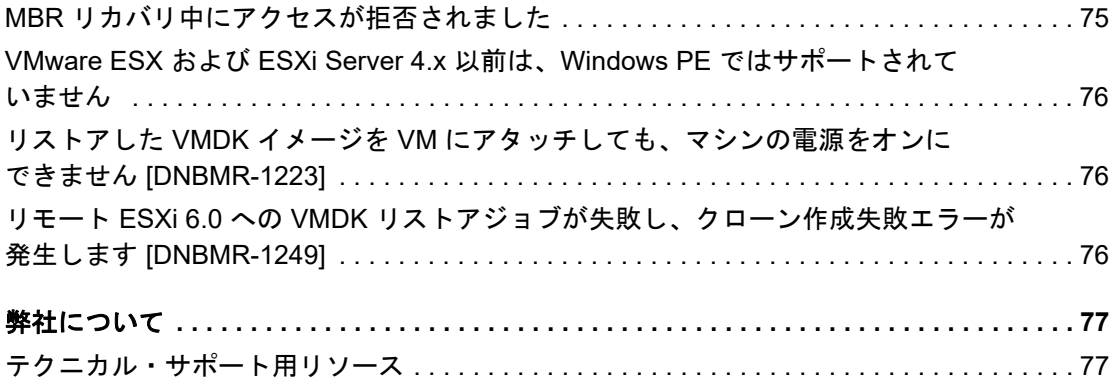

# <span id="page-5-0"></span>**NetVault Bare Metal Recovery Plug-in** の概要

- **•** [NetVault Bare Metal Recovery Plug-in](#page-5-1):概要
- **•** [主な利点](#page-5-2)
- **•** [機能概要](#page-6-0)
- **•** [対象ユーザー](#page-6-1)
- **•** [参考資料](#page-6-2)

# <span id="page-5-1"></span>**NetVault Bare Metal Recovery Plug-in**: 概要

Quest® NetVault® Bare Metal Recovery Plug-in により、不具合のあるディスクドライブのリカバリやリストア操 作にかかる時間が短縮されます。既存のバックアップルーチンの延長として、オンラインによるパーティション のフルバックアップや、オフラインによるブロックレベルのバックアップをスケジュールできます。サーバの障 害時には、付属の最小限のOS(オペレーティングシステム)を使用して、機能していない OS を含むシステムを リカバリできます。リストアできる状態になったら、Quest NetVault (NetVault) Webベース・ユーザ・インター フェイス(WebUI)を使用して、最新のシステム・イメージにリストアできます。NetVault Bare Metal Recovery では、人的操作への依存とディスクのリビルドタスクでよくある手探りの作業を低減することで、RTO(復旧時 間目標)や SLA (サービス品質保証制度)の要求に応えられます。オペレーティングシステム、ネットワーク設 定、システム設定、アプリケーション、ディスクパーティション、データのリカバリを含むシステムリカバリの 自動化により、NetVault Bare Metal Recovery はディスクのリビルドを確実に完了させます。

# <span id="page-5-2"></span>主な利点

**• Bare Metal Recovery** を高速化してダウンタイムを最小化:一般的な Bare Metal Recovery には丸一日費 やすこともあります。NetVault Bare Metal Recovery を使用すると、ディスクの再構築作業を数時間に短 縮してダウンタイムを最小限に抑え、ユーザーの生産性を向上できます。NetVault Bare Metal Recovery は、オペレーティングシステム、ネットワーク設定、システム設定、アプリケーションバイナリ、ディス クパーティション、データの保護を実現します。NetVault Bare Metal Recovery では、パーティション・ レベルまで保護を提供することにより、オンライン・バックアップの可能性を広げ、保護済みシステムは オンラインにしつつ、オフラインによるブロックレベル・バックアップを実行することもできます。 NetVault Bare Metal Recovery は、付属する Plug-in Offline Client 最小限の OS を使用して、機能していな い OS を含むシステムをリカバリすることができます。NetVault Bare Metal Recovery は、従来のディス クのリビルドとリストアに必要だった手動による操作時間を大幅に低減し、RTO の高い要求に応えます。

**1**

- **•** 人的操作を低減してリスクを回避:ベア・メタル・リカバリに関連する特有の問題として、リカバリを 1 度で確実に完了させるために多くの情報が必要である点があげられます。典型的なベアメタルリカバリ には 16 以上の手順が必要なうえ、ユーザーへの影響を最小限にするためにそれらの値は正確を期す必要 があります。NetVault Bare Metal Recovery は、定期的にスケジュールされたオンラインあるいはオフラ インバックアップを実行しながらパーティションレベルの保護を可能にすることで、必要な手順を管理し て手探りの作業を解消し、変更に即座に対応してサーバの設定を修正します。
- **•** ビジネス継続性を確保:NetVault Bare Metal Recovery は、高いレベルの保護を提供してビジネスの継続 性を確実に強化します。NetVault Bare Metal Recovery は、NetVault と幅広いバックアップデバイスの統 合を活用します。NetVault Bare Metal Recovery によって、重要なシステム設定が定期的に取り込まれて、 障害復旧に備えてオフサイトに保存される安心感が得られます。Quest NetVault プラグインと併用するこ とで、NetVault Bare Metal Recovery は包括的なデータ保護戦略を確実に実行できます。

# <span id="page-6-0"></span>機能概要

- **•** オンラインによるパーティションのフル・バックアップ
- **•** オフラインによるブロックレベル・バックアップ
- **•** Windows の VSS(ボリュームシャドウコピーサービス)ベースのバックアップ
- **•** 起動およびシステムイメージの保護(Linux プラットフォーム)
- **•** OS が構成されていないマシンのリカバリ
- **•** 付属の最小限 OS から起動したリカバリの開始

# <span id="page-6-1"></span>対象ユーザー

**Plug-in Offline Client** または Plug-in *Live Client* は、システム管理経験を持つユーザーが使用することをお勧め します。日常的なバックアップにはこのレベルの知識は不要ですが、各プラグインの初期設定、対象となる NetVault Bare Metal Recovery Client の設定、リストア手順には、管理者レベルの知識が必要となります。

# <span id="page-6-2"></span>参考資料

以下のドキュメントも利用可能です。

- **•** *Quest NetVault* インストレーション・ガイド:このガイドでは、NetVault サーバーおよびクライアント・ ソフトウェアのインストール方法について詳しく説明しています。
- **•** *Quest NetVault* アドミニストレーターズ・ガイド:このガイドでは、NetVault の使用方法と、すべての プラグインで共通の機能について詳説します。

[これらのガイドは](https://support.quest.com/ja-jp/technical-documents) https://support.quest.com/ja-jp/technical-documents/ からダウンロードできます。

# <span id="page-7-0"></span>**NetVault Bare Metal Recovery** の展開

- **•** [NetVault Bare Metal Recovery](#page-7-1) コンポーネント
- **•** [NetVault Bare Metal Recovery](#page-8-3) 展開 シナリオ

# <span id="page-7-1"></span>**NetVault Bare Metal Recovery** コンポーネント

NetVault Bare Metal Recovery に含まれる 2 つのコンポーネント(またはプラグイン)は、それぞれ専用形式の DR(障害復旧)バックアップを提供します。また、基本 OS として機能する第 3 のコンポーネントは、対象とな る NetVault Bare Metal Recovery Client でバックアップおよびリストア準備を行うために使用します。

NetVault Bare Metal Recoveryには、以下のテクニカル・コンポーネントが含まれます。

- **Plug-in Offline Client for x86/x86-64 Client**
- **Plug-in Live Client for Windows**
- **Plug-in Live Client for Linux**
- **Plug-in** *Server*

以下のトピックでは、これらの各コンポーネントについて概説します。

# <span id="page-7-2"></span>**Plug-in Offline Client** コンポーネント

Plug-in Offline Client は、ブロック単位のバックアップおよびリストア技術を利用してシステムをリカバリしま す。この操作により、ターゲットシステムがオフラインになって利用不能になります。この手順は、以下のどち らかに使用します。

- **•** バックアップ:オフラインバックアップは、ターゲットシステムのすべての要素(OS、アプリケーショ ン、システム設定)をバックアップします。この手順は、使用準備ができた設定済みの新しいシステム に適しています。
- **•** リストア:オフラインリストアは、OS が構成されていないマシンを以前の状態にリストアする場合に使 用します。

# <span id="page-7-3"></span>**Plug-in Live Client for Windows** コンポーネント

Plug-in Live Client for Windows を使用すると、システムをオンラインでアクティブにしたままシステム全体を バックアップ(オンライン・バックアップを実行)することができます。リカバリが必要な場合、Plug-in Offline Client は対象となる NetVault Bare Metal Recovery Client の起動とデータのリカバリに使用されます。つまり、オ フラインリストアが必要です。

## <span id="page-8-0"></span>**Plug-in Live Client for Linux** コンポーネント

Plug-in Live Client for Linux を使用すると、システムをオンラインでアクティブにしたままLinux システム全体を バックアップ(オンライン・バックアップを実行)することができます。バージョン 13.1 以降、Plug-in Live Client for Linux では、対象となる NetVault Bare Metal Recovery Client の起動とデータのリカバリに、サードパーティ の DR 起動ユーティリティである Storix を使用しなくなりました。プラグインはブロックベースのスナップ ショットであるカーネルモジュールを代用します。これにより、Plug-in Live Client for Linux のバックアップおよ びリカバリプロセスが Windows の場合と同じになります。

## <span id="page-8-1"></span>**Plug-in** *Server* コンポーネント

Plug-in *Server* は NetVault Server 内にあり、Plug-in Live Client または Plug-in Offline Client を使用して対象とな るクライアントのバックアップとリカバリを可能にします。

## <span id="page-8-2"></span>**VaultOS** コンポーネント

Plug-in Offline Clientには、VaultOSとして知られているコンポーネントが含まれます。VaultOS は、ターゲット の DR システムを起動するための最小限の OS です。使用しているプラグインに応じて、対象となる DR システ ムでバックアップまたはリストア準備を行います。この最小限のOSは、ターゲット・クライアントを起動し、対 応するすべてのデバイス・ドライバをロードして、そのハード・ドライブをバックアップまたはリストアに適し た状態に維持します。

VaultOS には 2 つのバージョンがあります。1 つは Linux ブートローダを、もう 1 つは Windows PE(Windows プレインストール環境)を使用します。従って、選択したバージョンによって、Plug-in Offline Clientで利用可能 な機能も異なります。

#### **VaultOS** コンポーネントに関する重要な注意事項

以下にリストされたVaultOSに関する注意事項をよく確認する必要があります。なお、使用中のVaultOSがLinux ベースかWindows PEベースよって各々注意事項が異なる点に注意してください。

- **•** Plug-in Offline Client および Plug-in Live Client の各バージョンには、特定の形式の VaultOS が用意されて います。このコンポーネントの設定および使用の詳細については、本ガイドの該当するトピックを参照 してください。
- **•** P2V(物理から仮想)リストアおよび類似しないハードウェアへのリストアは、Windows PE ベースの Plug-in Offline Client を使用する場合に限りサポートされます。

# <span id="page-8-3"></span>**NetVault Bare Metal Recovery** 展開 シナリオ

このトピックでは、以下の NetVault Bare Metal Recovery 製品の展開シナリオについて詳述します。

- **•** Windows ベースの NetVault Server 展開を使用した [Plug-in Offline Client Only x86/x86-64 Client](#page-9-0)
- **•** Linux ベースの NetVault Server 展開を使用した [Plug-in Offline Client Only x86/x86-64 Client](#page-10-0)
- **•** Windows ベースの NetVault Server 展開を使用した [Plug-in Live Client for Windows](#page-11-0)
- **•** Linux ベースの NetVault Server 展開を使用した [Plug-in Live Client for Windows](#page-12-0)
- **•** Linux ベースの NetVault Server 展開を使用した [Plug-in Live Client for Linux](#page-13-0)
- **•** Windows ベースの NetVault Server 展開を使用した [Plug-in Live Client for Linux](#page-14-0)
- **•** Linux ベースの NetVault Server 展開を使用した [Plug-in Live Client for Windows/for Linux](#page-15-0)
- **•** Windows ベースの NetVault Server 展開を使用した [Plug-in Live Client for Windows](#page-16-0) および for Linux

### <span id="page-9-0"></span>**Windows** ベースの **NetVault Server** 展開を使用した **Plug-in Offline Client Only x86/x86-64 Client**

このシナリオは、WindowsベースのNetVault Serverが構築されており、Intel x86 Clientのオフラインまたはコー ルド・バックアップを実行する場合に適しています。

ここでは、WindowsベースのNetVault ServerにPlug-in *Server*for Windowsコンポーネントがインストールされて おり、Plug-in Offline ClientがIntel x86 Clientのバックアップとリカバリの実行に使用されています。

図**1. Windows**ベースのサーバを使用した**NetVault Bare Metal Recoveryfor Offline Only x86/x86-64 Client**

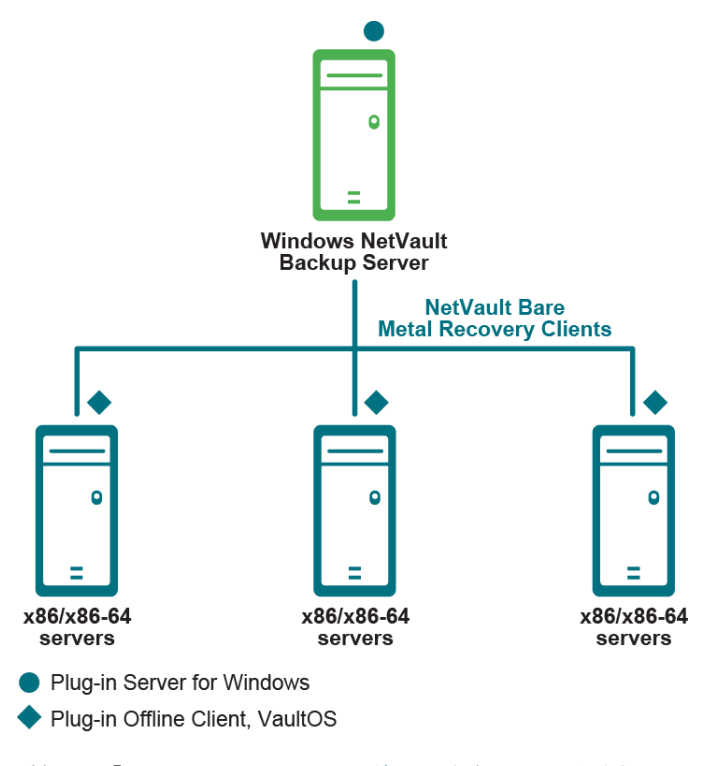

詳細は、「[Plug-in Offline Client](#page-17-2) の使用」を参照してください。

## <span id="page-10-0"></span>**Linux** ベースの **NetVault Server** 展開を使用した **Plug-in Offline Client Only x86/x86-64 Client**

このシナリオは、Linux ベースのNetVault Serverが構築されており、Intel x86 Clientのオフラインまたはコール ド・バックアップを実行する場合に適しています。

ここでは、Linux NetVault ServerにPlug-in *Server* for Linux コンポーネントがインストールされており、Plug-in Offline ClientがIntel x86 Clientのバックアップとリカバリの実行に使用されています。

図**2. Linux**ベースのサーバを使用した**NetVault Bare Metal Recoveryfor Offline Only x86/x86-64 Client**

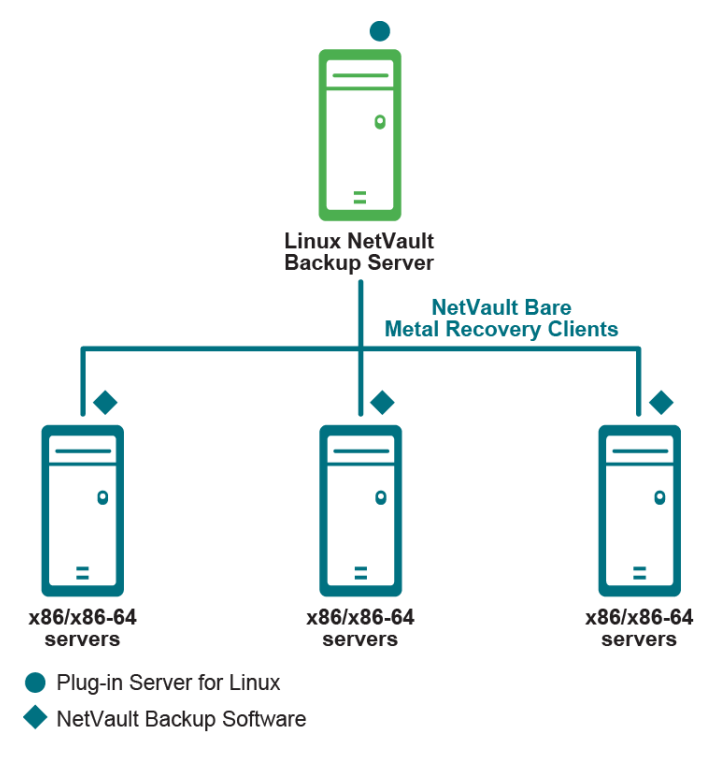

詳細は、「[Plug-in Offline Client](#page-17-2) の使用」を参照してください。

### <span id="page-11-0"></span>**Windows** ベースの **NetVault Server** 展開を使用した **Plug-in Live Client for Windows**

このシナリオは、Windows ベースのNetVault Serverが構築されており、Windows クライアントのオンラインま たはホット・バックアップを実行する場合に適しています。

Plug-in Server for Windows コンポーネントは、Windows ベースの NetVault Server にインストールされています。 Plug-in Live Client for Windows は、オンラインまたはホットバックアップで保護する各 Windows クライアント にインストールされています。

また、このシナリオでは、Windowsクライアントのリカバリの実行にPlug-in Offline Clientが使用されます。

図**3. Windows**ベースのサーバを使用した**NetVault Bare Metal Recovery Client for Windows**

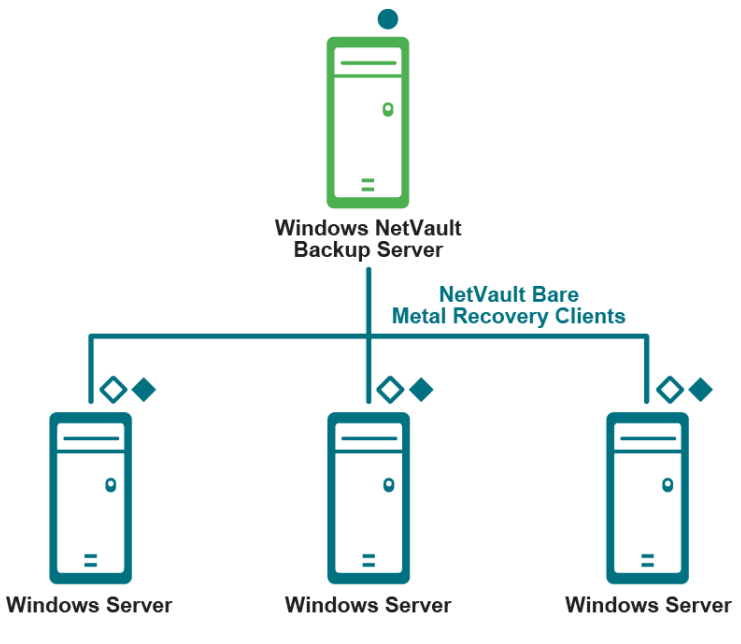

● Plug-in Server for Windows

Plug-in Live Client for Windows, Client component (required for backup)

◆ Plug-in Offline Client, VaultOS (required for restore)

詳細は、「NetVault Bare Metal Recovery Plug-in Live Client for Windows の使用」を参照してください。

## <span id="page-12-0"></span>**Linux** ベースの **NetVault Server** 展開を使用した **Plug-in Live Client for Windows**

このシナリオは、LinuxベースのNetVault Serverが構築されており、Windowsクライアントのオンラインまたは ホット・バックアップを実行する場合に適しています。

ここでは、LinuxベースのNetVault ServerにPlug-in *Server* for Linuxコンポーネントがインストールされており、 オンラインまたはホット・バックアップで保護する対象の各Windows クライアントに、Plug-in Live Client for Windowsがインストールされています。

また、このシナリオでは、Windowsクライアントのリカバリの実行にPlug-in Offline Clientが使用されます。

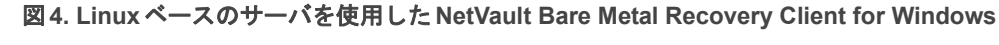

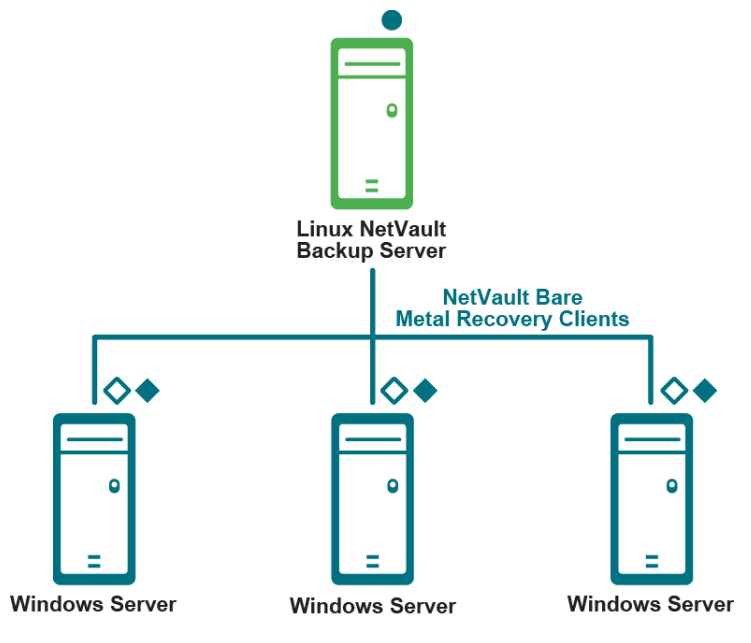

- Plug-in Server for Linux
- Plug-in Live Client for Windows, Client component (required for backup)
- Plug-in Offline Client, VaultOS (required for restore)

詳細は、「NetVault Bare Metal Recovery Plug-in Live Client for Windows の使用」を参照してください。

## <span id="page-13-0"></span>**Linux** ベースの **NetVault Server** 展開を使用した **Plug-in Live Client for Linux**

このシナリオは、LinuxベースのNetVault Serverが構築されており、Linuxクライアントのオンラインまたはホッ ト・バックアップを実行する場合に適しています。

Plug-in *Server* for Linux コンポーネントは、Linux ベースの NetVault Server にインストールされています。Plugin Live Client for Linux、Linux クライアントコンポーネントは、オンラインまたはホットバックアップで保護する 各 Linux クライアントにインストールされています。

図**5. Linux**ベースのサーバを使用した**NetVault Bare Metal RecoveryClient for Linux**

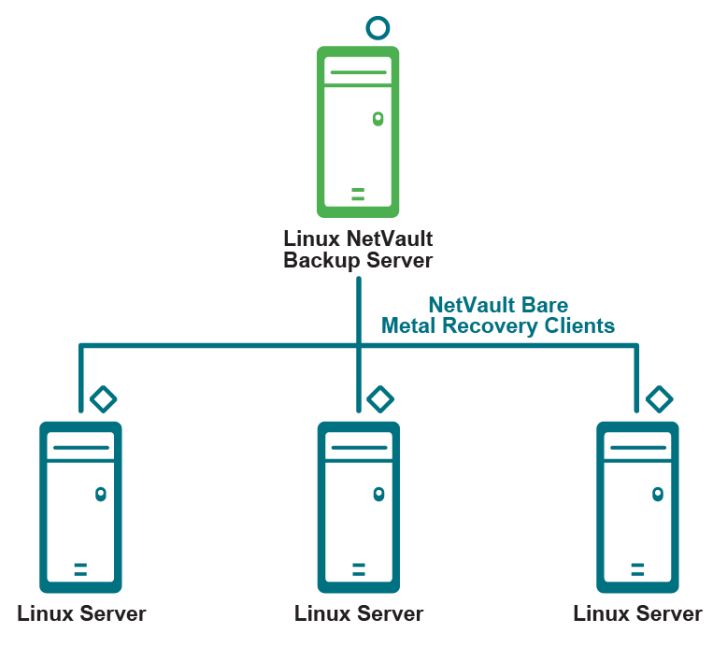

O Plug-in Live Client for Linux, Linux Server component (required for restore)

Plug-in Live Client for Linux, Linux Client component (required for backup)

詳細は、「NetVault Bare Metal Recovery Plug-in Live Client for Linux の使用」を参照してください。

## <span id="page-14-0"></span>**Windows** ベースの **NetVault Server** 展開を使用した **Plug-in Live Client for Linux**

このシナリオは、WindowsベースのNetVault Serverが構築されており、Linuxクライアントのオンラインまたは ホット・バックアップを実行する場合に適しています。

このコンポーネントは Windows ベースの NetVault Server にインストールされており、Plug-in Live Client for Linux、Linux クライアントコンポーネントは、オンラインまたはホットバックアップで保護する対象の各 Linux クライアントにインストールされています。

図**6. Windows**ベースのサーバを使用した**NetVault Bare Metal Recovery Client for Linux**

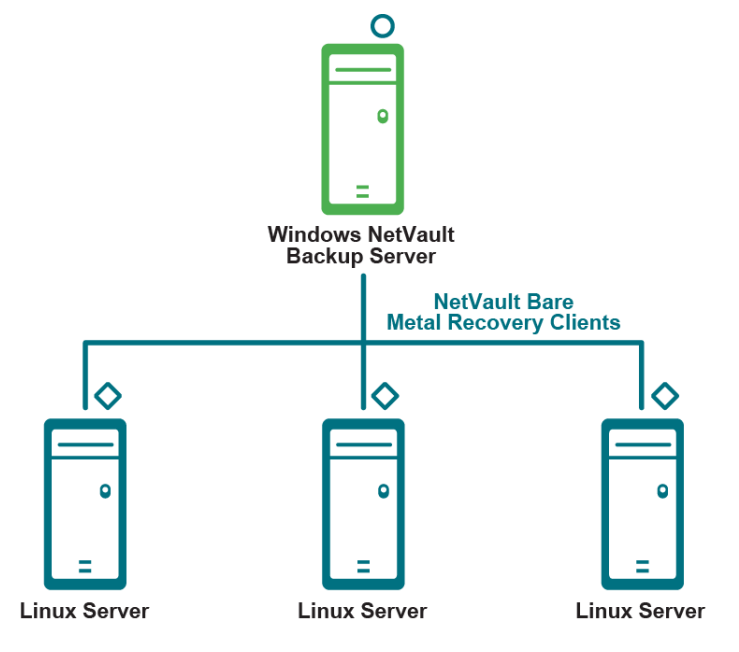

O Plug-in Live Client for Linux, Windows Server component (required for restore)

Plug-in Live Client for Linux, Linux Client component (required for backup)

詳細は、「NetVault Bare Metal Recovery Plug-in Live Client for Linux の使用」を参照してください。

## <span id="page-15-0"></span>**Linux** ベースの **NetVault Server** 展開を使用した **Plug-in Live Client for Windows/for Linux**

このシナリオは、Linux ベースの NetVault Server が展開されており、Linux クライアントおよび Windows クライ アントのオンラインまたはホットバックアップを実行する場合に適しています。

Plug-in *Server* for Linux コンポーネントは、Windows ベースの NetVault Server にインストールされています。 Plug-in Live Client for Linux、Linux ベースのクライアントコンポーネントは、オンラインまたはホットバックアッ プで保護する各 Linux クライアントにインストールされています。

また、Linux ベースの NetVault Server に Plug-in *Server* for Linux コンポーネントがインストールされており、 オンラインまたはホットバックアップで保護する対象の各 Windows クライアントに Plug-in Live Client for Windows がインストールされています。

また、このシナリオでは、Windowsクライアントのリカバリの実行にPlug-in Offline Clientが使用されます。

図**7. Linux**ベースのサーバを使用した**NetVault Bare Metal Recovery Client for Windows**および**NetVault Bare Metal Recovery Client for Linux**

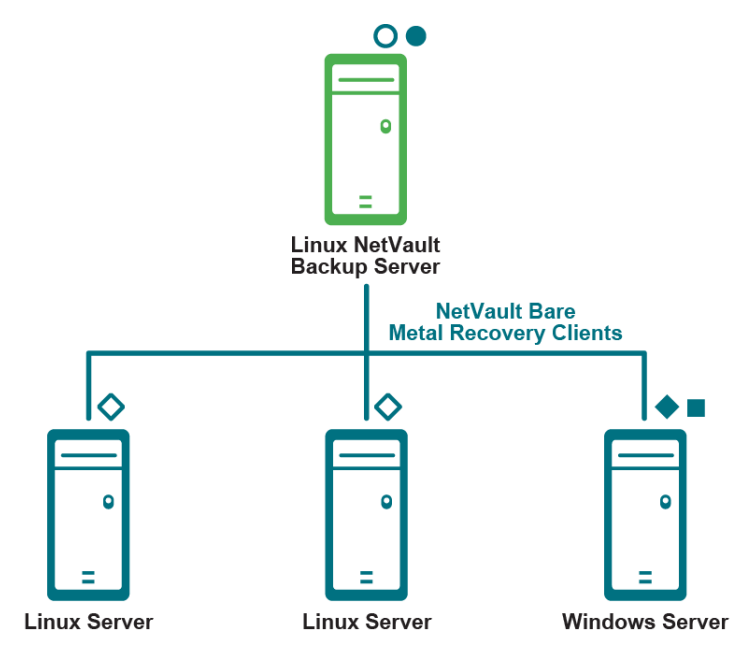

• Plug-in Server for Linux

- O Plug-in Live Client for Linux, Linux Server component (required for restore)
- ♦ Plug-in Live Client for Windows, Client component (required for backup)
- Plug-in Offline Client, VaultOS (required for restore)
- Plug-in Live Client for Linux, Linux Client component (required for backup)

詳細は、「NetVault Bare Metal Recovery Plug-in Live Client for Windows の使用」および「NetVault Bare Metal Recovery Plug-in Live Client for Linux の使用」を参照してください。

## <span id="page-16-0"></span>**Windows** ベースの **NetVault Server** 展開を使用した **Plug-in Live Client for Windows** および **for Linux**

このシナリオは、WindowsベースのNetVault Serverが構築されており、LinuxクライアントおよびWindowsクラ イアントのオンラインまたはホット・バックアップを実行する場合に適しています。

ここでは、Windows ベースの NetVault Server に Plug-in *Server* for Linux コンポーネントがインストールされて おり、オンラインまたはホットバックアップで保護する対象の各 Linux クライアントに、Plug-in Live Client for Linux、Linux ベースのクライアントコンポーネントがインストールされています。

また、Windows ベースの NetVault Server に Plug-in *Server* for Windows コンポーネントがインストールされてお り、オンラインまたはホットバックアップで保護する対象の各 Windows クライアントに Plug-in Live Client for Windows がインストールされています。

また、このシナリオでは、Windowsクライアントのリカバリの実行にPlug-in Offline Clientが使用されます。

図**8. Windows**ベースのサーバを使用した**NetVault Bare Metal Recovery Client for Windows**および**NetVault Bare Metal Recovery Client for Linux**

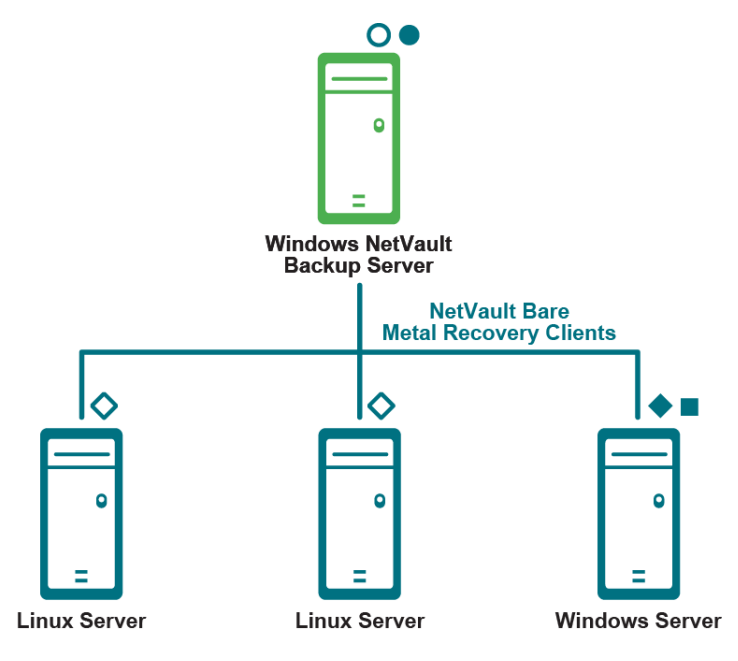

● Plug-in Server for Windows

- O Plug-in Live Client for Linux, Windows Server component (required for restore)
- ◆ Plug-in Live Client for Windows, Client component (required for backup)
- Plug-in Offline Client, VaultOS (required for restore)
- Plug-in Live Client for Linux, Linux Client component (required for backup)

詳細は、「NetVault Bare Metal Recovery Plug-in Live Client for Windows の使用」および「NetVault Bare Metal Recovery Plug-in Live Client for Linux の使用」を参照してください。

# <span id="page-17-2"></span>**Plug-in Offline Client** の使用

- <span id="page-17-0"></span>**•** [Plug-in Server](#page-17-1):概要
- **•** Plug-in Server [のインストールと削除](#page-18-0)
- **•** [Plug-in Offline Client](#page-20-0) で使用するための Plug-in Server の設定
- **•** Plug-in Offline Client を使用した [NetVault Bare Metal Recovery Client](#page-24-0) の起動
- **•** Plug-in Offline Client [を使用したデータのバックアップ](#page-30-0)
- **•** Plug-in Offline Client [を使用したデータのリストア](#page-35-0)

# <span id="page-17-1"></span>**Plug-in Server**:概要

**Plug-in Server** は NetVault Server 内にあり、Plug-in Offline Client を使用して対象となるクライアントのデータ のバックアップとリカバリを可能にします。**Plug-in Server** を正しく設定して使用するには、以下に示す順序で 手順を実行する必要があります。以下のリストでは、**Plug-in Server** 環境の設定方法を概説します。

- **•** 必要なコンポーネント:
	- **▪** Plug-in Server と Plug-in Offline Client があることを確認します。
	- **▪** ハイブリッドバージョンの NetVault を使用する 64 ビット専用 Linux サーバにバイブリッドバー ジョンの Plug-in Server をインストールする場合は、最初に zlib.i686 ファイルをインストールす る必要があります。これを行うには、次を実行します:yum install zlib.i686
- **•** インストール:Plug-in ServerをNetVault Serverにインストールします。
- **•** 設定:Plug-in Serverの設定
	- **▪** Plug-in Offline Client 起動システムを書き込み可能な CD などに作成します。
	- **▪** 対象となるNetVault Bare Metal Recovery ClientをNetVault Server上のPlug-in Serverに追加します。
	- **▪** P2V(物理マシンから仮想マシン)リストアするには、バックアップを開始する前に次のコマン ドを実行します:

dracut -N -f

- **•** バックアップ:目的のNetVault Bare Metal Recovery Clientマシンのオフライン・バックアップを実行し ます。
	- **▪** Plug-in Offline Clientを使用して対象となるNetVault Bare Metal Recovery Clientシステムを起動し ます。
	- **▪** NetVault Server から、バックアップするデータ(パーティション、ドライブ、ボリュームなど)を 選択して、NetVault Bare Metal Recovery Client のバックアップを管理します。
	- $\mathbf i$  | 重要 : バックアップ用に大規模セクター(4K)の Windows [ドライブをターゲットにしている場合、](https://docs.microsoft.com/en-us/windows-hardware/manufacture/desktop/configure-uefigpt-based-hard-drive-partitions) EFI パーティションのサイズは 256 MB [より大きくする必要があります。詳細については、](https://docs.microsoft.com/en-us/windows-hardware/manufacture/desktop/configure-uefigpt-based-hard-drive-partitions) https://docs.microsoft.com/en-us/windows-hardware/manufacture/desktop/configure-uefigpt-basedhard-drive-partitions を参照してください。
- **•** リストア:対象となるNetVault Bare Metal Recovery Clientへのオフライン・リストアを実行します。
	- **▪** Plug-in Offline Clientを使用して対象となるNetVault Bare Metal Recovery Clientシステムを起動し ます。
	- **▪** NetVault Serverで、DRバックアップに含まれるデータを選択し、ターゲットのNetVault Bare Metal Recovery Clientへのリストアを管理します。

# <span id="page-18-0"></span>**Plug-in Server** のインストールと削除

このトピックでは、Plug-in Server を正しくインストール、アップグレード、またはアンインストールするために 必要な手順について説明します。

- **•** Plug-in Server [のインストールの前提条件](#page-18-1)
- **•** Plug-in Server [のインストールまたはアップグレード](#page-18-2)
- **•** [Plug-in Server](#page-19-0) の削除
- **•** Plug-in Server [のアップグレード](#page-19-1)

### <span id="page-18-1"></span>**Plug-in Server** のインストールの前提条件

**Plug-in Server** をインストールまたはアップグレードする前に、次の点を確認して該当するアクションを実行し ます。

- **Plug-in Server** コンポーネントの互換性:Plug-in Server が正常に機能するには、関連するすべてのコン ポーネントが適切なバージョンである必要があります。つまり、バージョン「X」の Plug-in Server は該 当するバージョンの Plug-in Offline Client でのみ動作します。互換性の詳細については、『Quest NetVault 互換性ガイド』を参照してください。
- **•** 既存の **Plug-in Server** バックアップ(アップグレードのみ):このプラグインより前のバージョンで実行 したバックアップは、最新リリースのプラグインと互換性がない可能性があります。最新バージョンに アップグレードする前に、互換性の詳細について『Quest NetVault 互換性ガイド』を参照してください。

Plug-in Server をインストールする前に、以下の要件を満たしていることを確認します。

- **•** NetVaultソフトウェアのサーバ・バージョンが1つ以上のマシンにインストールされていること。
- **•** NetVault Bare Metal Recovery Client マシン(バックアップまたはリストアのターゲット)に、サポート されている Intel x86 ベースの OS がインストールされている必要があります。

## <span id="page-18-2"></span>**Plug-in Server** のインストールまたはアップ グレード

Plug-in ServerをNetVault Serverにインストールする必要があります。

- 1 NetVault Serverとして機能するマシンで、[**NetVault**設定ウィザード]または[クライアント管理]ペー ジにアクセスします。
	- メモ:選択されたクライアントがすべて同じタイプの場合、設定ウィザードを使用して複数のクラ ÷. イアントに同時にプラグインをインストールできます。複数のクライアントを選択する場合、プラ グインのバイナリ・ファイルがターゲット・クライアントの OS とプラットフォームと互換性があ ることを確認する必要があります。[クライアント管理]ページでは、プラグインをインストール するクライアントを 1 つのみ選択できます。
- **▪** [**NetVault**設定ウィザード]ページにアクセスするには:
	- a [ナビゲーション] パネルで、[**ガイド付き設定]** をクリックします。
	- b [NetVault設定ウィザード]ページで、[プラグインのインストール]をクリックします。
	- c 次のページで、利用可能なクライアントを選択します。
- **▪** [クライアント管理]ページにアクセスするには:
	- a [ナビゲーション]パネルで、[クライアント管理]をクリックします。
	- b [クライアント管理]ページで、NetVault Serverがあるマシンを選択して、[管理]をク リックします。
	- c [クライアント表示] ページで、[プラグインのインストール]ボタン(4)をクリックし ます。
- 2 [プラグイン·ファイルの選択]をクリックして、プラグインの.npk インストール·ファイルの場所 (インストール用CDや、Webサイトからファイルをダウンロードしたディレクトリなど)へ移動します。

インストールCDでは、このソフトウェアのディレクトリ・パスはオペレーティング・システムによって 異なります。

- 3 ファイル「**drc-***x-x-x-x***.npk**」(ここで **xxxx** はバージョン番号とプラットフォームを示す)を選択して、 [開く]をクリックします。
	- 重要:Quest NetVault インストール用 CD を使用して UNIX システムにプラグインをインストール する場合は、ディスクにアクセスする前に CD ドライブをマウントする必要が生じる可能性があり ます。ドライブのマウント方法については、関連する OS のドキュメントを参照してください。こ の問題は、NetVault Bare Metal Recovery の他のインストール手順でファイルアクセスが必要な場 合にも適用されます。
- 4 インストールを開始するには、「プラグインのインストール】をクリックします。 プラグインが正常にインストールされると、メッセージが表示されます。

### <span id="page-19-0"></span>**Plug-in Server** の削除

- 1 [ナビゲーション]パネルで、[クライアント管理]をクリックします。
- 2 [クライアント管理]ページで、NetVault Serverまたは利用可能なNetVault異機種混合クライアントを選 択して、[管理]をクリックします。
- 3 「クライアント表示】ページの「インストール済みソフトウェア】テーブルで、「VaultDR APM」ラベル の付いた Plug-in Server を選択して [プラグインの削除]ボタン(□) をクリックします。
- 4 「確認】ダイアログ・ボックスで、「削除】をクリックします。

## <span id="page-19-1"></span>**Plug-in Server** のアップグレード

- 1 前のバージョンのPlug-in Serverをアンインストールします。 詳しくは、[Plug-in Server](#page-19-0) の削除を参照してください。
- 2 最新バージョンのPlug-in Serverをインストールします。 詳しくは、Plug-in Server [のインストールまたはアップグレード](#page-18-2)を参照してください。

# <span id="page-20-0"></span>**Plug-in Offline Client** で使用するための **Plug-in Server** の設定

次のPlug-in Server の設定手順では環境設定を行います。この設定手順は、以下の2 つの基本手順で構成されま す。以下のトピックでは、これらの手順を完了するために必要な手順を説明します。

- **•** [Plug-in Offline Client](#page-20-1) 起動システムの作成
- **•** Plug-in Server への [NetVault Bare Metal Recovery Client](#page-22-0) の追加

## <span id="page-20-1"></span>**Plug-in Offline Client** 起動システムの作成

Plug-in Server の使用前に、Plug-in Offline Client 起動システムを作成します。この最小限のOSは、ターゲット・ マシンのハード・ドライブではなく、メモリにロードされます。このプロセスにより、ハードドライブがバック アップまたはリストアに適したインアクティブ(オフライン)状態のままになります。Plug-in Offline Client は、 書き込み可能CD-ROMに作成します。また、3.0 以前のバージョンのプロトコルを使用するユニバーサルシリア ルバス(USB)デバイスなど、別のデバイス上の Plug-in Offline Client バイナリと一緒に LiveCD から起動できま す。このプロセスについては、LiveCD [を利用した災害復旧用デバイスの作成を](#page-22-1)参照してください。

#### **Linux** ベースの起動システムの作成

この手順を行うには以下のアイテムが必要となります。

- **•** VaultOS ISO イメージ—ダウンロードで取得可能
- **•** 書き込み可能な DVD および CD ドライブ
- **•** 空のDVD/CD
- **•** DVD/CD作成ソフトウェア
- メモ:Quest では、この手順を開始する前に、このマシンで実行されているすべてのアプリケーションを シャットダウンすることをお勧めしています。
	- 1 **Plug-in Offline Client**、**VaultOS** を Quest の Web サイトからダウンロードします。
	- 2 このファイルの名前と保存場所をメモします。たとえば「\home\vaultos\_x86\_v*xxx*.zip」の場合、*xxx* は ソフトウェアのバージョン番号を示します。
	- 3 空のCDを書き込み可能ドライブに挿入します。
	- 4 「**vaultos\_x86\_v***xxx***.iso**」ファイルを使用して CD 作成ソフトウェアで CD を作成します。 この手順について詳しくは、CD作成ソフトウェアのドキュメンテーションを参照してください。

#### **Windows PE** ベース起動システムの作成

Windowsシステム上でこのプロセスを完了するには、以下の条件に適合する必要があります。

- **•** Windows 8 用 Windows アセスメント デプロイメント キット (ADK) ダウンロードから取得可能
- **•** Windows Server 2012 R2 以降
- **•** 「**NetVault Bare Metal Recovery ISO Builder for Plug-in Offline Client for Windows**」ファイル—Quest NetVault インストール CD に含まれているか、Quest の Web サイトからダウンロード可能
- **•** 書き込み可能な DVD および CD ドライブ
- **•** 空のDVD/CD
- **•** DVD/CD作成ソフトウェア
- メモ:Quest では、この手順を開始する前に、このマシンで実行されているすべてのアプリケーションを シャットダウンすることをお勧めしています
	- 1 http://www.microsoft.com/en-us/download/details.aspx?id=30652 から Windows ADK for Windows 8 をダ ウンロードします。
	- 2 Windows Server 2012 R2 以降のシステムに **Windows ADK** をインストールします。

このとき、デフォルトディレクトリ(C:\Program Files (x86)\Windows Kits\8.0)または他のディレクトリを 使用できます。

- 重要:Windows ADK のインストール時に Microsoft .NET Framework がまだインストールされてい  $\blacksquare$ なければ、同時にインストールされます。.NET Framework がインストールされたら、システムは 自動的に再起動します。
- 3 **Windows ADK** マシンに「**NetVault Bare Metal Recovery ISO Builder for Plug-in Offline Client** *for Windows*」ファイルを解凍します。

この手順により「**nvbmrisocreate.exe**」と「**nvbmriso.pkg**」の 2 つのファイルが作成されます。

4 ISO イメージを作成するパスが存在するか確認します。

次の手順を実行する際にディレクトリが存在しない場合は、ISO イメージが作成されないことに注意し てください。

<span id="page-21-0"></span>5 Windows PE ISOイメージを作成するには、解凍した「**nvbmrisocreate.exe**」ファイルを含むディレク トリに移動し、以下のコマンドを入力してから、**Enter**キーを押します。

以下のリストでは、指定可能な各オプションを説明します。

- **▪ /TYPE**:Plug-in Offline Client の以前のバージョンで作業している場合は、Windows AIK(自動イン ストール キット)用に **WAIK** と入力します。6.1以降のバージョンを使用中の場合は、**ADK**と入力 します。
- **▪ /PKG**:個別にダウンロードした Plug-in Offline Client .pkg ファイルへのフルパスとファイル名を 入力します。
- **▪ /DIR**:Windows AIK または ADK ディレクトリの位置までのフルパスを入力します。
- **▪ /OUT**:作成された起動可能な ISO イメージまでのパスを入力します。
- **▪ /ADDDRV**:ダウンロードされたデバイスドライバの保存先へのフルパスを入力します。
- **▪ /BIT:32**:32 ビットバージョンの Windows PE で使用できるように VaultOS の後方互換性のある バージョンを作成する必要がある場合は、このオプションを入力します。

#### 例:

```
nvbmrisocreate /TYPE:ADK
/PKG:"<pathToFile>\nvbmriso.pkg"
/DIR:"C:\Program Files (x86)\Windows Kits\8.0"
/OUT:"C:\temp\bmr.iso"
```
- 6 空のCDを書き込み可能ドライブに挿入します。
- 7 [ステップ](#page-21-0)5 で作成した「**bmr.iso**」ファイルを使用して CD 作成ソフトウェアで CD を作成します。

#### <span id="page-22-1"></span>**LiveCD** を利用した災害復旧用デバイスの作成

LiveCDとは、ハード・ドライブにインストールする必要なくCDから起動できるOSです。このツールにより、ディ スクの OS を使用することなく DR を開始できます。Plug-in Server は、3.0 以前のバージョンのプロトコルを使用 する USB デバイス (Rescue USB) やその他の CD (Rescue CD) のような別のデバイス上の VaultOS と一緒に LiveCD から起動可能です。

Rescue CD または Rescue USB デバイスの作成には、以下の項目が必要です。

- **•** 「**drdaemon**」と「**vaultdr\_client.sh**」ファイル—ダウンロードで取得可能。
- **•** 「**drdaemon**」と「**vaultdr\_client.sh**」ファイルを保持するのに十分な空き容量がある USB ポートと USB デバイス (1 MB 必要)。

—または—

- **•** 空の CD と書き込み可能な CD ドライブ。
- i | メモ: Rescue CD を LiveCD と併用するには、対象システムに 2 つの CD ドライブが必要になります。
	- 1 **Plug-in Offline Client**、**VaultOS** を Quest の Web サイトからダウンロードします。
	- 2 このファイルの名前と保存場所をメモします。たとえば「\home\vaultos\_x86\_v*xxx*.zip」の場合、*xxx* は ソフトウェアのバージョン番号を示します。
	- 3 空のCDを書き込み可能ドライブに挿入します。
	- 4 「**vaultos\_x86\_v***xxx***.iso**」ファイルを使用して CD 作成ソフトウェアで CD を作成します。

この手順について詳しくは、CD作成ソフトウェアのドキュメンテーションを参照してください。

LiveCD からの起動手順については、LiveCD を使用して [NetVault Bare Metal Recovery Client](#page-29-0) を起動するを参照 してください。

### <span id="page-22-0"></span>**Plug-in Server** への **NetVault Bare Metal Recovery Client** の追加

バックアップおよびリストアを実行する際に NetVault Bare Metal Recovery Client マシンに正しくアクセスする には、Plug-in Server に追加します。最初の NetVault Bare Metal Recovery Client を NetVault Server に追加した 後にさらに他のクライアントを追加するには、以下の手順を繰り返します。

- 1 NetVault WebUIの [ナビゲーション] パネルで、[バックアップ・ジョブ作成]をクリックします。
- 2 【選択】リストの隣にある ╋ をクリックします。
- 3 [**NetVault** セレクション]ページで、NetVault Server(Plug-in Server がインストールされているサーバ) をダブルクリックして開きます。
- 4 「**VaultDR APM**」ラベルの付いた Plug-in Server をクリックして、コンテキストメニューから[クライア ントの追加]を選択します。
- 5 [**Bare Metal Recovery Plug-in Offline Client** の追加]ダイアログボックスが表示されたら、以下の フィールドに値を入力してクライアントを追加します。
	- **▪** クライアント名:該当する NetVault Bare Metal Recovery Client の名前。NetVaultがネットワークをス キャンし、NetVault Bare Metal Recovery Clientとして追加可能なシステムを検索して表示するため、 ドロップダウン・メニューから選択できます。
	- **▪** アドレス(複数選択可):アドレスのカンマ区切りのリスト。追加するマシンを示す IP アドレスまた は対応するネットワーク名のアドレス(たとえば、10.55.55.1、Server\_1、10.55.55.2 など)を含め られます。
- **▪** ポート番号:drdaemon の起動に使用されるポート(15555 など)。デフォルトの値は「10000」 です。
- 6 [次へ] をクリックします。

クライアントがサーバーに正常に追加されると、メッセージが表示されます。

7 すべてのNetVault Bare Metal Recovery Clientを追加し終えるまで、上記の手順を繰り返します。

#### <span id="page-23-0"></span>既存の **NetVault Bare Metal Recovery Client** の編集

NetVault Bare Metal Recovery ClientをNetVault Serverに追加した後に、必要に応じて追加時に行った設定を編集 することができます。

- 1 [ナビゲーション]パネルで、[バックアップ・ジョブ作成]をクリックします。
- 2 【選択】リストの隣にある ╋ をクリックします。
- 3 [**NetVault** セレクション]ページで、NetVault Server(Plug-in Server がインストールされているサーバ)を ダブルクリックして開きます。
- 4 「**VaultDR APM**」ラベルの付いた Plug-in Server アイコンを展開するには、これをダブルクリックします。
- 5 該当する **NetVault Bare Metal Recovery Client** をクリックして、コンテキストメニューから[クライアント の編集]を選択します。
- 6 [**Bare Metal Recovery Plug-in Offline Client** の編集]ダイアログボックスが表示されたら、該当する 値を更新します。
	- **▪** クライアント名:このフィールドには、選択したクライアントの現在の名前が表示されます。変更 した場合、このNetVault Bare Metal Recovery Clientは変更後の名前でNetVaultに表示されます。
	- **▪** アドレス(複数選択可):このフィールドには、このクライアントに元から設定されている IP アド レスが表示されます。この値を完全に変更したり、他のアドレスを追加することができます。アド レスを追加する場合は、カンマで区切って入力します。
	- **▪** ポート番号:このフィールドには、drdaemon の起動に使用されるポート(15555 など)が表示 されます。デフォルトの値は「10000」です。
- 7 ダイアログボックスを閉じて変更を有効にするには、[**OK**]をクリックします。

#### **NetVault Bare Metal Recovery Client** の削除

既存の NetVault Bare Metal Recovery Client を NetVault Server から削除する必要がある場合は、次の手順に従い ます。

- 1 [ナビゲーション]パネルで、[バックアップ・ジョブ作成]をクリックします。
- 2 【選択】リストの隣にある ━━ をクリックします。
- 3 [**NetVault** セレクション]ページで、NetVault Server(Plug-in Server がインストールされているサーバ)を ダブルクリックして開きます。
- 4 「**VaultDR APM**」ラベルの付いた Plug-in Server をダブルクリックします。
- 5 該当するクライアントをクリックして、コンテキストメニューから[クライアントの削除]を選択します。
- 6 確認ダイアログボックスが表示されたら、[はい]をクリックします。

# <span id="page-24-0"></span>**Plug-in Offline Client** を使用した **NetVault Bare Metal Recovery Client** の起動

Plug-in Server を使用して対象となる NetVault Bare Metal Recovery Client をバックアップまたはリストアするに は、システムをオフラインにして必要なコンポーネントとともに起動します。このプロセスを行うには、Plug-in Offline Client 起動システム([Plug-in Offline Client](#page-20-1) 起動システムの作成 の手順で作成したメディア)を使用して NetVault Bare Metal Recovery Client マシンを起動します。NetVault Bare Metal Recovery Client のハードドライ ブにソフトウェアをインストールするのではなく、このブートシステムは最小限の OS を NetVault Bare Metal Recovery Client のメモリにロードします。OS をメモリにロードすると、ハードドライブはバックアップまたは リストアに適した非アクティブ(オフライン)状態を保ちます。

## <span id="page-24-1"></span>**Plug-in Offline Client** を使用した起動

この手順は、対象となる NetVault Bare Metal Recovery Client にインストールされたネットワークデバイスの設 定を伴います。つまり、デバイスを使用してシステムへアクセスできるように、システムの NIC/SCSI(ネット ワークインターフェイスカードまたはスモールコンピュータシステムインタフェース)カードのドライバソフト ウェアをメモリにロードします。

Plug-in Offline Client での起動ルーチン全体は、以下の 2 つの手順で構成されます。また、Windows PE ベースの 設定を使用する場合に Windows PE イメージ上でネットワークドライバを使用できない際は、以下のいずれかの 手順に従って Windows PE にドライバをロードできます。

i | 重要:この手順を開始する前に、対象となる NetVault Bare Metal Recovery Client の起動順序を確認します。 この手順を正常に実行するには、マシンの CD ドライブを最初の起動ソースに設定する必要があります。

### <span id="page-24-2"></span>**Plug-in Offline Client for Linux** を使用した **Windows Server 2012** ベースの仮想マシンの使用

VMware 仮想マシン (VM) が Windows Server 2012 または 2012 R2 をベースにしていて、Plug-in Offline Client for Linux を使用している場合は、E1000 アダプタを使用するように VMware 構成ファイルを更新します。

1 VMware 構成ファイルを探して開きます。

このファイルは、仮想マシンを作成したディレクトリにあります。たとえば、C:\Documents や Settings\My Documents\My Virtual Machines\*<machine>*\\*.vmx です。

- 2 E100OE エントリを見つけて E1000 に変更します。
- 3 .vmx ファイルを保存して閉じます。

#### **NetVault Bare Metal Recovery Client** のネットワーク情報の収集

最初の手順では、NIC および SCSI インターフェイスの値など、起動ルーチンで使用する特定のネットワーク関 連情報を NetVault Bare Metal Recovery Client から収集します。この要件には以下の値が含まれます。

- **IP**アドレス
- **•** ネットワーク・マスク
- **•** ゲートウェイ
- **; | 重要**: 対象となる NetVault Bare Metal Recovery Client に複数の NIC/SCSI デバイスが設定されている場 合、Quest では、各デバイスについて上記の情報を収集することをお勧めします。Plug-in Offline Client 起 動ルーチンでは、これらのデバイスすべてを認識して、この情報を使用して各デバイスを個別に設定する 必要があります。ただし、使用するために正しく設定する必要があるデバイスは 1 つのみです。

以下のトピックでは、これらの必要な値を取得するための手順の例を、対象となる NetVault Bare Metal Recovery Client で実行されている OS ごとに示します。

#### **Linux** ベースの **NetVault Bare Metal Recovery Client** の情報収集

- 1 NetVault Bare Metal Recovery Clientにローカルでログインし、ターミナル・セッションを開始します。
- 2 プロンプトで以下のコマンドを入力します。 ifconfig
- 3 表示される内容のうち、**IP**アドレスおよびネットワーク・マスクの値をメモします。
- 4 プロンプトで以下のコマンドを入力します。

route

5 表示される内容のうち、ゲートウェイの値を見つけてメモします。コマンドが実行されると、この値は デフォルト値として表示されます。

#### **Windows** ベースの **NetVault Bare Metal Recovery Client** の情報収集

- 1 Windows NetVault Bare Metal Recovery Client にローカルでログインし、コマンドプロンプトセッション を開始します。
- 2 プロンプトで以下のコマンドを入力します。

ipconfig

3 表示される内容のうち、**IP**アドレス、サブネット・マスク(ネットワーク・マスク)、およびデフォル ト・ゲートウェイの値をメモします。

関連するネットワーク情報をすべてメモしたら、次のWindows PE ベースの [Plug-in Offline Client](#page-26-0) を使用した [NetVault Bare Metal Recovery Client](#page-26-0) の起動のトピックで示すように、対象となる NetVault Bare Metal Recovery Client を起動できます。

#### **Linux** ベースの **Plug-in Offline Client** を使用した **NetVault Bare Metal Recovery Client** の起動

関連するネットワーク情報をすべてメモしたら、対象となるNetVault Bare Metal Recovery Clientを起動できます。

1 NetVault Bare Metal Recovery Client の電源を切り、VaultOS CD を挿入します。USB ポートで接続され ている場合、ポートで 3.0 以前のバージョンのプロトコルを使用する必要があります。

再起動すると、約 5 秒後に起動プロンプトが表示されます。

2 **Enter**キーを押すとすぐにシーケンスが開始されます。

各種アプリケーションがシステムメモリにロードされる際に、一連のダイアログボックスが表示されま す。最初のロード・シーケンスには数分かかることがあります。その間、画面には何も表示されません。

デフォルトでは、システムは IPv4 (インターネットプロトコルバージョン 4)と IPv6 の設定に DHCP (動的ホスト構成プロトコル)を使用します。ネットワーク設定を変更する場合は、次の手順に従います:

- a デスクトップの **NetCFG** アイコンをダブルクリックします。
- b [ネットワーク接続]ダイアログボックスが表示されたら、変更する接続 > [編集]の順に選択し ます。
	- 重要:バックアップおよびリストア操作中に使用できるネットワーク・インターフェイスは 1 つだけです。
- c [**IPv4** 設定(**IPv4 Settings**)]タブをクリックして[方法(**Method**)]リストから[手動(**Manual**)] を選択し、[追加]をクリックして、該当するフィールドに IP アドレス、ネットマスクアドレス、 ゲートウェイアドレスを入力します。[**DNS** サーバ]フィールドは空白のままにします。
- d [**IPv6** 設定(**IPv6 Settings**)]タブをクリックして[方法(**Method**)]リストから[手動(**Manual**)] を選択し、[追加]をクリックして、該当するフィールドに IP アドレス、プレフィックスアドレ ス、ゲートウェイアドレスを入力します。[**DNS** サーバ]フィールドは空白のままにします。
- e 完了したら、[保存]をクリックして [ネットワーク接続] ダイアログボックスに戻り、[閉じる]を クリックします。

これで、クライアントでバックアップまたはリストアの準備が整います。

#### <span id="page-26-0"></span>**Windows PE** ベースの **Plug-in Offline Client** を使用した **NetVault Bare Metal Recovery Client** の起動

標準の Plug-in Offline Client CD を使用して起動するには、以下の手順に従います。

1 NetVault Bare Metal Recovery Client の電源を切り、Plug-in Offline Client CD を挿入します。USB ポート で接続されている場合、ポートで 3.0 以前のバージョンのプロトコルを使用する必要があります。

再起動したら、NetVault Bare Metal Recovery の GUI (グラフィカルユーザーインターフェイス)が表示 されます。

- <span id="page-26-2"></span>2 [**BMR** ネットワーク設定(**BMR Network Configuration**)]ダイアログボックスが表示されたら、該当す るオプションを選択します。
	- **▪** [**DHCP** を使用(**Use DHCP**)](推奨):ネットワークインターフェイスの設定に DHCP(動的ホ スト構成プロトコル)を使用するには、このオプションを選択します。
	- **▪** [静的 **IP** アドレスを使用(**Use Static IP Address**)]:特定の IP アドレスを入力するには、このオ **プションを選択してから、[IP アドレス]、[サブネットマスク]、[デフォルトゲートウェイ]の各** フィールドにアドレスを入力します。
- <span id="page-26-3"></span>3 情報を送信するには[設定(**Config**)]をクリックします。確認メッセージが表示されたら[**OK**]をク リックします。
- 4 [**BMR** ネットワーク設定(**BMR Network Configuration**)]ダイアログボックスを閉じて **NetVault Bare Metal Recovery Agent** を起動するには、[終了(**Exit**)]をクリックします。

ネットワーク設定が完了すると、エージェントが起動して初期化プロセスが完了します。これで、NetVault Bare Metal Recovery Clientでのバックアップまたはリストアの準備が整いました。

[実行(**Run**)]コマンドを実行する際に、[実行(**Run**)]ボタンの上に位置するリストを利用して NetVault Bare Metal Recovery GUI に関する情報を出力できます。

また、テキストウィンドウに表示される情報は、自動的に「**x:\questbmr\bmr\_gui.log**」ファイルにエク スポートされます。

### <span id="page-26-4"></span>ドライバの動的ロード

Windows PE はターゲットマシンに接続されているハードウェアを認識する場合があります。Windows PE を再 起動せずにドライバをロードするには、次の手順に従います。

- <span id="page-26-1"></span>メモ:これらの手順は対象になるネットワークアダプタの設定に基づいています。その他のタイプのハー ドウェアを使用する場合、手順によっては実行の必要がないことがあります。
	- 1 「**\*.inf**」ファイルなど、ドライバに必要なファイルを格納するCDなどのデバイスを用意します。
	- 2 Plug-in Offline Client CDを使用してNetVault Bare Metal Recovery Clientを起動します。
	- 3 [**BMR** ネットワーク設定(**BMR Network Configuration**)]ダイアログボックスが表示されたら、[終了 (**Exit**)]をクリックして閉じます。
- 4 DOS プロンプトを開くには、[Launch CMD]をクリックします。
- 5 [ステップ](#page-26-1)1で作成した、ドライバ・ファイルが含まれるデバイス(CDまたはフロッピー)を挿入します。
- 6 ドライバをロードするには、コマンド・プロンプトで以下をタイプし、**Enter**キーを押します。 drvload *<pathToDriverINFfile>*

例:

drvload a:\netadm.inf

7 [**BMR** ネットワーク設定(**BMR Network Configuration**)]ダイアログボックスにアクセスするには、コ マンドプロンプトで以下を入力して **Enter** キーを押します。

qnet

8 [**Network Adapters**]リストから、先ほど追加したアイテムを選択した後、[Windows PE](#page-26-0) ベースの Plugin Offline Client を使用した [NetVault Bare Metal Recovery Client](#page-26-0) の起動の[ステップ](#page-26-2)2から続行します。

#### ストレージコントローラの認識を促すためのドライバのロード および **drdaemon** の再起動

Windows PE はターゲットマシンに接続されているハードウェアを認識する場合があります。Windows PE を再 起動せずにドライバをロードするには、次の手順に従います。

<span id="page-27-0"></span>1 「**\*.inf**」ファイルを含むデバイスを準備します。

デバイスの例には、3.0 以前のバージョンのプロトコルを使用する USB デバイスや、ドライバに必要な ファイルを格納するネットワークの場所があります。

- 2 Plug-in Offline Client CDを使用してNetVault Bare Metal Recovery Clientを起動します。
- 3 [**BMR** ネットワーク設定(**BMR Network Configuration**)]ダイアログボックスが表示されたら、以下の いずれか 1 つの手順を選択します。
	- **▪** システムがアダプタを検出し、[**Network Adapters**]リスト内に表示される場合は、[Windows PE](#page-26-0) ベースの Plug-in Offline Client を使用した [NetVault Bare Metal Recovery Client](#page-26-0) の起動[のステップ](#page-26-2)2 および[ステップ](#page-26-3)3を実行します。
	- **▪** システムがアダプタを検出しない場合[、ドライバの動的ロードで](#page-26-4)概説している手順を実行します。
- 4 DOS プロンプトを開くには、「Launch CMD**]をクリックします。**
- 5 [ステップ](#page-27-0)1で作成したデバイスを挿入、または利用可能なネットワーク・ドライブにマップします。
- 6 ドライバをロードするには、コマンド・プロンプトで以下をタイプし、**Enter**キーを押します。 drvload *<pathToDriverINFfile>*

例:

drvload a:\cpqcissm.inf

7 Windowsタスク・マネージャを起動するには、コマンド・プロンプトで以下をタイプし、**Enter**キーを押 します。

taskmgr

- 8 [**Windows** タスクマネージャー]画面で、[プロセス]タブを選択して[**drdaemon**]を右クリックし、 [プロセスの終了]を選択して [Windows タスク マネージャー]画面を閉じます。
- 9 **drdaemon** を再起動するには、コマンドプロンプトで以下を入力して(必要に応じて[**CMD** の起動 (**Launch CMD**)]を再びクリック)**Enter** キーを押します。

drdaemon

### **Plug-in Offline Client** イメージへのドライバのロード

Windows PE の起動後に USB デバイス (3.0 以前のプロトコル)などのデバイスを使用しないまたはできない場 合は、次の手順に従ってドライバを Plug-in Offline Client イメージに追加し、追加したドライバを使用して Plug-in Offline Client イメージを再び作成できます。このプロセスを行うには、Windows 8 用 Windows ADK がインストー ルされていて、該当する「**\*.inf**」ファイル、ISO イメージを抽出可能なプログラム、ISO を起動可能なイメージ あるいは起動可能な CD に再パッケージする方法を準備する必要があります。以下の手順はWindows 7を基にし ていますが、環境によっては手順が異なる場合があります。

- 1 http://www.microsoft.com/en-us/download/details.aspx?id=30652 から Windows ADK for Windows 8 を ダウンロードします。
- 2 Windows Server 2012 R2 以降のシステムに **Windows ADK** をインストールします。

このとき、デフォルトディレクトリ (C:\Program Files (x86)\Windows Kits\8.0) または他のディレクト リを使用できます。

- 重要:Windows ADK のインストール時に Microsoft .NET Framework がまだインストールされてい なければ、同時にインストールされます。.NET Framework がインストールされたら、システムは 自動的に再起動します。
- 3 **Windows ADK** マシンに「**NetVault Bare Metal Recovery ISO Builder for Plug-in Offline Client** *for Windows*」ファイルを解凍します。

この手順により「**nvbmrisocreate.exe**」と「**nvbmriso.pkg**」の 2 つのファイルが作成されます。

4 ISO イメージを作成するパスが存在するか確認します。

次の手順を実行する際にディレクトリが存在しない場合は、ISO イメージが作成されないことに注意し てください。

<span id="page-28-0"></span>5 Windows PE ISOイメージを作成するには、解凍した「**nvbmrisocreate.exe**」ファイルを含むディレク トリに移動し、以下のコマンドを入力してから、**Enter**キーを押します。

以下のリストでは、指定可能な各オプションを説明します。

- **▪ /TYPE**:Plug-in Offline Client の以前のバージョンで作業している場合は、Windows AIK(自動イ ンストール キット)用に **WAIK** と入力します。6.1以降のバージョンを使用中の場合は、**ADK**と 入力します。
- **▪ /PKG**:個別にダウンロードした Plug-in Offline Client .pkg ファイルへのフルパスとファイル名を 入力します。
- **▪ /DIR**:Windows AIK または ADK ディレクトリの位置までのフルパスを入力します。
- **▪ /OUT**:作成された起動可能な ISO イメージまでのパスを入力します。
- **▪ /ADDDRV**:ダウンロードされたデバイスドライバの保存先へのフルパスを入力します。
- **▪ /BIT:32**:32 ビットバージョンの Windows PE で使用できるように VaultOS の後方互換性のある バージョンを作成する必要がある場合は、このオプションを入力します。

#### 例:

```
nvbmrisocreate /TYPE:ADK
/PKG:"<pathToFile>\nvbmriso.pkg"
/DIR:"C:\Program Files (x86)\Windows Kits\8.0"
/OUT:"C:\temp\bmr.iso"
/ADDDRV:"C:\Program Files\Down Load Drivers\"
```
#### 6 空のCDを書き込み可能ドライブに挿入します。

7 [ステップ](#page-28-0)5 で作成した「**bmr.iso**」ファイルを使用して CD 作成ソフトウェアで CD を作成します。

### <span id="page-29-0"></span>**LiveCD** を使用して **NetVault Bare Metal Recovery Client** を 起動する

LiveCD を使用してNetVault Bare Metal Recovery Client を起動する場合は、以下の手順を実行します。標準の VaultOS CD を使用してNetVault Bare Metal Recovery Client を起動する場合は、[Windows PE](#page-26-0) ベースの Plug-in Offline Client を使用した [NetVault Bare Metal Recovery Client](#page-26-0) の起動で説明されている手順に従います。

この手順を行うには以下のアイテムが必要となります。

**•** 必要なOSを含むLiveCD

以下の点に注意してください。

- **▪** NetVaultを使用してバックアップとリストアを実行するには、LiveCDはループバック・デバイス をマウントする必要があります。
- **▪** 一部の LiveCD はデバイスのすべてのパーティションを自動でマウントします。これによって、 バックアップまたはリストアジョブの前にファイルシステムがマウントされていると、リストアが 失敗する可能性があります。LiveCDを使用して起動する場合、バックアップまたはリストアの実 行前に、ファイル・システムがマウント解除されていることを確認してください。
- **▪** 一部の LiveCD はスワップ操作のためにスワップパーティションを自動で使用します。これによっ て、バックアップまたはリストアジョブの前にスワップパーティションが使用されていると、リス トアが失敗する可能性があります。LiveCDを使用して起動する場合、バックアップまたはリスト アの実行前に、LiveCDがスワップ・パーティションを使用していないことを確認してください。
- **•** 災害復旧用デバイス—LiveCD [を利用した災害復旧用デバイスの作成](#page-22-1)を参照してください。
- 3.0 以前のバージョンのプロトコルを使用する USB ポート (Rescue USB デバイス用)や、、ターゲットシ ステム上のセカンダリ CD ドライブ(Rescue CD 用)。ドライブが USB ポートで接続されている場合は、 USB 3.0 以前のバージョンのプロトコルを使用する必要があります。
- **•** Rescue CD を使用している場合は、対象となるシステムに 2 つの CD ドライブ(LiveCD 用と Rescue CD 用の1ずつ)が必要です。USB ポートで接続されている場合は、ドライブでは 3.0 以前のバージョンのプ ロトコルを使用する必要があります。
- **; | 重要:NetVault SmartDisk で Windows PE ベースの VaultOS を使用する際は、NetVault の [<b>デバイス接続** ポート]オプションでパーティション数の 2 倍のポートが使用されます。たとえば、7 つのパーティショ ンを含むディスクにリストアする場合、デバイス接続に 14 個のポートが使用されます。

クライアントを起動するには、以下の手順に従います。

- 1 対象となるシステムの CD ドライブに LiveCD を挿入して(USB ポートで接続されている場合、ポートで は 3.0 以前のバージョンのプロトコルを使用する必要があります)、マシンを再起動します。
- 2 OS が起動したら、デバイス(3.0 以前のバージョンのプロトコル)を接続するか、Rescue CD をロード します。

通常、LiveCD は USB/CD ドライブを自動でマウントして、デスクトップにアイコンが表示されます。

3 LiveCD が USB/CD ドライブを自動でマウントした場合は、「**mount -l**」コマンドを使用してデバイスがマ ウントされているパスを検索します。

```
例:
```
...

# mount -l

/dev/sdb1 on /media/disk type ext2 (rw,nosuid,nodev)

- 4 LiveCDが自動的にUSBドライブをマウントしない場合は、手動でマウントします。
	- i | メモ: USB デバイスの代わりに CD をマウントして Rescue CD を使用するには、同じ手順に従い ます。

a システム上の USB デバイスを検索するには、「**ls -l /dev/disk/by-id/usb\***」コマンドを使用します。

例:

```
# ls -l /dev/disk/by-id/usb*
root 9 2007-09-26 8:16 /dev/disk/by-id/usb-JetFl -> ../../sdb
root 10 2007-09-26 8:16 /dev/disk/by-id/usb-JetFl-part1 -> \ldots../sdb1
root 10 2007-09-26 8:16 /dev/disk/by-id/usb-JetFl-part2 -> ../../sdb2
```
b デバイス上の最初のパーティションをマウントします。

例:

# mount /dev/sdb1 /mnt/usb

5 drdaemon を起動するには、「**vaultdr\_client.sh**」コマンドを実行します。

例:

```
# cd /mnt/usb
# sh vaultdr_client.sh
```
- 6 NetVault Bare Metal Recovery がデフォルトの「10000」以外のポート番号を使用するように設定されてい る場合は、[**NetVault Bare Metal Recovery Daemon**]ダイアログボックスを閉じて新しいポート番号を 手動で入力します。
	- a [**NetVault Bare Metal Recovery Daemon**]ダイアログボックスを終了するには、**<Ctrl+C>** キーを押 します。
	- b コマンド・プロンプトで、以下のコマンドを入力し、**Enter**キーを押します。

```
drdaemon -p port_number
```
**port\_number は Plug-in Server への [NetVault Bare Metal Recovery Client](#page-22-0) の追加また[は既存の](#page-23-0)** [NetVault Bare Metal Recovery Client](#page-23-0) の編集で指定したポート番号です。

- メモ:ポート番号を変更せずにコマンドプロンプトから NetVault Bare Metal Recovery Daemon を再起動する場合は、drdaemon と入力して **Enter** キーを押します。
- 7 マルチパスのサポートを有効にしたい場合、以下をコマンド・プロンプトでタイプし、**Enter**を押します。

drdaemon -o mpath

メモ:**-o mpath** および **-p** *port\_number* オプションは併用できます。

# <span id="page-30-0"></span>**Plug-in Offline Client** を使用したデータ のバックアップ

Plug-in Server では、システム全体をバックアップできます。また、プラグインには詳細なバックアップ機能が用 意されているため、バックアップするディスクパーティションを個別に選択できます。このプラグインには以下 の項目が含まれています。

- **OS**
- **•** アプリケーション
- **•** 特定ユーザ情報

[NetVaultセレクション]ページから、以下のようなPlug-in Serverアイテムを選択してバックアップに使用でき ます。

**•** ディスクパーティション:パーティションの全体(または一部)のバックアップを選択できます。

- 重要:バックアップ用に大規模セクター(4K)の Windows [ドライブをターゲットにしている場合、](https://docs.microsoft.com/en-us/windows-hardware/manufacture/desktop/configure-uefigpt-based-hard-drive-partitions) EFI パーティションのサイズは 256 MB [より大きくする必要があります。詳細については、](https://docs.microsoft.com/en-us/windows-hardware/manufacture/desktop/configure-uefigpt-based-hard-drive-partitions) https://docs.microsoft.com/en-us/windows-hardware/manufacture/desktop/configure-uefigpt-basedhard-drive-partitions を参照してください。
- **•** マウントされたボリューム(**Linux** および **UNIX**):個別のパーティションとしてバックアップされます。
	- i | メモ: Plug-in Server を使用してパーティション(全体または個別) をバックアップする場合は、 MBR (マスターブートレコード) とパーティションテーブルの 2 つのアイテムが自動でバックアッ プされます。そのため、これらのアイテムはバックアップの選択リストに表示されません。

## <span id="page-31-0"></span>**Plug-in Offline Client** を使用してデータをバック アップするための前提条件

Plug-in Server を使用したバックアップを開始する前に、以下のトピックで前提条件の詳細を確認します。

注意:バックアップとリストアでシステム・デバイスに違いがなくとも、ディスクの順番が異なる場合があ ります。このため、名前変更することなくデータのリストアを開始すると、結果としてディスク内に保存さ れていた既存データがすべて失われることに注意してください。バックアップとリストアにおける物理ディ スクの情報を比較するために、バックアップ時にディスクジオメトリとディスクサイズをメモしておきま す。詳細は、[「バックアップ時とは異なるディスク番号でのリストア実行](#page-74-2)」を参照してください。

#### **Plug-in Offline Client** を使用した **NetVault Bare Metal Recovery Client** の起動

バックアップ準備のため、Plug-in Offline Client を使用して対象となる NetVault Bare Metal Recovery Client を移 動します。起動ルーチンを完了するには、[Plug-in Offline Client](#page-24-1) を使用した起動で手順を確認します。

### ディスクジオメトリおよびデバイスサイズの確認

NetVault Bare Metal Recovery Client のハードディスクのいずれかの部分をバックアップする前に、選択したドラ イブのディスクサイズとディスクジオメトリをメモしておきます。これらの項目を考慮しないと、リストアに失 敗する場合があります。

#### ドライブディスクサイズとディスクジオメトリをメモする方法の例

クライアントのドライブが 3 つのパーティションに分かれています。プライマリパーティションは 10 GB で、 第 1 論理パーティションは 7 GB、第 2 論理パーティションは 3 GB です。Plug-in Serverを使って第1論理パー ティションのバックアップを行いました。ハードドライブの障害後にシステムをリストアする際に第 1 論理パー ティションをリストアするには、該当するパーティション(第1論理パーティション)にリストアする必要があ ります。それ以外の場合はリストアに失敗します。

ジオメトリとサイズを確認するには、以下の手順に従います。

- 1 Plug-in Offline Client を使用して NetVault Bare Metal Recovery Client を起動したら([Plug-in Offline Client](#page-24-0)  を使用した [NetVault Bare Metal Recovery Client](#page-24-0) の起動 で概説)、NetVault Server にアクセスして NetVault WebUI を起動します。
- 2 「ナビゲーション]パネルで、「バックアップ・ジョブ作成]をクリックします。
- 3 「選択】リストの隣にある ━━ をクリックします。
- 4 [NetVault セレクション] ページで、NetVault Server (Plug-in Server が含まれているシステム) をダブ ルクリックして開きます。
- 5 プラグインの下に表示された該当する NetVault Bare Metal Recovery Client をダブルクリックして、その クライアントに格納されているディスクを表示します。
- 6 ディスクジオメトリを判断するには、目的のディスクをクリックしてコンテキストメニューから[ディ スクジオメトリ(**Disk Geometry**)]を選択します。

[デバイスジオメトリ]ダイアログボックスに、選択したディスクのパーティション構造に関する詳細が 表示されます。

- **▪** パーティション:各パーティションが、番号とパーティションの種類別に表示されます。
- **▪** ブート可能:パーティションの現在の稼働状態を表示します([はい]または[いいえ])。
- **▪** オフセット:パーティションがオフセットされる量を表示します。
- **▪** サイズ:各パーティションのサイズを表示します。
- **▪** タイプ:パーティションの種類を表示します。
- 7 この情報をメモして[**OK**]をクリックします。
- 8 ディスクの全体的なサイズを判別するには、目的のディスクをクリックしてコンテキストメニューから [ディスクサイズ]を選択します。

[デバイスサイズ]ダイアログボックスに、選択したディスクのサイズに関する詳細が表示されます。

- **▪** デバイス:ディスクの番号とタイプを表示します。
- **▪** サイズ:選択したディスクのサイズを表示します。
- 9 この情報をメモして[**OK**]をクリックします。

## <span id="page-32-0"></span>**Plug-in Offline Client** を使用したデータのバック アップ

NetVault Bare Metal Recoveryバックアップを実行する前に、以下の点を考慮する必要があります。

- **•** Plug-in Server の操作(バックアップまたはリストア)の前に、Plug-in Offline Client ソフトウェアを使っ て NetVault Bare Metal Recovery Client マシンを起動する必要があります。この手順が正常に終了してい ない場合は、NetVault Server から NetVault Bare Metal Recovery Client にはアクセスできません。このプ ロセスについて詳しくは、Plug-in Offline Client を使用した [NetVault Bare Metal Recovery Client](#page-24-0) の起動を 参照してください。
- **•** [ディスクローモード]を選択すると、使用中のディスクだけでなくディスク全体もバックアップされま す。たとえば、30 GB のパーティションで 6 GB が使用されている場合は、30 GB のメディアがディスク のバックアップに使用されます。[ディスクローモード]オプションは、個々のパーティションではなく ハードドライブ全体を Plug-in Server でバックアップする場合にのみ使用します。
- **•** ダイナミックディスクは、パーティション情報を保持するために[ディスクローモード]を使用して バックアップする必要があります。
- **•** Plug-in Offline Clientは、複数ライブラリをスパニングするDRバックアップをサポートしていません。複 数ライブラリをスパニングするバックアップジョブをリストアしようとしても失敗します。
- **•** VM が Windows Server 2012 または 2012 R2 ベースで Plug-in Offline Client for Linux を使用している場合 は、E1000 アダプタを使用するように VMware 構成ファイルを更新します。詳細は、「[Plug-in Offline](#page-24-2)  Client for Linux を使用した Windows Server 2012 [ベースの仮想マシンの使用](#page-24-2)」を参照してください。
- **•** BitLocker ボリュームで Windows PE ベースの VaultOS を使用する場合は、バックアップジョブの実行前 に、暗号化されたドライブをロック解除する必要があります。
- **•** 前述のように、**MBR** とパーティションテーブルの項目は、Plug-in Server を使用してパーティションを バックアップする際に自動でバックアップされます。そのため、これらのアイテムはバックアップの選 択リストに表示されません。

これでNetVault Serverのバックアップ実行準備ができました。バックアップを実行するには、以下のトピックで 説明する手順に従います。

- **•** Plug-in Offline Client [を使用したバックアップするデータの選択](#page-33-0)
- **•** Plug-in Offline Client [を使用したデータのバックアップ用のバックアップオプションの設定](#page-34-0)
- **•** Plug-in Offline Client [を使用したデータをバックアップするジョブのファイナライズと実行](#page-35-1)

### <span id="page-33-0"></span>**Plug-in Offline Client** を使用したバックアップするデータの 選択

バックアップ・ジョブを作成するには、セット(バックアップ・セレクション・セット、バックアップ・オプ ション・セット、スケジュール・セット、ターゲット・セット、および詳細設定セット)を使用する必要があり ます。詳細については、『Quest NetVault アドミニストレーターズガイド』を参照してください。

- 1 Plug-in Offline Client を使用して NetVault Bare Metal Recovery Client を起動したら、NetVault Server にア クセスして NetVault WebUI を起動します。
- 2 「ナビゲーション]パネルで、「バックアップ・ジョブ作成]をクリックします。

「ガイド付き設定]リンクからもウィザードを開始できます。「ナビゲーション]パネルで、「ガイド付き 設定]をクリックします。[NetVault設定ウィザード]ページで、[バックアップ・ジョブ作成]をクリッ クします。

3 「ジョブ名】に、ジョブの名前を指定します。

ジョブの進捗状況の監視やデータのリストア時にジョブを識別しやすくするため、分かりやすい名前を割 り当てます。ジョブ名には英数字と英数字以外の文字を使用できますが、英語以外の文字を含めることは できません。Linuxの場合、名前は最大で200文字です。Windowsの場合、長さ制限はありません。ただ し、すべてのプラットフォームで、40文字以内にすることをお勧めします。

- 4 【選択】リストの隣にある ╋ をクリックします。
- 5 NetVault Server として機能するマシン(つまり、Plug-in Server がインストールされたマシン)を見つけ て、ダブルクリックして開きます。
- 6 表示されるリストで、「**VaultDR APM**」ラベルの付いた Plug-in Server を見つけてダブルクリックして開 き、クライアントシステム上のハードディスクを表示します。
- 7 以下のいずれかを選択します。
	- **▪** ディスク全体をバックアップするように選択するには、ディスク・タイトル左のボックスをクリッ クします。
	- **▪** 特定のアイテムを選択するには、ディスクをダブルクリックして開きます。各パーティションが表 示され、選択できる状態になります。NetVaultは各種類のパーティションのデータとして、サイズ、 ステータス、タイプなどを表示します。この情報は各パーティションの右に括弧に入って表示され ます。次にバックアップするアイテムを選択します。選択したアイテムには緑色のチェックマー ク、選択解除したアイテムには空白、除外アイテムには赤の×がそれぞれ表示されます。
		- **▫** プライマリパーティション:各ハードディスクは最大 4 つの異なる「真のパーティション」 を格納できます。これらはプライマリパーティションと呼ばれ、バックアップする際に個別 に選択できます。
		- **▫** 拡張パーティション:このパーティションは、プライマリパーティションに割り当てられて いないハードドライブ上のスペースです。このタイプのパーティションは、バックアップに は選択できません。これを追加するには、ドライブ全体を選択する必要があります。
		- **▫** 論理パーティション:論理パーティションによって、1 台のマシンで複数のシステムイメー ジを実行できます。このオプションは、同じ OS または異なるシステムの複数のインスタン スの場合があります。論理パーティションはバックアップする際に個別に選択できます。

8 「保存】をクリックして、[新規セットの作成]ダイアログ・ボックスに名前を入力し、[保存]をクリッ クします。

名前には英数字と英数字以外の文字を使用できますが、英語以外の文字を含めることはできません。Linux の場合、名前は最大で200文字です。Windowsの場合、長さ制限はありません。ただし、すべてのプラッ トフォームで、40文字以内にすることをお勧めします。

#### <span id="page-34-0"></span>**Plug-in Offline Client** を使用したデータのバックアップ用の バックアップオプションの設定

次の手順には、バックアップ・オプション・セットの作成が含まれています。

- 1 「プラグインオプション】リストの隣にある ← をクリックします。
- 2 以下の利用可能なオプションを選択します。
	- **▪** ディスクローモード:このオプションを選択すると、選択したハードドライブのすべてのパーティ ション情報が無視され、「ビット単位」でディスクイメージ全体のバックアップが実行されます。 このバックアップをリストアする際も、ビット単位でデータ転送が行われるため、ターゲットドラ イブをフォーマットしたりパーティションを削除したりする必要はありません。

以下のような場合、「ディスク・ロー・モード]を使用してください。

- **▫** 選択したハード・ドライブにパーティション・テーブルがない場合
- **□** NetVault Bare Metal Recoveryがパーティション・テーブルを認識できない場合
- □ MBR およびパーティション以外のデータ(ダイナミックディスクなど)もバックアップす る場合。
- **▪** 圧縮:バックアップ中、転送前に NetVault Bare Metal Recovery Client のデータを圧縮するには、 このオプションを選択します。このオプションにより、データ転送時の全体的なネットワークトラ フィックが低減されます。また、NetVault Bare Metal Recovery バックアップを格納するために必 要なメディアの容量も削減されます。このオプションは特に、パーティションに大容量の未使用ス ペースがある場合に特に便利です。このオプションを選択すると通常、ネットワーク・ベースまた はテープ・ライブラリ・ベース圧縮機能を使用するよりもよい圧縮結果が得られます。
	- **; | 重要:BitLocker を使用して[圧縮]および[ディスクローモード]オプションを有効にする** と、バックアッププロセスに時間がかかる場合があります。[圧縮]を有効にしたデータのサ イズが非圧縮データのサイズに近く、BitLocker の[フルボリューム暗号化(**FVE**)(**full volume encryption (FVE)**)]オプションを使用している場合は、これが発生する可能性があ ります。バックアッププロセスの速度を向上させるには、FVE ではなく BitLocker の [使用 **ディスク領域のみ (used disk space only)] オプションを使用します。**
- **▪ NTFS** パーティションの使用ブロックのみをバックアップ:Windows PE ベースの Plug-in Offline Client を使用しており、バックアップに Windows ベースのパーティションが含まれている場合、使 用ブロックのみをバックアップするにはこのオプションを選択します。このオプションを選択しな い場合は、バックアップデータと NTFS ボリュームのサイズに誤差 (4 K 程度) がバイナリログに 記録される可能性があります。このオプションの動作は意図的なものであり、リストアには影響し ません。Linux ベースの Plug-in Offline Client を使用している場合、このオプションは表示されま すが機能しません。
- 3 [保存] をクリックします。
- 4 [新規セットの作成]ダイアログ・ボックスで、セットの名前を指定して、[保存]をクリックします。

名前には英数字と英数字以外の文字を使用できますが、英語以外の文字を含めることはできません。Linux の場合、名前は最大で200文字です。Windowsの場合、長さ制限はありません。ただし、すべてのプラッ トフォームで、40文字以内にすることをお勧めします。

#### <span id="page-35-1"></span>**Plug-in Offline Client** を使用したデータをバックアップする ジョブのファイナライズと実行

最終ステップには、[スケジュール]、[ターゲット・ストレージ]、および [詳細設定]ページの追加オプション 設定、ジョブの実行、および [ジョブ・ステータス] と [ログ参照] ページからの進捗状況の監視が含まれてい ます。これらのページとオプションは、すべてのNetVaultプラグインに共通しています。詳細については、『Quest NetVault アドミニストレーターズガイド』を参照してください。

- 1 [スケジュール]、[ターゲット・ストレージ]、および [詳細設定] リストを使用して、その他の必要な オプションを設定します。
- 2 「保存】または「保存 & 実行】の、どちらか適切な方をクリックします。

ヒント:すでに作成および保存しているジョブを実行するには、[ナビゲーション]パネルで  $\mathbf{i}$ | [ジョブ定義管理] を選択し、目的のジョブを選択して、[今すぐ実行] をクリックします。

[ジョブ・ステータス]ページで進捗状況を監視したり、[ログ参照]ページでログを表示したりできま す。詳細については、『Quest NetVault アドミニストレーターズガイド』を参照してください。

# <span id="page-35-0"></span>**Plug-in Offline Client** を使用したデータ のリストア

以下のトピックでは、バックアップを物理マシンや VMDK(仮想マシンディスク)イメージなど、さまざまな設 定においてリストアする方法について説明します。

- **•** Plug-in Offline Client [を使用した物理マシンへのデータのリストア](#page-36-1)
- **•** Plug-in Offline Client を使用した VMDK [イメージとしてのデータのリストア](#page-40-0)
- **•** Plug-in Offline Client を使用したスタンバイ [NetVault Bare Metal Recovery Client](#page-44-0) へのデータのリカバリ
- | 注意: バックアップした同一ディスクへのリカバリを実行する前に、すべての既存のパーティションが削除 されていることを確認します。そうでない場合は、データが [ディスクローモード] を使用してバックアッ プされていないと、同一ディスクへのリカバリが失敗する可能性があります。

リストアによってターゲットされた **OS** のディスクジオメトリは、バックアップされたソース **OS** のジオメト リと一致していることを確認します。たとえば、ソースのトラックでは **32** セクタが使用され、ターゲットの トラックでは **63** セクタが使用されて一致しない場合、システムが起動を試みる際にエラーが発生します。

追加説明

- **•** VM が Windows Server 2012 または 2012 R2 ベースで Plug-in Offline Client for Linux を使用している場合 は、E1000 アダプタを使用するように VMware 構成ファイルを更新します。詳細は、「[Plug-in Offline Client](#page-24-2) for Linux を使用した Windows Server 2012 [ベースの仮想マシンの使用」](#page-24-2)を参照してください。
- **•** Windows PE ベースの VaultOS を使用している場合は、次のトピック[「ディスクローモードを使用して作](#page-36-0) [成したバックアップをリストアする前にディスクを空にする」](#page-36-0)を確認してから続行してください。
- **•** VMware®VM 上で実行されている Plug-in Offline Client for Linux を再起動すると、次のエラーが発生する 可能性があります。

「A fault has occurred causing a virtual CPU to enter the shutdown state(障害が発生したため、仮想 CPU がシャットダウン状態になりました)」。この障害が仮想マシンの外部で発生した場合は、このために物理 マシンが再起動した可能性があります。仮想マシンの間違った設定、ゲストオペレーティングシステムの バグ、VMware Workstation での問題により、シャットダウン状態になった可能性があります。 「Click OK to restart the virtual machine or Cancel to power off the virtual machine([OK]をクリックして 仮想マシンを再起動するか、[キャンセル]をクリックして仮想マシンの電源をオフにします)」。

表示どおりに [OK] をクリックして続行します。
## ディスクローモードを使用して作成したバック アップをリストアする前にディスクを空にする

Windows PE ベースの VaultOS を使用しており、[ディスクローモード] オプションを使用してバックアップを作 成してあり、物理マシンまたはスタンバイ NetVault Bare Metal Recovery Client にデータをリストアする場合は、 リストアおよびリカバリプロセスを開始する前にディスクを空にします。

- 1 Windows NetVault Bare Metal Recovery Client にローカルでログインし、コマンドプロンプトセッションを 開始します。
- 2 プロンプトで以下のコマンドを入力します。 DISKPART
- 3 対象のすべてのディスクを一覧表示するには、次のように入力します。 LIST DISK
- 4 空にする対象のディスクの番号を指定するには、次のように入力します。 SELECT DISK <number>
- 5 ディスクを消去するには、次のように入力します。 CLEAN
- 6 プロセスが完了したら、次のように入力します。 **EXTT**

## <span id="page-36-0"></span>**Plug-in Offline Client** を使用した物理マシンへの データのリストア

このオプションにより、バックアップに使用したマシンと同様のハードウェア設定を持つ物理マシンへ、クライ アントのバックアップをリカバリすることができます。これには以下の項目が含まれます。

- **•** Plug-in Offline Client [を使用して物理マシンにデータをリストアするための前提条件](#page-37-0)
- **•** Plug-in Offline Client [を使用して物理マシンにデータをリストアするリストア手順](#page-38-0)
- **•** Plug-in Offline Client [を使用して物理マシンにデータをリストアするためのリストア後の手順](#page-40-0)

■ | 注意: バックアップとリストアでシステム・デバイスに違いがなくとも、ディスクの順番が異なる場合があ ります。このため、名前変更することなくデータのリストアを開始すると、結果としてディスク内に保存さ れていた既存データがすべて失われることに注意してください。バックアップとリストアにおける物理ディ スクの情報を比較するために、バックアップ時にディスクジオメトリとディスクサイズをメモしておきま す。詳細は、[「バックアップ時とは異なるディスク番号でのリストア実行](#page-74-0)」を参照してください。

バージョン **1.1.6** 以降では、[セレクションセット作成]ページにあるターゲットディスクのディスク **ID** と、 [**NetVault** セレクション]ページにある同じディスクのディスク **ID** を比較する必要もあります。

**Quest** では、**Plug-in Offline Client** を起動する前に、重要なデータを含むすべてのディスクをサーバから 接続解除することをお勧めします。

### <span id="page-37-0"></span>**Plug-in Offline Client** を使用して物理マシンにデータをリスト アするための前提条件

DRリストア手順は非常にデリケートな作業です。DR リストアの設定および実行の前に、以下のトピックに示し た前提条件を満たす必要があります。

#### デバイスのファイル名が一致することを確認する

NetVault Bare Metal Recovery Client 上のターゲットデバイス名 (Disk 0 (IDE) など) がバックアップ時の名前 と一致している必要があります。

i | 重要:DR バックアップを移動する場合、新しい移動先にインストールされているハード・ディスクに、元 のターゲット・マシンのハード・ディスクと同じ名前を付ける必要があります。

#### **Plug-in Offline Client** を使用して **NetVault Bare Metal Recovery Client** を起動する

Plug-in Offline Client を使用して対象となる NetVault Bare Metal Recovery Client を起動し、DR イメージのリス トア準備を行う必要があります。起動ルーチンを完了するには、[Plug-in Offline Client](#page-24-0) を使用した NetVault Bare [Metal Recovery Client](#page-24-0) の起動の手順に従います。

#### メモしたデバイスサイズとディスクジオメトリ情報を収集する

この情報は、バックアップの実行前にメモしておく必要があります[。ディスクジオメトリおよびデバイスサイズ](#page-31-0) [の確認を](#page-31-0)参照してください。この情報は、リストア時にすぐに参照できるようにしてください。

#### 再有効化が必要な場合にライセンスキーを取得する(**Windows** のみ)

リストアした Windows システムの再有効化する必要生じる場合があります。再有効化に必要なライセンスキーが あることを確認します。

#### 対象となる **NetVault Bare Metal Recovery Client** へのアクセスを確認する

リストア先の NetVault Bare Metal Recovery Client マシンが Plug-in Server にアクセス可能である必要がありま す。アクセスを確認するには、以下の手順に従います。

- 1 Plug-in Offline Client を使用して NetVault Bare Metal Recovery Client を起動したら、NetVault Server にア クセスして NetVault WebUI を起動します。
- 2 [**NetVault**セレクション]ページにアクセスし、目的のクライアント・マシンがNetVault Bare Metal Recovery Clientとして追加されていることを確認します。
	- a Plug-in Serverを開き、追加済みのクライアントを表示します。
	- b 該当する NetVault Bare Metal Recovery Client をクリックして、コンテキストメニューから [編集] を選択します。
	- c [**Bare Metal Recovery Client** の編集]ダイアログボックスが表示されます。データを正しいこと を確認し、必要に応じて変更します。
	- d NetVault Bare Metal Recovery Client が正しく追加されている場合は、次の[Plug-in Offline Client](#page-38-0) を [使用して物理マシンにデータをリストアするリストア手順の](#page-38-0)トピックに進みます。それ以外の場合 は、次の手順に従います。
- 3 目的の NetVault Bare Metal Recovery Client を追加します。

この手順について詳しくは、Plug-in Server への [NetVault Bare Metal Recovery Client](#page-22-0) の追加を参照してく ださい。

4 Plug-in Offline Client [を使用して物理マシンにデータをリストアするリストア手順](#page-38-0)のトピックに進みます。

## <span id="page-38-0"></span>**Plug-in Offline Client** を使用して物理マシンにデータをリスト アするリストア手順

以下の手順では、物理マシンへの DR リストア実行方法について説明します。

- **•** [リストア対象データの選択](#page-38-1)
- **•** [リストア・オプションの設定](#page-38-2)
- **•** [ジョブのファイナライズと実行](#page-39-0)

#### <span id="page-38-1"></span>リストア対象データの選択

- 1 NetVault ServerのNetVault WebUIの「ナビゲーション]パネルで、[リストア・ジョブ作成]をクリック します。
- 2 [リストアジョブ作成 セーブセットの選択]ページで、[プラグインタイプ]リストから[Plug-in Server] を選択します。
- 3 セーブセットのテーブルに表示されている項目をさらにフィルタリングするには、[クライアント]、[日 付]、[ジョブ**ID**]リストを使用します。

表にはセーブセット名(ジョブ・タイトルとセーブセットID)、作成日時、およびサイズが表示されます。 デフォルトで、リストは [作成日] 列でソートされます。

4 セーブセットの表で、該当するクライアントを見つけ、適切な項目を選択します。

セーブセットを選択すると、以下の情報が [セーブセット情報]に表示されます。ジョブID、ジョブ·タ イトル、サーバー名、クライアント名、プラグイン名、セーブセットの日時、リタイア設定、増分バック アップかどうか、アーカイブかどうか、セーブセットのサイズ、スナップショットベースのバックアップ かどうかなど。

- 5 「次へ】をクリックします。
- 6 [セレクション セット作成]ページで、リストアするデータを選択します。
	- **▪** ディスク全体をリストアするには、利用可能なディスク・タイトルのチェック・ボックスをクリッ クして選択します。
	- **▪** 目的のディスクをダブルクリックして開きます。ディスクを展開し、リストアする別のアイテムを 選択できます。
		- **▫** 「**Dos Compatibility Region**」とは、MBR(マスターブートレコード)の直後に続くディス クの先頭から 32 キロから 512 バイトのセクタです。NetVault Bare Metal Recoveryは、こ の領域をバックアップしてGRUB Stage 1.5をサポートします。ただし、この領域は GRUB Stage 1.5 の有無に関わらず、常にバックアップおよびリストアされます。また、このオプ ションはユーザによる任意選択ができません。
		- **▫** マスター・ブート・レコードとシステム・パーティション
		- **▫** 個別のパーティション

#### <span id="page-38-2"></span>リストア・オプションの設定

1 [セレクションセット作成] ページで、■ をクリックして [リストアタイプ] として [物理マシン] (デ フォルト)を選択し、クライアントのバックアップを物理マシンにリストアします。

[物理マシン]が選択されている場合、[物理リカバリ・オプション]フレームに[リストア名]フィール ドが表示されます。このフィールドのデフォルト値は、選択したバックアップセーブセットに基づいて バックアップ元の NetVault Bare Metal Recovery Client の NetVault 名になります。この名前は、事前に設 定した特定のIPアドレスに関連付けられています。デフォルト設定をそのまま使用する場合、選択した データはバックアップ元のマシンにリストアされます。このフィールドを利用すると、リストアしたデー タをスタンバイ NetVault Bare Metal Recovery Client へ再配置できます。この手順とオプションの使用に ついて詳しくは、Plug-in Offline Client を使用したスタンバイ [NetVault Bare Metal Recovery Client](#page-44-0) への [データのリカバリを](#page-44-0)参照してください。

Windows PE ベースの Plug-in Offline Client をご利用の場合は、[物理マシン]を選択するとドライバ関連の フィールドも利用可能になります。これらのオプションにより、リストア中でも異なるハードウェアを使用 できます。

- 2 Windows PE ベースの Plug-in Offline Client をご利用の場合は、該当するオプションを指定してください。
	- **▪** ブートに必須のデバイスドライバのロード:異なるマスストレージコントローラを使用する異なる ハードウェアをリストアする場合は、このオプションを選択します。このオプションを選択する と、[起動 - 重要なドライバディレクトリ]と[ドライバロードのみ]オプションの両方が利用可 能になります。
	- **ブートに必須のドライバディレクトリ : [ロード起動 ー 重要なデバイスドライバ] オプションを選** 択した場合、マスストレージコントローラ用のドライバが格納されているローカルドライブへの完 全パスを入力します。
	- **▪** ドライバロードのみ:以前にリストアを完了したが[起動 重要なドライバディレクトリ]フィー ルドに間違った位置を指定した場合、このオプションを利用してリストアプロセスのドライバロー ド部分を再び実行できます。このオプションにより、データのリストアは再実行不要になります が、正しいドライバをロードする必要があります。[起動 ー 重要なドライバディレクトリ]フィー ルドに正しいパスを入力したかを確認してください。デフォルトでは、[ロード起動 ー 重要なデバ イスドライバ]オプションは選択されていますが、これを選択解除しないよう注意してください。 解除すると [ドライバロードのみ] オプションが機能しなくなります。

#### <span id="page-39-0"></span>ジョブのファイナライズと実行

最終ステップには、[スケジュール]、[ソース・オプション]、および [詳細設定]ページの追加オプション設定、 ジョブの実行、および [ジョブ・ステータス] と [ログ参照] ページからの進捗状況の監視が含まれています。 これらのページとオプションは、すべてのNetVault プラグインに共通しています。詳細については、『Quest NetVault アドミニストレーターズガイド』を参照してください。

- 1 設定を保存するには、[**OK**]、続いて[次へ]をクリックします。
- 2 デフォルト設定を使用しない場合は、[ジョブ名]に、ジョブの名前を指定します。

進捗状況を監視する際にジョブを識別しやすくするため、分かりやすい名前を割り当てます。名前には英 数字と英数字以外の文字を使用できますが、英語以外の文字を含めることはできません。Linuxの場合、名 前は最大で200文字です。Windowsの場合、長さ制限はありません。ただし、すべてのプラットフォーム で、40文字以内にすることをお勧めします。

3 [クライアント指定]リストで、データをリストアするマシンを選択します。

**; | ヒント:[選択] をクリックして、[クライアント指定選択] ダイアログ・ボックスから適切なクラ** イアントを検索、選択することもできます。

- 4 [スケジュール]、[ソース・オプション]、および[詳細設定]リストを使って、その他の必要なオプ ションを設定します。
- 5 [保存]または [保存 & 実行]の、どちらか適切な方をクリックします。

[ジョブ・ステータス]ページで進捗状況を監視したり、[ログ参照]ページでログを表示したりできます。 詳細については、『Quest NetVault アドミニストレーターズガイド』を参照してください。

- **; | メモ:以下の項目に注意してください。** 
	- **•** 個別のパーティションをリストアする場合は、マスターブートレコードとシステムパーティション の項目も選択します。選択しないと、リストアに失敗します。
	- **•** Plug-in Server で作成したバックアップをリストアする場合は、[クライアント指定]リストのオ プションはデフォルト設定から変更しないように注意してください。別のターゲットマシンをこ のリストで選択すると、リストアに失敗します。
	- **•** ドライバロード関連オプションを選択した場合は、リストア処理中に NetVault Bare Metal Recovery がすべてのディスクへのドライバのロードを試みようとすることに注意してください。
	- **•** 異なるマシンへのリストアが完了した後、IDE(Integrated Drive Electronics)ディスクのサイズ が、元の(バックアップされた)マシン上の IDE サイズと一致しない場合、新規マシンを起動す ると「ディスク読み取りエラー」が発生することに注意してください。この問題の対処法として、 BIOS のディスク・サイズを元のマシンと同じ値に変更してください。
	- **•** Linux ベースの Plug-in Offline Client を IDE/Parallel PATA(Advance Technology Attachment) ディスクと併用し、Plug-in Offline Client v5.6.4 以前のバージョンを使用してバックアップが作 成されたときは、名前変更機能を使用してディスクを再検証し、マッピングが正しく行われるよ うシステムに強制実行させる必要があります。v5.7.1 よりも前のバージョンでバックアップされ たパーティションには「hd<x>」フォーマット、v5.7.1 以降では「sd<x>」フォーマットで名前 が付けられます。名前変更機能を使用しないとリストアが失敗し、メッセージ「Error: All disk name requested from client is not equal to the backup disk name /dev/hda  $(\pm \overline{z} - \pm \overline{z})$ トからリクエストされたすべてのディスク名がバックアップディスク名(/dev/hda)と等しくあ りません)」が表示されます。
	- **•** Linux ベースの Plug-in Offline Client をご利用で Windows ベースの仮想環境へ物理サーバを移行 する場合は、そのマシンをバックアップする前に OS 上にディスクドライバをインストールしま す。詳細は、「[NetVault Bare Metal Recovery](#page-71-0) の P2V (物理から仮想) リカバリ」を参照してく ださい。

## <span id="page-40-0"></span>**Plug-in Offline Client** を使用して物理マシンにデータをリストア するためのリストア後の手順

バックアップを異なるマシンにリストアした後は、以下の項目を確認して該当する操作を行います。

- **•** ネットワーク接続の名前変更:異なるネットワークカードが使用されているため、ネットワーク接続は 「local area connection(ローカルエリア接続)2」に自動で名前変更されます。
- **•** 物理アドレス:異なるネットワークカードが使用されているため、物理アドレス(MAC:メディアアクセ スコントローラ)も異なるアドレスになります。このため、このアドレスに依存するアプリケーションを 使用する場合、このアプリケーション・ベンダーとアドレスの変更を検討する必要があります。

## **Plug-in Offline Client** を使用した **VMDK** イメージ としてのデータのリストア

このオプションにより、VMDK イメージへクライアントのバックアップをリカバリできます。さらに、これを VMware で作成された VM にアタッチできます。このオプションにより、物理マシンのバックアップを VM に変 換できます。

Plug-in ServerをNetVault Serverにインストールする必要があります。

この手順には、以下のトピックで説明する手順が含まれています。

**•** Plug-in Offline Client を使用して VMDK イメージとして [データをリストアするためのリストアデータ](#page-41-0) [の選択](#page-41-0)

- **•** Plug-in Offline Client を使用して VMDK イメージとして [データをリストアするためのリストアオプション](#page-41-1) [の設定](#page-41-1)
- **•** Plug-in Offline Client を使用して VMDK イメージとして [データをリストアするためのジョブのファイナラ](#page-42-0) [イズと実行](#page-42-0)
- **•** リストアされた VMDK [イメージからの](#page-43-0) VM の作成

### <span id="page-41-0"></span>**Plug-in Offline Client** を使用して **VMDK** イメージとして データをリストアするためのリストアデータの選択

- 1 NetVault ServerのNetVault WebUIの[ナビゲーション]パネルで、[リストア・ジョブ作成]をクリック します。
- 2 [リストアジョブ作成 セーブセットの選択]ページで、[プラグインタイプ]リストから[**Plug-in Server**] を選択します。
- 3 セーブセットのテーブルに表示されている項目をさらにフィルタリングするには、[クライアント]、[日 付]、[ジョブ**ID**]リストを使用します。

表にはセーブセット名(ジョブ・タイトルとセーブセットID)、作成日時、およびサイズが表示されます。 デフォルトで、リストは[作成日]列でソートされます。

4 セーブセットの表で、該当するクライアントを見つけ、適切な項目を選択します。

セーブセットを選択すると、以下の情報が [セーブセット情報]に表示されます。ジョブID、ジョブ·タ イトル、サーバー名、クライアント名、プラグイン名、セーブセットの日時、リタイア設定、増分バック アップかどうか、アーカイブかどうか、セーブセットのサイズ、スナップショットベースのバックアップ かどうかなど。

- 5 [次へ] をクリックします。
- 6 [セレクション セット作成]ページで、リストアするデータを選択します。
	- **▪** ディスク全体をリストアするには、利用可能なディスク・タイトルのチェック・ボックスをクリッ クして選択します。
	- **▪** 各ディスクを展開して、その内容を表示することもできます。目的のディスクをダブルクリックし て開きます。ディスクを開くと、リストアするアイテムを個別に選択することができますが、個別 パーティションを選択する場合は、「マスター・ブート・レコードとシステム・パーティション」 を選択する必要があります。
	- 重要:VMDK イメージをリストアする場合は、「マスターブートレコードとシステムパーティション」 と個別パーティションの両方を選択します。そうでない場合はリストアジョブが失敗します。

### <span id="page-41-1"></span>**Plug-in Offline Client** を使用して **VMDK** イメージとして データをリストアするためのリストアオプションの設定

1 [セレクションセット作成] ページで、【2】をクリックし、[リストアタイプ] として [VMDK イメージ] を 選択します。

このリストアタイプには、2 つの追加オプションがあります。VMDK イメージを NetVault Server のロー カルディレクトリにリストアするか、リモートの VMware ESX または VMware ESXi Server にリストアし ます。

2 VMDK イメージを NetVault Server のローカルディレクトリにリストアする場合、[**VMDK** リカバリオプ ション]フレームの [ローカルターゲットディレクトリ]ボックスに、リカバリされたイメージを保存す る場所への有効なパスを入力します。

このフィールドを空白にすると、デフォルトである NetVault の「temp」ディレクトリ「../NetVault/tmp」 に格納されます。

- 3 VMDK イメージをリモートの ESX または ESXi Server にリストアする場合は、以下の手順に従います。
	- a [**VMDK Recovery Options**]フレームの[**Restore to Remote ESX Server**]チェック・ボックスを 選択します。
	- b [**ESX Host**]、[**Port**]、[**Username**]、[**Password**]および[**Path**]にそれぞれ値を入力します。

VMDK イメージを ESX または ESXi Server に直接リストアするには、以下のオプションを設定す る必要があります。この手順は、NetVault Server マシンにローカルストレージの空き容量がない 場合や、ESX または ESXi Server を使用する場合などに有効です。

- **▫** [**ESX** ホスト]:ESX または ESXi Server のホスト名または IP アドレスを入力します。
- **▫** [ポート]:ESX または ESXi Server のリモートコンソールポートを入力します。
- **▫** [ユーザー名]:ESX または ESXi Server にログインするためのユーザー名を入力します。
- **▫** [パスワード]:指定したユーザー名のパスワードを入力します。
- **▫** [パス]:VMDK ファイルを作成する ESX または ESXi Server 上のディレクトリを入力しま す。このパスは常に、[]内に指定されたデータストアから始まる必要があります (「**[datastore] dir**」など)。指定したパスが存在しない場合、プラグインは ESX または ESXi Server に接続できません。

## <span id="page-42-0"></span>**Plug-in Offline Client** を使用して **VMDK** イメージとして データをリストアするためのジョブのファイナライズと実行

最終ステップには、[スケジュール]、[ソース・オプション]、および [詳細設定]ページの追加オプション設定、 ジョブの実行、および「ジョブ・ステータス]と「ログ参照]ページからの進捗状況の監視が含まれています。 これらのページとオプションは、すべてのNetVault プラグインに共通しています。詳細については、『Quest NetVault アドミニストレーターズガイド』を参照してください。

- 1 設定を保存するには、[**OK**]、続いて[次へ]をクリックします。
- 2 デフォルト設定を使用しない場合は、[ジョブ名]に、ジョブの名前を指定します。

進捗状況を監視する際にジョブを識別しやすくするため、分かりやすい名前を割り当てます。名前には英 数字と英数字以外の文字を使用できますが、英語以外の文字を含めることはできません。Linuxの場合、名 前は最大で200文字です。Windowsの場合、長さ制限はありません。ただし、すべてのプラットフォーム で、40文字以内にすることをお勧めします。

3 [クライアント指定]リストで、データをリストアするマシンを選択します。

i | ヒント:[選択]をクリックして、[クライアント指定選択]ダイアログ・ボックスから適切なクラ イアントを検索、選択することもできます。

- 4 [スケジュール]、[ソース・オプション]、および[詳細設定]リストを使って、その他の必要なオプ ションを設定します。
- 5 [保存]または [保存 & 実行]の、どちらか適切な方をクリックします。

[ジョブ・ステータス]ページで進捗状況を監視したり、[ログ参照]ページでログを表示したりできます。 詳細については、『Quest NetVault アドミニストレーターズガイド』を参照してください。

### <span id="page-43-0"></span>リストアされた **VMDK** イメージからの **VM** の作成

リストアジョブが完了したら、VMware Server コンソールを使用してリストアした VMDK ファイルから VM を 作成できます。

- 1 VMware Server コンソールにログインします。
- 2 VMDKファイルが、[**ESX Server**オプション]で指定されたデータストア・パスに配置されているか確認 します。
- 3 VMware ESX または VMware ESXi Server で、データストアを参照して指定したパスに移動します。 このパスに、拡張子「.vmdk」を持つファイルが表示されます。
- 4 VMware Serverコンソール左上部の[**Create Virtual Machines**]アイコンをクリックします。
- 5 [設定(**Configuration**)]ダイアログボックスが表示されたら、[カスタム(**Custom**)] > [次へ]の順に 選択します。
- 6 [名前と場所(**Name and Location**)]ダイアログボックスの[名前(**Name**)]フィールドに VM の内容 を説明するような名前を入力して、[次へ]をクリックします。
- 7 [データストア(**Datastore**)]ダイアログボックスが表示されたら、VM を格納するデータストア > [次 へ]の順に選択します。
- 8 [仮想マシンのバージョン(**Virtual Machine Version**)]ダイアログボックスが表示されたら、バージョ ン > [次へ]の順に選択します。
- 9 [ゲストオペレーティングシステム(**Guest Operating System**)]ダイアログボックスが表示されたら、  $\forall$ スト OS > [次へ]の順に選択します。
- 10[**CPU**(**CPUs**)]ダイアログボックスが表示されたら、VM 上の仮想プロセッサの数 > [次へ]の順に選 択します。
- 11[メモリ(**Memory**)]ダイアログボックスが表示されたら、VM のメモリサイズを設定して[次へ]を選 択します。
- 12[ネットワーク(**Network**)]ダイアログボックスが表示されたら、VM のネットワーク接続を設定して [次へ]を選択します。
- 13[**SCSI** コントローラ(**SCSI Controller**)]ダイアログボックスが表示されたら、SCSI コントローラタイ プ > [次へ]の順に選択します。

i | メモ: NetVault Bare Metal Recovery プラグインは、ESX 4.0 用 LSI ロジック・パラレル SCSI コン トローラおよび ESX 3.5 用 LSI ロジック SCSI のみをサポートしています。

- 14[ディスクの選択(**Select a Disk**)]ダイアログボックスが表示されたら、[既存の仮想ディスクを使用 (Use an existing virtual disk)] > [次へ] の順に選択します。
- 15[データストアの参照(**Browse Datastores**)]ダイアログボックスが表示されたら、VMDK ファイルを 配置するデータストアに移動してこのファイルを選択し、[**OK**]をクリックします。
- 16 [詳細設定] ダイアログボックスが表示されたら、該当する詳細オプションを適宜選択して[次へ]をク リックします。
- 17[準備完了(**Ready to Complete**)]ダイアログボックスが表示されたら、作成した VM のサマリを確認 して[完了]を選択します。
- 18 VMware コンソールの左パネルに新規 VM が表示されたら、右クリックしてメニューから[コンソールを **開く (Open Console)] を選択します。**
- 19 コンソールから仮想マシンの電源を入れます。

Windows ロゴが表示されて、起動が正常に完了します。

- メモ:リストアした VMDK イメージからの VM の作成に関する追加説明:
	- **•** Quest では、VM の使用を開始する前に VMware ツールをインストールすることをお勧めしてい ます。手順については、VMware のドキュメントを参照してください。
	- **•** 「**@**」文字は、データストア・パスには使用できません。
	- **•** ESX または ESXi Server にリストアする場合、ESX または ESXi VM [上に十分な空き容量がある](http://kb.vmware.com/selfservice/microsites/search.do?cmd=displayKC&docType=kc&externalId=1003755) [か確認することが重要です。必要なディスク空き容量の計算方法に関する詳細については、](http://kb.vmware.com/selfservice/microsites/search.do?cmd=displayKC&docType=kc&externalId=1003755) http://kb.vmware.com/selfservice/microsites/search.do?cmd=displayKC&docType=kc&externalId =1003755 を参照してください。
	- **•** ブロックサイズは、VMFS(Virtual Machine File System)データストアでファイルが使用する最 小限のディスク空き容量を決定します。VMFS データストアを作成する場合は、ブロックサイズ を注意深く設定してください。以下のブロック・サイズが利用可能です。
		- **•** 1 MB ブロックサイズ = 最大ファイルサイズ 256 GB
		- **•** 2 MB ブロックサイズ = 最大ファイルサイズ 512 GB
		- **•** 4 MB ブロックサイズ = 最大ファイルサイズ 1024 GB(1 TB)
		- **•** 8 MB ブロックサイズ = 最大ファイルサイズ 2048 GB(2 TB)

## <span id="page-44-1"></span><span id="page-44-0"></span>**Plug-in Offline Client** を使用したスタンバイ **NetVault Bare Metal Recovery Client** へのデータ のリカバリ

特定のクライアントマシンでハードウェア障害が発生した場合は、事前に設定した別の NetVault Bare Metal Recovery Client (つまり「スタンバイ」)に前の NetVault Bare Metal Recovery バックアップをリストアできま す。このリストアを実行するには、以下のトピックで説明する情報を参考にしてください。

リカバリ手順を実行する前に、必ず以下の点を考慮してください。

- **•** この手順は、標準の Plug-in Server を使用して実行したバックアップをリストアする際にのみ有効です。
- **•** この操作では、対象となる NetVault Bare Metal Recovery Client(「スタンバイ」)として、[Plug-in Server](#page-22-0) へ の [NetVault Bare Metal Recovery Client](#page-22-0) の追加 の手順で事前に設定したものを使用する必要があります。
- **•** この操作を行う際は、スタンバイマシンに十分なディスク容量が必要です。容量が不足すると失敗します。 詳細は、[「ディスクジオメトリおよびデバイスサイズの確認](#page-31-0)」を参照してください。
- **•** この手順では、使用している NIC および SCSI カードに関して、バックアップ元のマシンのハードウェア 構成と同様の構成を持つマシンをターゲットに選択する必要があります。ハードウェア構成がバックアッ プ元と極端に異なる場合は、ドライバ・ソフトウェアの衝突が生じ、リストアに失敗することがあります。
- **•** [リストア名]フィールドに入力した値は、大文字と小文字が区別されます。移動先のマシンの正確な NetVault 名を入力してください。間違って入力すると、リストアに失敗します。
- **•** このタイプの移動では、バックアップ元と同じパーティションへリストアする必要があります。たとえば、 Windows ベースのシステム上にある「**C:\**」パーティションから NetVault Bare Metal Recovery バックアッ プを作成した場合は、リストアも移動先の「**C:\**」パーティションへ行う必要があります。別のパーティ ションにリストアを行うことはできません。

**•** Plug-in Offline Client for Linux とともに、UEFI(Unified Extensible Firmware Interface)を使用する 64 ビット Linux Client をリストアする場合は、リストア後に初めてスタンバイ状態のクライアントを起動する際に目 的のエントリを UEFI/EFI ブートマネージャに追加します。これを行うには、起動ルーチン中に **Esc** キーを 押して[メンテナンスマネージャーの起動] **>** [起動オプションの設定] **>** [起動を追加]の順に選択し、 HD(1, GPT, *<partitionGUID>*, *<partitionOffset>*,*<partitionSize>*)/EFI/ *<LinuxDistribution>*/grub(64).efi を追加して変更を有効にします。

スタンバイ NetVault Bare Metal Recovery Client をリカバリするには、次の手順に従います。

- 1 NetVault WebUIの「ナビゲーション]パネルから、[リストア・ジョブ作成]をクリックします。.
- 2 [リストアジョブ作成 セーブセットの選択]ページで、[プラグインタイプ]リストから[Plug-in Server] を選択します。
- 3 セーブセットのテーブルに表示されている項目をさらにフィルタリングするには、[クライアント]、[日 付]、[ジョブ**ID**]リストを使用します。

表にはセーブセット名(ジョブ・タイトルとセーブセットID)、作成日時、およびサイズが表示されます。 デフォルトで、リストは「作成日]列でソートされます。

- 4 セーブセットの表で、該当するクライアントを見つけ、適切な項目を選択します。
- 5 [次へ]をクリックします。
- 6 [セレクション・セット作成]ページで、再配置するディスクを選択して開きます。
- <span id="page-45-0"></span>7 ディスク項目をクリックして、コンテキストメニューから[名前変更]を選択します。
- <span id="page-45-1"></span>8 [名前変更 **/** 再配置]ダイアログボックスで、リストアするディスクのディスク番号を入力して[**OK**]を クリックします。

たとえば、システム・ディスク1の場合は「0」、システム・ディスク2の場合は「1」などを入力します。 SCSI ディスクの評価は、IDE ディスクよりも前に行われます。したがって、SCSI ディスクと IDE ディス クが 2 つずつ存在するシステムの番号付けは、0 – SCSI 1、1 – SCSI 2、2 – IDE 1、3 – IDE 2 のようにな ります。

- 9 移動するディスクごとに、上記の[ステップ](#page-45-0)7[とステップ](#page-45-1)8を繰り返します。
- 10 [セレクションセット作成] ページで、■ をクリックして [物理マシン] が [リストアタイプ] として選 択されていることを確認します。
- 11 [リストア名]ボックスで、スタンバイ・マシンとして使用する、事前に設定した NetVault Bare Metal Recovery Clientの名前を入力します。
- 12 Plug-in Offline Client [を使用した物理マシンへのデータのリストア](#page-36-0) で前述したリストア手順を続行して、 ジョブを開始します。

# **NetVault Bare Metal Recovery Plug-in Live Client** の使用

- **•** [Plug-in Live Client](#page-46-0) 概要
- **•** [Plug-in Live Client](#page-48-0) で使用するための Plug-in Server の設定
- **•** Plug-in Live Client [のインストールと削除](#page-52-0)
- **•** Plug-in Live Client [を使用したデータのバックアップ](#page-55-0)
- **•** Plug-in Offline Client を使用した [NetVault Bare Metal Recovery Client](#page-59-0) の起動
- **•** Plug-in Live Client [を使用したデータのリストア](#page-62-0)

## <span id="page-46-0"></span>**Plug-in Live Client** 概要

このトピックでは、データのバックアップおよびリストアに必要な、Plug-in Live Client のインストール、設定、 使用方法について説明します。

Plug-in Live Client(Plug-in Live Client と呼びます)は、OS、アプリケーション、システム設定、パーティション情 報、データなど、対象となるクライアントのハードディスクをバックアップおよびリストアする機能を備えた DR ソリューションです。

- **•** バックアップ:バックアップでは、Windows ベースのシステムを対象に、システムをユーザーが利用可能 なオンライン状態に保ったまま、その内容の完全なバックアップを実行できます。
- **•** リカバリ:リカバリでは、含まれている Plug-in Offline Client 起動ユーティリティを使用して、Windows ベースのシステムをオフラインにする必要があります。これによって、リストア操作を実行するために ハードディスクへ完全にアクセスできます。

さらに、Plug-in Live Clientでは、以下の機能が提供されています。

- **VSS** ベースのスナップショット(**Windows**):SQL Server、Exchange、SharePoint など、VSS が利用可 能なアプリケーションでは、このソフトウェアは VSS を使用して、スナップショットを取る前にこれら のアプリケーションを休止させます。VSS を使用してアプリケーションを静止することにより、イメー ジ・ファイルのリカバリ後に実行する必要のあるアプリケーション・クラッシュ・リカバリの量を減らす ことができます。この手法は、Windows Server 2012 以降でサポートされています。
- **•** ブロックベースのスナップショット(**Linux**):Linux バージョンのプラグインでは、ブロックベースのス ナップショットであるカーネルモジュールを使用して、Windows のプロセスと同様、ブロックレベルで データをリカバリします。
- **•** バックアップの「ホワイトスペース」を削除する:この機能により、パーティションの使用ブロックのみ をバックアップできます。たとえば、「**C:**」ドライブのサイズが 10 GB のマシンで、6 GB が使用されて いたとすると、このプラグインはこの 6 GB 部分のみをバックアップします。この機能により、時間とス ペースを大幅に節約できます。
- **VMDK** イメージとしてリストアする:この機能により、物理マシンのバックアップを、仮想マシンの作成 に使用可能な VMDK イメージにリストアできます。

重要:このプラグインは、**Plug-in Server** と連携して動作します。**Plug-in Live Client** を使用してバック アップする前に、Plug-in Server をインストールして、対象となる NetVault Bare Metal Recovery Client と、 Plug-in Server がインストールされている NetVault Server 間の接続を確認します。また、**Plug-in Live Client** バックアップのすべてのリストアを実行する場合にも、Plug-in Server が必要になります。

## **Plug-in Live Client** 環境の前提条件

**Plug-in Live Client** を正しく設定して使用するには、以下に示す順序で手順を実行する必要があります。以下の リストでは、**Plug-in Live Client** 環境の設定方法を手短に概説します。

- **•** 必要なコンポーネント:Plug-in Server、Plug-in Live Client、Plug-in Offline Client があることを確認します。
- **Plug-in Server** を設定する。
	- **▪** Plug-in ServerをNetVault Serverにインストールします。
	- **▪** Plug-in Offline Client 起動システムを書き込み可能な CD などに作成します。
	- **▪** 対象となるNetVault Bare Metal Recovery ClientをNetVault Server上のPlug-in Serverに追加します。
- **•** 前バージョンの **Plug-in Live Client for Linux** をアンインストールする:前バージョンのプラグインがイ ンストールされている場合は、インストールの前に前バージョンのプラグインを削除する必要がありま す。詳しくは、[Plug-in Live Client](#page-55-1) の削除を参照してください。
- **Plug-in Server** へのアクセスを確認する:対象となるすべての NetVault Bare Metal Recovery Client が **Plug-in Server** からアクセス可能であることを確認します。確認を行わないと、リストアを実行できなく なる場合があります。
	- **▪** Plug-in Offline Clientを使用して対象となるNetVault Bare Metal Recovery Clientシステムを起動し ます。
	- **▪** NetVault ServerからPlug-in Serverにアクセスし、対象となるNetVault Bare Metal Recovery Client がPlug-in Serverにアクセスできることを確認します。
- <span id="page-47-0"></span>**• Plug-in Live Client** を設定する。
	- **▪** Plug-in Live Client を使用して、つまり NetVault WebUI の[クライアント管理]ページを使用して、 バックアップするクライアントマシンを NetVault Server に追加します。
	- **▪** NetVault Server 自体ではなく、上記の [ステップ](#page-47-0) で追加したクライアントなど、アクティブな DR バックアップを行う必要のあるすべての NetVault 異機種混合クライアントマシンに Plug-in Live Client をインストールします。
- **Plug-in Live Client** を使用してオンラインバックアップを実行する:NetVault Server から、Plug-in Live Client を使用して、OS、アプリケーション、システム設定など、各 NetVault Bare Metal Recovery Client のオンラインバックアップを必要に応じて実行します。
- **•** リカバリ:対象となる NetVault Bare Metal Recovery Client へのオフラインリストアを実行します。
	- **▪** Plug-in Offline Clientを使用して対象となるNetVault Bare Metal Recovery Clientシステムを起動し ます。
	- **▪** NetVault Server から、Plug-in Live Client バックアップに含まれるデータを選択し、ターゲットの NetVault Bare Metal Recovery Client へのリストアを管理します。

# <span id="page-48-0"></span>**Plug-in Live Client** で使用するための **Plug-in Server** の設定

次の **Plug-in Server** の設定手順では環境設定を行います。以下のトピックでは、これら両方の手順を完了するた めに必要な手順について詳しく説明します。

- **•** [Plug-in Offline Client](#page-48-1) 起動システムの作成
- **•** Plug-in Live Client で使用するための Plug-in Server への [NetVault Bare Metal Recovery Client](#page-50-0) の追加
- メモ:Plug-in Server を使用するための設定のみが必要です。**Plug-in Live Client** に関する設定は不要で す。また、設定オプションもありません。

## <span id="page-48-1"></span>**Plug-in Offline Client** 起動システムの作成

Plug-in Server を使用した初期バックアップの要件として、またすべてのリストア操作では、Plug-in Offline Client 起動システムを使用して対象となる NetVault Bare Metal Recovery Client を起動する必要があります。この最小 限のOSは、ターゲット・マシンのハード・ドライブではなく、メモリにロードされます。このプロセスにより、 ハードドライブがバックアップまたはリストアに適したインアクティブ(オフライン)状態のままになります。

Plug-in Offline Clientは、書き込み可能CD-ROMに作成します。Plug-in Serverでは、クライアント・マシンでリ ストア準備を行うために使用する起動CD-ROMを作成できます。

## **Plug-in Live Client** で使用する **Linux** ベースの起動システムの 作成

この手順を行うには以下のアイテムが必要となります。

- **•** VaultOS ISO イメージ—ダウンロードで取得可能
- **•** 書き込み可能な DVD および CD ドライブ
- **•** 空のDVD/CD
- **•** DVD/CD作成ソフトウェア
- i | メモ: Quest では、この手順を開始する前に、このマシンで実行されているすべてのアプリケーションを シャットダウンすることをお勧めしています

#### **Plug-in Live Client** で使用する **Linux** ベースの起動システムの作成

- 1 Quest の Web サイトから **Plug-in Offline Client** をダウンロードします。
- 2 このファイルの名前と保存場所をメモします。たとえば「\home\vaultos\_x86\_v*xxx*.zip」の場合、*xxx* は ソフトウェアのバージョン番号を示します。
- 3 空のCDを書き込み可能ドライブに挿入します。
- 4 「**vaultos\_x86\_v***xxx***.iso**」ファイルを使用して CD 作成ソフトウェアで CD を作成します。

この手順について詳しくは、CD作成ソフトウェアのドキュメンテーションを参照してください。

### **Plug-in Live Client for Windows** で使用する **Windows PE**  ベースの起動システムの作成

Windowsシステム上でこのプロセスを完了するには、以下の条件に適合する必要があります。

- **•** Windows ADK for Windows 8—ダウンロードで取得可能
- **•** Windows Server 2012 R2 以降のシステム
- **•** 「**NetVault Bare Metal Recovery ISO Builder for Plug-in Offline Client for Windows**」ファイル—Quest NetVault インストール CD に含まれているか、Quest の Web サイトからダウンロード可能
- **•** 書き込み可能な DVD および CD ドライブ
- **•** 空のDVD/CD
- **•** DVD/CD作成ソフトウェア
- i | メモ: Quest では、この手順を開始する前に、このマシンで実行されているすべてのアプリケーションを シャットダウンすることをお勧めしています

#### **Plug-in Live Client for Windows** で使用する **Windows PE** ベースの起動システムの作成

- 1 http://www.microsoft.com/en-us/download/details.aspx?id=30652 から Windows ADK for Windows 8 をダ ウンロードします。
- 2 Windows Server 2012 R2 以降のシステムに **Windows ADK** をインストールします。

このとき、デフォルトディレクトリ (C:\Program Files (x86)\Windows Kits\8.0) または他のディレクトリ を使用できます。

- 重要:Windows ADK のインストール時に Microsoft .NET Framework がまだインストールされてい なければ、同時にインストールされます。.NET Framework がインストールされたら、システムは 自動的に再起動します。
- 3 **Windows ADK** マシンに「**NetVault Bare Metal Recovery ISO Builder for Plug-in Offline Client** *for Windows*」ファイルを解凍します。

この手順により「**nvbmrisocreate.exe**」と「**nvbmriso.pkg**」の 2 つのファイルが作成されます。

4 ISO イメージを作成するパスが存在するか確認します。

次の手順を実行する際にディレクトリが存在しない場合は、ISO イメージが作成されないことに注意して ください。

<span id="page-49-0"></span>5 Windows PE ISOイメージを作成するには、解凍した「**nvbmrisocreate.exe**」ファイルを含むディレクト リに移動し、以下のコマンドを入力してから、**Enter**キーを押します。

以下のリストでは、指定可能な各オプションを説明します。

- **▪ /TYPE**:Plug-in Offline Client の以前のバージョンで作業している場合は「**WAIK**」と入力します。 6.1以降のバージョンを使用中の場合は、**ADK**と入力します。
- **▪ /PKG**:個別にダウンロードした Plug-in Offline Client .pkg ファイルへのフルパスとファイル名を 入力します。
- **▪ /DIR**:Windows AIK または ADK ディレクトリの位置までのフルパスを入力します。
- **▪ /OUT**:作成された起動可能な ISO イメージまでのパスを入力します。
- **▪ /ADDDRV**:ダウンロードされたデバイスドライバの保存先へのフルパスを入力します。
- **▪ /BIT:32**:32 ビットバージョンの Windows PE で使用できるように VaultOS の後方互換性のある バージョンを作成する必要がある場合は、このオプションを入力します。

例:

```
nvbmrisocreate /TYPE:ADK
/PKG:"<pathToFile>\nvbmriso.pkg"
/DIR:"C:\Program Files (x86)\Windows Kits\8.0"
/OUT:"C:\temp\bmr.iso"
/ADDDRV:"C:\Program Files\Down Load Drivers\"
```
- 6 空のCDを書き込み可能ドライブに挿入します。
- 7 [ステップ](#page-49-0)5 で作成した「**bmr.iso**」ファイルを使用して CD 作成ソフトウェアで CD を作成します。

## **Plug-in Live Client** で使用するための書き込み可能な **CD** への **VaultOS** のインストール

VaultOS ISOイメージにより、クライアント・マシンでリストア準備を行うために使用する起動CD-ROMを作成 できます。この手順は、以下にリストされている要件を満たしていれば、すべてのマシンに適用可能です。

この手順を行うには以下のアイテムが必要となります。

- **•** インストール CD に収録されているか、ダウンロードで取得した VaultOS ISO イメージ
- **•** 書き込み可能な CD ドライブ
- **•** 空のCD
- **•** CD作成ソフトウェア

CD を作成するには、以下の手順を実行します。

- i | メモ: Quest では、この手順を開始する前に、このマシンで実行されているすべてのアプリケーションを シャットダウンすることをお勧めしています
	- 1 インストールタイプ(インストール CD 収録のファイルまたはダウンロードで取得したファイル)に応じ て、以下のディレクトリに移動します。

…\*<OperatingSystem>*\vaultdr\vaultos

2 「**vaultos\_x86\_v***xxx***.iso**」というタイトルの CD イメージファイルを見つけます。*xxx* は VaultOS のソフ トウェアバージョンを示します。

インストールCDを使用している場合は、CDイメージ・ファイルをマシンのローカル・ハード・ドライ ブにコピーします。または、このファイルへのディレクトリ・パスをメモします。

- 3 空のCDを書き込み可能ドライブに挿入します。
- 4 「**vaultos\_x86\_v***xxx***.iso**」ファイルを使用して CD 作成ソフトウェアで CD を作成します。

この手順について詳しくは、CD作成ソフトウェアのドキュメンテーションを参照してください。

## <span id="page-50-0"></span>**Plug-in Live Client** で使用するための **Plug-in Server** への **NetVault Bare Metal Recovery Client** の追加

バックアップおよびリストアを実行する際に NetVault Bare Metal Recovery Client マシンに正しくアクセスする には、Plug-in Server に追加します。最初の NetVault Bare Metal Recovery Client を NetVault Server に追加した 後にさらに他のクライアントを追加するには、以下の手順を繰り返します。

**Plug-in Live Client** で使用するために **Plug-in Server** に **NetVault Bare Metal Recovery Client** を追 加するには、次の手順に従います。

- 1 NetVault WebUIの「ナビゲーション]パネルで、「バックアップ・ジョブ作成】をクリックします。
- 2 【選択】リストの隣にある ╋ をクリックします。
- 3 [**NetVault** セレクション]ページで、NetVault Server(Plug-in Server がインストールされているサーバ)を ダブルクリックして開きます。
- 4 「**VaultDR APM**」ラベルの付いた Plug-in Server をクリックして、コンテキストメニューから[クライアン トの追加]を選択します。
- 5 [**Bare Metal Recovery Plug-in Offline Client** の追加]ダイアログボックスが表示されたら、以下のフィー ルドに値を入力してクライアントを追加します。
	- **クライアント名:該当する NetVault Bare Metal Recovery Client の名前。NetVaultがネットワーク** をスキャンし、NetVault Bare Metal Recovery Client として追加可能なシステムを検索して表示す るため、ドロップダウン・メニューから選択できます。
		- 重要:[クライアント名]は、NetVault Bare Metal Recovery Client マシンに表示される NetVault Bare Metal Recovery Client 名と同一である必要があります。[クライアント名]が 同一でない場合、リストア・ジョブが失敗する可能性があります。
	- **▪** アドレス(複数選択可):アドレスのカンマ区切りのリスト。追加するマシンを示す IP アドレスま たは対応するネットワーク名のアドレス(たとえば、10.55.55.1、Server 1、10.55.55.2 など)を 含められます。
	- **▪** ポート番号:drdaemon の起動に使用されるポート(15555 など)。デフォルトの値は「10000」 です。
- 6 [次へ] をクリックします。

クライアントがサーバーに正常に追加されると、メッセージが表示されます。

7 すべてのNetVault Bare Metal Recovery Clientを追加し終えるまで、上記の手順を繰り返します。

### **Plug-in Live Client** で使用するための既存の **NetVault Bare Metal Recovery Client** の編集

NetVault Bare Metal Recovery ClientをNetVault Serverに追加した後に、必要に応じて追加時に行った設定を編集 することができます。

#### **Plug-in Live Client** で使用するための既存の **NetVault Bare Metal Recovery Client** の編集

- 1 [ナビゲーション]パネルで、[バックアップ・ジョブ作成]をクリックします。
- 2 【選択】リストの隣にある ╋ をクリックします。
- 3 [**NetVault** セレクション]ページで、NetVault Server(Plug-in Server がインストールされているサーバ) をダブルクリックして開きます。
- 4 「**VaultDR APM**」ラベルの付いた Plug-in Server アイコンを展開するには、これをダブルクリックします。
- 5 該当する **NetVault Bare Metal Recovery Client** をクリックして、コンテキストメニューから[クライアント の編集]を選択します。
- 6 [**Bare Metal Recovery Plug-in Offline Client** の編集]ダイアログボックスが表示されたら、該当する値 を更新します。
	- **▪** クライアント名:このフィールドには、選択したクライアントの現在の名前が表示されます。変更 した場合、このNetVault Bare Metal Recovery Clientは変更後の名前でNetVaultに表示されます。
- **▪** アドレス(複数選択可):このフィールドには、このクライアントに元から設定されている IP アド レスが表示されます。この値を完全に変更したり、他のアドレスを追加することができます。アド レスを追加する場合は、カンマで区切って入力します。
- **▪** ポート番号:このフィールドには、drdaemon の起動に使用されるポート(15555 など)が表示さ れます。デフォルトの値は「10000」です。
- 7 ダイアログボックスを閉じて変更を有効にするには、[**OK**]をクリックします。

## **Plug-in Live Client** で使用する対象からの **NetVault Bare Metal Recovery Client** の削除

既存の NetVault Bare Metal Recovery Client を NetVault Server から削除する必要がある場合は、次の手順に従い ます。

**Plug-in Live Client** で使用する対象からの **NetVault Bare Metal Recovery Client** の削除

- 1 「ナビゲーション]パネルで、「バックアップ・ジョブ作成]をクリックします。
- 2 「選択】リストの隣にある ━━ をクリックします。
- 3 [**NetVault** セレクション]ページで、NetVault Server(Plug-in Server がインストールされているサーバ)を ダブルクリックして開きます。
- 4 **「VaultDR APM」**ラベルの付いた Plug-in Server をクリックして、コンテキストメニューから [クライアン トの削除]を選択します。
- 5 確認ダイアログボックスが表示されたら、「はい】をクリックします。

# <span id="page-52-0"></span>**Plug-in Live Client** のインストールと削除

**Plug-in Server** が NetVault Server にインストールされている必要があります。これは、[クライアント管理]ペー ジから実行できます。

- **•** Plug-in Live Client で使用するための Plug-in Server [のインストールまたはアップグレード](#page-52-1)
- **•** Plug-in Live Client で使用するための [Plug-in Live Client](#page-53-0) の追加
- **•** Plug-in Live Client [のインストールまたはアップグレード](#page-54-0)
- **•** [Plug-in Live Client](#page-55-2) のアップグレード
- **•** [Plug-in Live Client](#page-55-1) の削除

## <span id="page-52-1"></span>**Plug-in Live Client** で使用するための **Plug-in Server** のインストールまたはアップグレード

Plug-in Live Client をインストールする前に **Plug-in Server** をインストールします。**Plug-in Server** をインストー ルする前に、以下の要件を満たしていることを確認します。

- **•** NetVaultソフトウェアのサーバ・バージョンが1つ以上のマシンにインストールされていること。
- NetVault Bare Metal Recovery Client マシン(バックアップやリストアの対象)に、サポートされている オペレーティングシステムがインストールされていること。

重要:Plug-in Server が正常に動作するためには、関連するすべてのコンポーネントが適切なバージョンで ある必要があります。つまり、**Plug-in Server** のバージョン「X」はそれに適したバージョンの Plug-in Live Client でのみ動作します。サポートされているバージョンの詳細については、『Quest NetVault 互換性ガイ ド』を参照してください。

#### **Plug-in Live Client** で使用するための **Plug-in Server** のインストールまたはアップグレード

- 1 NetVault Serverとして機能するマシンで、[**NetVault**設定ウィザード]または[クライアント管理]ペー ジにアクセスします。
	- メモ:選択されたクライアントがすべて同じタイプの場合、設定ウィザードを使用して複数のクラ イアントに同時にプラグインをインストールできます。複数のクライアントを選択する場合、プラ グインのバイナリ・ファイルがターゲット・クライアントの OS とプラットフォームと互換性があ ることを確認する必要があります。[クライアント管理]ページでは、プラグインをインストールす るクライアントを 1 つのみ選択できます。
		- **▪** [**NetVault**設定ウィザード]ページにアクセスするには:
			- a [ナビゲーション]パネルで、[**ガイド付き設定]**をクリックします。
			- b [NetVault設定ウィザード]ページで、[プラグインのインストール]をクリックします。
			- c 次のページで、利用可能なクライアントを選択します。
		- **▪** [クライアント管理]ページにアクセスするには:
			- a [ナビゲーション]パネルで、[クライアント管理]をクリックします。
			- b [クライアント管理]ページで、NetVault Serverがあるマシンを選択して、[管理]をクリッ クします。
			- c [クライアント表示]ページで、[プラグインのインストール]ボタン(4))をクリックします。
- 2 [プラグイン・ファイルの選択]をクリックして、プラグインの**.npk** インストール・ファイルの場所(イン ストール用CDや、Webサイトからファイルをダウンロードしたディレクトリなど)へ移動します。 インストールCDでは、このソフトウェアのディレクトリ・パスはオペレーティング・システムによって

異なります。

- 3 ファイル「**drc-***x-x-x-x***.npk**」(ここで **xxxx** はバージョン番号とプラットフォームを示す)を選択して、[開 く]をクリックします。
	- 重要:Quest NetVault インストール用 CD を使用して UNIX システムにプラグインをインストール する場合は、ディスクにアクセスする前に CD ドライブをマウントする必要が生じる可能性があり ます。この手順を行う方法については、適切なオペレーティングシステムのドキュメントを参照し てください。この問題は、NetVault Bare Metal Recovery の他のインストール手順でファイルアク セスが必要な場合にも適用されます。
- 4 インストールを開始するには、[プラグインのインストール]をクリックします。

プラグインが正常にインストールされると、メッセージが表示されます。

## <span id="page-53-0"></span>**Plug-in Live Client** で使用するための **Plug-in Live Client** の追加

**Plug-in Server** を NetVault Server にインストールしたら、次は Plug-in Live Client を使用してバックアップする クライアントマシンを追加します。この手順は、NetVault Server の NetVault WebUI にある[クライアント管理] ページを使用して実行します。このウィンドウを使用してクライアントを NetVault Server に追加する手順の詳細 については、『Quest NetVault アドミニストレーターズガイド』を参照してください。

目的のクライアントを追加した後に、NetVault Serverからリモートでアクセスして、Plug-in Live Clientをインス トールできます。

> Quest NetVault Bare Metal Recovery 13.1.2 ユーザーズ・ガイド NetVault Bare Metal Recovery Plug-in Live Client の使用 **54**

## <span id="page-54-0"></span>**Plug-in Live Client** のインストールまたはアップ グレード

Plug-in Live Clientを、Plug-in Live Client の機能を使用する NetVault 異機種混合クライアントそれぞれにインス トールします。つまり、Plug-in Live Client を使用してリモートの NetVault 異機種混合クライアントをバックアッ プする場合は、そのクライアントにこのプラグインをインストールする必要があります。

Plug-in Live Client をインストールする前に、以下の要件を満たしていることを確認します。

- **•** 少なくともクライアント・バージョンのNetVaultソフトウェアをインストールすること。
- **•** クライアントマシン(バックアップやリストアの対象)で、サポートされている Windows プラット フォームが実行されていること。Plug-in Live Client でサポートされている Windows プラットフォームの 詳細については、『Quest NetVault 互換性ガイド』を参照してください。
- **•** ハードドライブに、使用可能な約 10 ~ 20% の空き容量があること。
- **Plug-in Server** を NetVault Server にインストールしていること。
- **•** NetVault Bare Metal Recovery Client として使用するシステムが、[Plug-in Live Client](#page-53-0) で使用するための [Plug-in Live Client](#page-53-0) の追加の手順に従って[クライアント管理]ページを使用して NetVault Server に追加 されていること。
- i | メモ: Plug-in Live Client for Linux を 12.x 以前のバージョンから 13.1.2 にアップグレードする前に、本プ ラグインの 12.x 以前のインスタンスをアンインストールしてください。

#### **Plug-in Live Client** をインストールまたはアップグレードするには

- 1 NetVault Serverとして機能するマシンで、[**NetVault**設定ウィザード]または[クライアント管理]ペー ジにアクセスします。
	- | メモ: 選択されたクライアントがすべて同じタイプの場合、設定ウィザードを使用して複数のクラ イアントに同時にプラグインをインストールできます。複数のクライアントを選択する場合、プラ グインのバイナリ・ファイルがターゲット・クライアントの OS とプラットフォームと互換性があ ることを確認する必要があります。[クライアント管理]ページでは、プラグインをインストールす るクライアントを 1 つのみ選択できます。
		- **▪** [**NetVault**設定ウィザード]ページにアクセスするには:
			- a [ナビゲーション]パネルで、[ガイド付き設定]をクリックします。
			- b [NetVault設定ウィザード]ページで、[プラグインのインストール]をクリックします。
			- c 次のページで、該当するクライアント([Plug-in Live Client](#page-53-0) で使用するための Plug-in Live Client [の追加で](#page-53-0)追加された 1 つ以上のクライアント)を選択します。
		- **▪** [クライアント管理]ページにアクセスするには:
			- a [ナビゲーション]パネルで、[クライアント管理]をクリックします。
			- b [クライアント管理]ページで、該当するクライアント([Plug-in Live Client](#page-53-0) で使用するため の [Plug-in Live Client](#page-53-0) の追加で追加されたいずれかのクライアント)を選択し、[管理]を クリックします。
			- c [クライアント表示]ページで、[プラグインのインストール]ボタン([+])をクリックします。
- 2 [プラグイン・ファイルの選択]をクリックして、プラグインの**.npk** インストール・ファイルの場所(イン ストール用CDや、Webサイトからファイルをダウンロードしたディレクトリなど)へ移動します。 インストールCDでは、このソフトウェアのディレクトリ・パスはオペレーティング・システムによって 異なります。
- 3 Windows の場合は「**drw-***x-x-x-x***.npk**」ファイル、Linux の場合は「**drx-xxxx.npk**」ファイル(ここで **xxxx** はバージョン番号とプラットフォームを示す)を選択し、[開く]をクリックします。
- 4 インストールを開始するには、[プラグインのインストール]をクリックします。 プラグインが正常にインストールされると、メッセージが表示されます。

## <span id="page-55-2"></span>**Plug-in Live Client** のアップグレード

- 1 前バージョンの Plug-in Live Client をアンインストールします。詳細については、[Plug-in Live Client](#page-55-1) の削 [除を](#page-55-1)参照してください。
- 2 Plug-in Live Client をインストールします。詳細については、Plug-in Live Client [のインストールまたはアッ](#page-54-0) [プグレードを](#page-54-0)参照してください。

■ | 重要:アップグレードした後、バックアップ / リストアジョブを再作成します。

## <span id="page-55-1"></span>**Plug-in Live Client** の削除

- 1 [ナビゲーション]パネルで、[クライアント管理]をクリックします。
- 2 [クライアント管理]ページで、利用可能なNetVault異種機混合クライアントを選択し、[管理]をクリッ クします。
- 3 [クライアント表示] ページの [インストール済みソフトウェア] テーブルで、アンインストールするプ ラグイン (Plug-in Live Client for Windows など) を選択し、[プ**ラグインの削除]** ボタン (コ) をク リックします。
- 4 [確認]ダイアログ・ボックスで、[削除]をクリックします。

# <span id="page-55-0"></span>**Plug-in Live Client** を使用したデータの バックアップ

対象となる NetVault Bare Metal Recovery Client のバックアップ手順は、以下の2つの手順で構成されます。以下 のトピックでは、Plug-in Live Client によるバックアッププロセスの両方の手順について説明します。

- **•** Plug-in Live Client for Window [でデータをバックアップするための前提条件](#page-55-3)
- **•** Plug-in Live Client for Windows [を使用したデータのオンラインバックアップの実行](#page-57-0)

## <span id="page-55-3"></span>**Plug-in Live Client for Window** でデータを バックアップするための前提条件

このトピックでは、Plug-in Live Client を使用してバックアップを実行する前に必要な前提条件手順について説明 します。

Plug-in Live Client for Windows でバックアップを実行した場合、以下のような制約があります。

- **•** ダイナミック・ディスクのバックアップはサポートされません。
- **•** Active Directoryのバックアップはサポートされません。
- **•** Plug-in Live Clientは、バックアップ中に必要なVMwareドライバをチェックします。必要なドライバが見 つからない場合、バックアップ・ジョブは警告付きで完了します。VMDKイメージへのリカバリを目的と しない場合、VMwareドライバは特に必要ではなく、警告メッセージも無視してかまいません。
	- **▪** この設定ファイルを更新するには、以下の手順に従います。
		- a 「**nvdrw.cfg**」ファイルを見つけて、テキスト・エディタで開きます。

このファイルは、「**\\NetVault\config\**」ディレクトリに配置されています。ファイルが存 在しない場合は、新規に作成してもかまいません。

b 以下のセクションを追加します。

[VM Option] CheckVmDriver=FALSE

- c ファイルを保存して閉じます。
- **▪** 必要な**VMware**デバイス・ドライバをインストールするには、以下の手順に従います。
	- a Quest の Web サイトから VMware ドライバをダウンロードします。
	- i | メモ:VMDK イメージのリカバリについては、SCSI ドライバに限りサポートされています。
		- b 「**vm\_lsi\_2012.inf**」など、必要なデバイスドライバを物理マシンにコピーします。
		- c 物理マシンに必要なデバイス・ドライバをインストールするには、物理マシン上でファイ ルを特定します。
		- d 右クリックして、メニューから [インストール]を選択します。
		- e [ハードウェアの設置(**Hardware Installation**)]警告メッセージが表示されたら[続行す る(**Continue Anyway**)]をクリックします。
		- f システムを再起動して、新規設定を有効にします。
- **•** [ボリュームへのシャドウ・コピー用に割り当てられた空き容量が十分でない場合、バックアップを実行](http://msdn.microsoft.com/en-us/library/bb968832(VS.85).aspx) [すると最も古いシャドウ・コピーが失われる可能性があります。シャドウコピーとその実装方法の詳細に](http://msdn.microsoft.com/en-us/library/bb968832(VS.85).aspx) ついては、以下の MSDN [ライブラリページを参照してください。](http://msdn.microsoft.com/en-us/library/bb968832(VS.85).aspx)http://msdn.microsoft.com/enus/library/bb968832(VS.85).aspx
- **•** [シャドウコピー用に空き容量を割り当てる手順については、](http://technet.microsoft.com/en-us/library/cc786104.aspx)http://technet.microsoft.com/enus/library/cc786104.aspx を参照してください。

## **Plug-in Live Client** で使用するための **Plug-in Server** へのアク セスの確認

Plug-in Live Client を使用して対象となる NetVault Bare Metal Recovery Client のアクティブバックアップを実行 する前に、Plug-in Offline Client で NetVault Bare Metal Recovery Client を起動できること、また Client が **Plugin Server** にアクセスできることを確認します。この手順は、リストアの実行時に対象となる NetVault Bare Metal Recovery Client がアクセス可能かどうかを確認する場合に実行します。以下の点に注意します。

- **•** この確認手順を実行しなければ、Plug-in Live Client を使用して作成したバックアップをリストアできな くなる場合があります。
- **•** 後からそのネットワークハードウェアが変更されない限り、この手順は対象となる NetVault Bare Metal Recovery Client に対して **1** 回のみ実行してください。変更された場合は、これらの手順を再度実行する 必要があります。
- **•** この手順は、Plug-in Live Clientを使用してバックアップするNetVault Bare Metal Recovery Clientごとに 実行する必要があります。

#### 手順 **1**:**Plug-in Offline Client**を使用した**NetVault Bare Metal Recovery Client**の 起動

バックアップ準備のため、Plug-in Offline Client を使用して対象となる NetVault Bare Metal Recovery Client を移 動します。起動ルーチンを完了するには、Plug-in Offline Client を使用した [NetVault Bare Metal Recovery Client](#page-59-0) [の起動の](#page-59-0)すべての手順を確認します。

#### 手順 **2**:**NetVault Bare Metal Recovery Client** へのアクセスの確認

- 1 Plug-in Offline Client を使用して NetVault Bare Metal Recovery Client を起動したら([Plug-in Offline Client](#page-59-0) を使用した [NetVault Bare Metal Recovery Client](#page-59-0) の起動で概説)、NetVault Server にアクセスして NetVault WebUI を起動します。
- 2 [**NetVault** バックアップ]ウィンドウにアクセスし、NetVault Server(**Plug-in Server** が含まれているシ ステム)をダブルクリックして開きます。
- 3 **Plug-in Server** をダブルクリックして開きます。
- 4 プラグインの下に表示された適切なNetVault Bare Metal Recovery Clientをダブルクリックして開きます。

その結果、以下のいずれかになります。

- **▪** システムディスクが表示される:選択可能なディスクが表示された場合、NetVault Bare Metal Recovery Client はアクセス可能です。
- **▪** エラーメッセージが表示される:ダイアログボックスに「**Failed to connect to client**(クライアン トに接続できませんでした)」と表示された場合、NetVault Bare Metal Recovery Client にはアクセ スできません。この問題の原因はいくつも考えられますが、最も一般的な原因は、Plug-in Offline Clientを使用したNetVault Bare Metal Recovery Clientの起動時にネットワーク・ハードウェアが正 しく設定されなかったことです。Plug-in Offline Client を使用した [NetVault Bare Metal Recovery](#page-59-0) Client [の起動](#page-59-0)の手順に従い、Plug-in Offline Client を使用してターゲットの NetVault Bare Metal Recovery Client を再起動し、使用されているネットワーク関連の値が正しいことを確認します。

## <span id="page-57-0"></span>**Plug-in Live Client for Windows** を使用した データのオンラインバックアップの実行

前のトピックで説明したように、Plug-in Live Client は、システム全体のバックアップとシステムに含まれる個別 のパーティションのバックアップを、オンラインでアクティブの状態のまま実行できます。

以下のトピックでは、Plug-in Live Client を使用してバックアップを正しく実行する手順について説明します。

- **•** Plug-in Live Client [を使用したバックアップするデータの選択](#page-57-1)
- **•** Plug-in Live Client [を使用したバックアップ用のバックアップオプションの設定](#page-58-0)
- **•** Plug-in Live Client [を使用したバックアップジョブのファイナライズと実行](#page-59-1)

### <span id="page-57-1"></span>**Plug-in Live Client** を使用したバックアップするデータの選択

バックアップジョブを作成して DR イメージを作成するには、セット(バックアップセレクションセット、バッ クアップオプションセット、スケジュールセット、ターゲットセット、詳細設定セット)を使用する必要があり ます。詳細については、『Quest NetVault アドミニストレーターズガイド』を参照してください。

#### **Windows Server 2012** 以降を使用して **Plug-in Live Client for Windows** でバックアップするデータ を選択するには

1 NetVault Serverで稼働している NetVault WebUIの[ナビゲーション]パネルで、[バックアップ・ジョブ 作成]をクリックします。

[ガイド付き設定]リンクからもウィザードを開始できます。[ナビゲーション]パネルで、[ガイド付き **設定]をクリックします。[NetVault設定ウィザード]ページで、[バックアップ・ジョブ作成]をクリッ** クします。

2 「ジョブ名】に、ジョブの名前を指定します。

ジョブの進捗状況の監視やデータのリストア時にジョブを識別しやすくするため、分かりやすい名前を割 り当てます。ジョブ名には英数字と英数字以外の文字を使用できますが、英語以外の文字を含めることは できません。Windows の場合、長さ制限はありません。ただし、すべてのプラットフォームで、40 文字 以内にすることをお勧めします。

- 3 「選択】リストの隣にある ← をクリックします。
- 4 DR バックアップのターゲットとして機能する NetVault Client、つまり Plug-in Live Client for Windows の インストールを含んだマシンをダブルクリックして開きます。
- 5 インストールされたプラグインのリストで(Plug-in Live Client がインストールされているクライアントな ど)バックアップするクライアントをダブルクリックします。
- 6 Plug-in Live Client を開き、クライアントシステムのハードディスクを表示するには、Plug-in Live Client をダブルクリックします。
- 7 以下のいずれかを選択します。
	- **▪** ディスク全体をバックアップするように選択するには、ディスク・タイトル左のボックスをクリッ クします。
	- **▪** 特定のアイテムを選択するには、ディスクをダブルクリックして開きます。各パーティションが表 示され、選択できる状態になります。各パーティションについて、パーティション番号、割り当て られているドライブ(「**C:**」、「**D:**」)、ファイルシステム(NTFS、HPFS)などの情報が表示されま す。次にバックアップするアイテムを選択します。選択したアイテムには緑色のチェックマーク、 選択解除したアイテムには空白、除外アイテムには赤の×がそれぞれ表示されます。
- 8 [保存]をクリックして、[新規セットの作成]ダイアログ・ボックスに名前を入力し、[保存]をクリッ クします。

名前には英数字と英数字以外の文字を使用できますが、英語以外の文字を含めることはできません。 Windowsの場合は長さ制限はありませんが、40文字以内に収めることをお勧めします。

## <span id="page-58-0"></span>**Plug-in Live Client** を使用したバックアップ用のバックアップ オプションの設定

次の手順には、バックアップ・オプション・セットの作成が含まれています。

#### **Plug-in Live Client** を使用してバックアップ用にバックアップオプションを設定するには

- 1 Windows Server 2012 以降をご利用でパーティション上で使用中のブロックのみをバックアップしない 場合は、[プラグインオプション] リストの隣にある ← をクリックします。
- 2 [NTFS パーティションの使用ブロックのみをバックアップ]オプションを選択解除します。

このオプションにより、パーティションの使用ブロックのみをバックアップすることができ、これにより かなりの時間とスペースが節約できます。たとえば、「**C:**」ドライブのサイズが 10 GB のマシンで、6 GB だけが使用されていた場合、このオプションを選択すると、この 6 GB の容量が実際の使用スペースなの で、6 GB がバックアップされます。[**NTFS**パーティションの使用ブロックのみをバックアップ]オプショ ンは、デフォルトで選択されています。このオプションを選択しない場合、バックアップデータと NTFS ボリュームのサイズに誤差 (4 K 程度) がバイナリログに記録される可能性があります。この機能の動作 は意図的なものであり、リストアには影響しません。

- 3 [保存]をクリックして、セットを保存します。
- 4 [新規セットの作成]ダイアログ・ボックスで、セットの名前を指定して、[保存]をクリックします。
- 名前には英数字と英数字以外の文字を使用できますが、英語以外の文字を含めることはできません。 Windowsの場合は長さ制限はありませんが、40文字以内に収めることをお勧めします。

### <span id="page-59-1"></span>**Plug-in Live Client** を使用したバックアップジョブのファイナ ライズと実行

最終ステップには、[スケジュール]、[ターゲット・ストレージ]、および [詳細設定]ページの追加オプション 設定、ジョブの実行、および [ジョブ・ステータス] と [ログ参照] ページからの進捗状況の監視が含まれてい ます。これらのページとオプションは、すべてのNetVaultプラグインに共通しています。詳細については、『Quest NetVault アドミニストレーターズガイド』を参照してください。

**Plug-in Live Client** を使用してバックアップジョブをファイナライズして実行するには

- 1 [スケジュール]、[ターゲット・ストレージ]、および[詳細設定]リストを使用して、その他の必要な オプションを設定します。
- 2 [保存]または [保存 & 実行]の、どちらか適切な方をクリックします。
	- i | ヒント:すでに作成および保存しているジョブを実行するには、[ナビゲーション] パネルで ● [ジョブ定義管理] を選択し、目的のジョブを選択して、[今すぐ実行] をクリックします。

[ジョブ・ステータス]ページで進捗状況を監視したり、[ログ参照]ページでログを表示したりできま す。詳細については、『Quest NetVault アドミニストレーターズガイド』を参照してください。

- メモ:以下の事項に注意する必要があります。  $\ddot{\bullet}$ 
	- **•** Plug-in Live Client によるシステムのバックアップを実行する際に、システムのハード・ディス クに空き容量がほとんどないと、バックアップが失敗する場合があります。このプラグインは、 データを同期するために、ローカル・システムのハード・ディスクの一部を使用します。データを 同期するのに十分な空き容量がないと、バックアップが失敗します。
	- **•** Windows Server 2012 以降のクライアントでは、同一サーバから同時に 2 つのクライアントの バックアップを開始する場合など、同時に 2 つのバックアップスナップショットを取ることがで きません。これはシャドウ・コピーが連続して作成されるためで、VSS(ボリュームシャドウコ ピーサービス)の既知の制約になります。
	- **•** このプラグインを使ってパーティション(全体または一部)をバックアップすると、マスター・ **ブート・レコード(MBR)とパーティション・テーブルの2つのアイテムが自動的にバックアッ** プされます。
	- **•** Plug-in Live Client は、複数ライブラリをスパニングする DR バックアップをサポートしていません。 複数ライブラリをスパニングするバックアップジョブをリストアしようとしても失敗します。

# <span id="page-59-0"></span>**Plug-in Offline Client** を使用した **NetVault Bare Metal Recovery Client** の 起動

Plug-in Live Client を使用してバックアップを実行する際に、ターゲットの NetVault Bare Metal Recovery Client を ユーザーが引き続き使用可能なアクティブ(つまりオンライン)の状態に保てます。ただし、Plug-in Live Client に 関連するさまざまな操作では、ターゲットの NetVault Bare Metal Recovery Client をオフラインにし、NetVault Server からアクセスできるようにする必要があります。このプロセスには以下の操作が含まれます。

- **Plug-in Server** へのアクセスの確認
- **•** すべてのリストア操作

対象となるVaultDRシステムをこのオフライン状態にするには、Plug-in Offline Client を使用して、最小限のOS を対象となるNetVault Bare Metal Recovery Clientのメモリにロードします。Plug-in Offline Client 起動ルーチン は、対象となる NetVault Bare Metal Recovery Client にインストールされたネットワークデバイスの設定を伴い ます。つまり、デバイスを使用してシステムへアクセスできるようにシステムの NIC/SCSI カードのドライバソ フトウェアをメモリにロードします。この起動ルーチンは、使用している Plug-in Offline Client のバージョンに よって異なります。

## **Plug-in Offline Client** を使用した起動

この手順は、対象となる NetVault Bare Metal Recovery Client にインストールされたネットワークデバイスの設 定を伴います。つまり、デバイスを使用してシステムへアクセスできるように、システムの NIC/SCSI カードの ドライバソフトウェアをメモリにロードします。

重要:この手順を開始する前に、対象となる NetVault Bare Metal Recovery Client の起動順序を確認します。 この手順を正常に実行するには、マシンの CD ドライブを最初の起動ソースに設定する必要があります。

### **NetVault Bare Metal Recovery Client** のネットワーク情報の 収集

最初の手順では、NIC および SCSI インターフェイスの値など、起動ルーチンで使用する特定のネットワーク関 連情報を NetVault Bare Metal Recovery Client から収集します。この要件には以下の値が含まれます。

- **IP**アドレス
- **•** ネットワーク・マスク
- **•** ゲートウェイ
- **; | 重要**:対象となる NetVault Bare Metal Recovery Client に複数の NIC/SCSI デバイスが設定されている場 合、Quest では、各デバイスについて上記の情報を収集することをお勧めします。Plug-in Offline Client 起 動ルーチンでは、これらのデバイスをすべて認識し、この情報を使用して各デバイスを個別に設定する必 要がありますが、実際には使用するために正しく設定する必要があるデバイスは 1 つのみです。

#### **Windows** のネットワーク値を取得するには

- 1 Windows ベースの NetVault Bare Metal Recovery Client にローカルでログインし、コマンドプロンプト セッションを開始します。
- 2 プロンプトで以下のコマンドを入力します。

ipconfig

3 表示される内容のうち、**IP**アドレス、サブネット・マスク(ネットワーク・マスク)、およびデフォルト・ ゲートウェイの値をメモします。

#### **Linux** のネットワーク値を取得するには

- 1 Linux ベースの NetVault Bare Metal Recovery Client にローカルでログインし、ターミナルセッションを開 始します。
- 2 プロンプトで以下のコマンドを入力します。

ifconfig

3 表示される内容のうち、**IP**アドレス、サブネット・マスク(ネットワーク・マスク)、およびデフォルト・ ゲートウェイの値をメモします。

## **Linux** ベースの **Plug-in Offline Client** を使用した **NetVault Bare Metal Recovery Client** の起動

関連するネットワーク情報をすべてメモしたら、対象となるNetVault Bare Metal Recovery Clientを起動できます。

#### **Linux** ベースの **Plug-in Offline Client** を使用して **NetVault Bare Metal Recovery Client** を起動する には

1 NetVault Bare Metal Recovery Client の電源を切り、VaultOS CD を挿入します。USB ポートで接続されて いる場合、ポートで 3.0 以前のバージョンのプロトコルを使用する必要があります。

再起動すると、約 5 秒後に起動プロンプトが表示されます。

2 **Enter**キーを押すとすぐにシーケンスが開始されます。

各種アプリケーションがシステムメモリにロードされる際に、一連のダイアログボックスが表示されま す。最初のロード・シーケンスには数分かかることがあります。その間、画面には何も表示されません。

デフォルトでは、システムは IPv4 と IPv6 の設定に DHCP を使用します。ネットワーク設定を変更する 場合は、次の手順に従います:

- a デスクトップの **NetCFG** アイコンをダブルクリックします。
- b [ネットワーク接続]ダイアログボックスが表示されたら、変更する接続 > [編集]の順に選択し ます。
	- 重要:バックアップおよびリストア操作中に使用できるネットワーク・インターフェイスは 1 つだけです。
- c [**IPv4** 設定(**IPv4 Settings**)]タブをクリックして[方法(**Method**)]リストから[手動(**Manual**)] を選択し、[追加]をクリックして、該当するフィールドに IP アドレス、ネットマスクアドレス、 ゲートウェイアドレスを入力します。[**DNS** サーバ]フィールドは空白のままにします。
- d [**IPv6** 設定(**IPv6 Settings**)]タブをクリックして[方法(**Method**)]リストから[手動(**Manual**)] を選択し、[追加]をクリックして、該当するフィールドに IP アドレス、プレフィックスアドレ ス、ゲートウェイアドレスを入力します。[**DNS** サーバ]フィールドは空白のままにします。
- e 完了したら、[**保存**]をクリックして [ネ**ットワーク接続]** ダイアログボックスに戻り、[閉じる]を クリックします。

これで、クライアントでバックアップまたはリストアの準備が整います。

## **Windows PE** ベースの **Plug-in Offline Client** を使用した **NetVault Bare Metal Recovery Client** の起動

関連するネットワーク情報をすべてメモしたら、対象となるNetVault Bare Metal Recovery Clientを起動できま す。標準の Plug-in Offline Client CD を使用して起動するには、以下の手順に従います。

i | メモ: Windows PE ベースの Plug-in Offline Client を使用した NetVault Bare Metal Recovery Client の起動 は、Plug-in Live Client for Windows にのみ適用されます。

#### **Windows PE** ベースの **Plug-in Offline Client** を使用して **NetVault Bare Metal Recovery Client** を起 動するには

1 NetVault Bare Metal Recovery Client の電源を切り、Plug-in Offline Client CD を挿入します。USB ポート で接続されている場合、ポートで 3.0 以前のバージョンのプロトコルを使用する必要があります。

再起動すると、NetVault Bare Metal Recovery インターフェイスが表示されます。

- 2 [**BMR** ネットワーク設定(**BMR Network Configuration**)]ダイアログボックスが表示されたら、該当す るオプションを選択します。
	- **▪** [**DHCP** を使用(**Use DHCP**)](推奨):ネットワークインターフェイスの設定に DHCP(動的ホス ト構成プロトコル)を使用するには、このオプションを選択します。
	- **▪** [静的 **IP** アドレスを使用(**Use Static IP Address**)]:特定の IP アドレスを入力するには、このオ **プションを選択してから、「IP アドレス]、「サブネットマスク]、「デフォルトゲートウェイ]の各** フィールドにアドレスを入力します。
- 3 情報を送信するには[設定(**Config**)]をクリックします。確認メッセージが表示されたら[**OK**]をク リックします。
- 4 [**BMR** ネットワーク設定(**BMR Network Configuration**)]ダイアログボックスを閉じて **NetVault Bare Metal Recovery Agent** を起動するには、[終了(**Exit**)]をクリックします。

ネットワーク設定が完了すると、エージェントが起動して初期化プロセスが完了します。これで、NetVault Bare Metal Recovery Clientでのバックアップまたはリストアの準備が整いました。

[実行(**Run**)]コマンドを実行する際に、[実行(**Run**)]ボタンの上に位置するリストを利用して NetVault Bare Metal Recovery GUI に関する情報を出力できます。

また、テキストウィンドウに表示される情報は、自動的に「**x:\questbmr\bmr\_gui.log**」ファイルにエク スポートされます。

# <span id="page-62-0"></span>**Plug-in Live Client** を使用したデータの リストア

Plug-in Live Client を使用してバックアップされたデータのリストアは、**Plug-in Server** で処理されます。Plug-in Live Client を使用して実行されたバックアップは、NetVault WebUI の [セレクションセット作成] ページで 「**VaultDR APM**」ラベルが付けられて、**Plug-in Server** ノードの下に表示されます。

以下のトピックでは、Plug-in Live Client で作成したバックアップをリストアする手順について説明します。

- **•** Plug-in Live Client for Windows [を使用した物理マシンへのリストア](#page-63-0)
- **•** Plug-in Live Client for Windows を使用した VMDK [イメージとしてのデータのリストア](#page-67-0)
- 重要:リストアによってターゲットされた OS のディスクジオメトリは、バックアップされたソース OS の ジオメトリと一致していることを確認します。たとえば、ソースのトラックでは 32 セクタが使用され、ター ゲットのトラックでは 63 セクタが使用されて一致しない場合、システムが起動を試みる際にエラーが発生 します。

## <span id="page-63-0"></span>**Plug-in Live Client for Windows** を使用した物理 マシンへのリストア

以下のトピックでは、Plug-in Live Client バックアップを、バックアップに使用されたマシンと同じハードウェア 構成を持つ物理マシンにリカバリするのに必要な手順について説明します。

## **Plug-in Live Client for Windows** を使用して物理マシンにリス トアするための前提条件

Plug-in Live Clientバックアップのリストア手順は、デリケートな作業です。リストアの設定と実行前に、以下に 示した前提条件を満たす必要があります。

#### **BitLocker** ボリューム

Windows Server 2012 以降のクライアントで、BitLocker を使用して暗号化したボリュームは、リストア時に暗号 化が解除されます。BitLocker を使用している場合、マシンをリストアした際に暗号化を再び有効にします。

#### **Windows** のシャドウコピー

Windows は VSS の既存のスナップショットを使用して Windows Server 2012 以降にシャドウコピーを実装しま す。リストアされた場合、Windows はこれらのシャドウコピーを正しく認識しません。そうしたシャドウ・コ ピーはシステムには認識されず、ディスクの空き容量を消費します。

Microsoft では、シャドウコピーのバックアップを推奨していません。しかし、Plug-in Live Clientはブロック・レ ベルでのバックアップを行うため、スナップショット・ファイルを除外してバックアップすることができません。 リカバリしたボリュームでスナップショットファイルを手動で削除し、シャドウコピーを再び有効にします。

[シャドウコピーの削除手順の詳細については、](http://technet.microsoft.com/en-us/library/cc776119.aspx)http://technet.microsoft.com/en-us/library/cc776119.aspx を参照し てください。

[シ ャ ド ウ コ ピ ー 用 に 空 き 容 量 を 割 り 当 て る 手 順 の 詳 細 に つ い て は、](http://technet.microsoft.com/en-us/library/cc776483.aspx)http://technet.microsoft.com/enus/library/cc776483.aspx を参照してください。

さらに、Questでは、シャドウ・コピーに割り当てる容量を300 MBに制限することを推奨します。この手順によ り、キャッシュファイルが削除されます。あるいは、シャドウ・コピーを無効にします。

[詳細については、](http://technet.microsoft.com/en-us/library/cc753975.aspx)http://technet.microsoft.com/en-us/library/cc753975.aspx の Microsoft のリンクでシャドウコ ピーに推奨されている実施例を参照してください。

#### **Windows** ディスク管理

Windows Server 2012 以降では、リストア後、新規に検出されたパーティションに自動でドライブ文字を 割り当てます。この動作は、**diskpart.exe** [コマンドを使用して制御できます。詳細については、](http://technet.microsoft.com/en-us/library/cc773140.aspx) http://technet.microsoft.com/en-us/library/cc773140.aspx を参照してください。

#### デバイスのファイル名が一致することを確認する

NetVault Bare Metal Recovery Client 上のターゲットデバイス名(「**Disk 0 (IDE)**」など)がバックアップ時の名前 と一致している必要があります。

#### **Plug-in Offline Client** を使用して **NetVault Bare Metal Recovery Client** を起動する

Plug-in Offline Client を使用して対象となる NetVault Bare Metal Recovery Client を起動し、DR イメージのリス トア準備を行う必要があります。起動ルーチンを完了するには、[Plug-in Offline Client](#page-59-0) を使用した NetVault Bare [Metal Recovery Client](#page-59-0) の起動の手順に従います。

#### 対象となる **NetVault Bare Metal Recovery Client** へのアクセスを確認する

リストア先の NetVault Bare Metal Recovery Client マシンが **Plug-in Server** にアクセス可能である必要がありま す。以下のトピックでは、この確認手順について概説します。

- i | メモ: Quest では、リストアの対象となるマシンが元のマシンと同じハードウェア設定であることを推奨 します。
	- 1 Plug-in Offline Client を使用して NetVault Bare Metal Recovery Client を起動したら、NetVault Server に アクセスして NetVault WebUI を起動します。
	- 2 [**NetVault**バックアップ]ウィンドウにアクセスし、目的のクライアント・マシンがNetVault Bare Metal Recovery Clientとして追加されていることを確認します。
		- a Plug-in Serverを開き、追加済みのクライアントを表示します。
		- b 該当する NetVault Bare Metal Recovery Client を見つけて右クリックし、メニューから [編集]を 選択します。
		- c [**Bare Metal Recovery Client** の編集]ダイアログボックスが表示されます。データを正しいことを 確認し、必要に応じて変更します。
		- d NetVault Bare Metal Recovery Client が正しく追加されている場合は、次の[Plug-in Live Client](#page-65-0) を使 [用してデータをリストアするリストア手順の](#page-65-0)トピックに進みます。それ以外の場合は、以下の手順 を実行します。
	- 3 目的の NetVault Bare Metal Recovery Client を追加します。

この手順について詳しくは、Plug-in Live Client で使用するための Plug-in Server への [NetVault Bare Metal](#page-50-0) [Recovery Client](#page-50-0) の追加を参照してください。

4 Plug-in Server の[**NetVault** バックアップ]ウィンドウを閉じ、Plug-in Live Client [を使用してデータをリ](#page-65-0) [ストアするリストア手順の](#page-65-0)トピックに進みます。

**65**

## <span id="page-65-0"></span>**Plug-in Live Client** を使用してデータをリストアするリストア 手順

以下のトピックでは、物理マシンに Plug-in Live Client バックアップをリストアする方法について説明します。

- **•** Plug-in Live Client [を使用したリストアの対象データの選択](#page-65-1)
- **•** Plug-in Live Client [を使用してデータをリストアするためのリストアオプションの設定](#page-65-2)
- **•** Plug-in Live Client [を使用してデータをリストアするジョブのファイナライズと実行](#page-66-0)

#### <span id="page-65-1"></span>**Plug-in Live Client** を使用したリストアの対象データの選択

- 1 Plug-in Offline Client を使用して NetVault Bare Metal Recovery Client を起動したら、NetVault Server にア クセスして NetVault WebUI を起動します。
- 2 「ナビゲーション】パネルで、「リストア・ジョブ作成】をクリックします。
- 3 [リストアジョブ作成 セーブセットの選択]ページで、[プラグインタイプ]リストから[**Plug-in Server**] を選択します。
- 4 セーブセットのテーブルに表示されている項目をさらにフィルタリングするには、[クライアント]、[日 付]、[ジョブ**ID**]リストを使用します。

表にはセーブセット名(ジョブ・タイトルとセーブセットID)、作成日時、およびサイズが表示されます。 デフォルトで、リストは[作成日]列でソートされます。

5 セーブセットの表で、該当するクライアントを見つけ、適切な項目を選択します。

セーブセットを選択すると、以下の情報が [セーブセット情報]に表示されます。ジョブID、ジョブ・タ イトル、サーバー名、クライアント名、プラグイン名、セーブセットの日時、リタイア設定、増分バック アップかどうか、アーカイブかどうか、セーブセットのサイズ、スナップショットベースのバックアップ かどうかなど。

- 6 以前にバックアップした NetVault Bare Metal Recovery Client マシンが表示されます。そのクライアント マシンをダブルクリックして開き、バックアップしたディスクを表示します。
- 7 [セレクション・セット作成]ページに利用可能な各ディスクが表示されます。目的のディスクの左に表 示されているボックスをクリックして、リストア対象として選択します。

各ディスクを展開して、その内容を表示することもできます。該当するディスクを開くには、ディスクを ダブルクリックします。ディスクを展開し、リストアする個別のアイテムを選択できます。以下のアイテ ムを選択してリストアできます。

- **▪** マスター・ブート・レコードとシステム・パーティション
- **▪** 個別のパーティション
- 8 [次へ] をクリックします。

#### <span id="page-65-2"></span>**Plug-in Live Client** を使用してデータをリストアするためのリストアオプションの 設定

1 [セレクションセット作成] ページで、 ガ をクリックし、[リストアタイプ] として [物理マシン] (デ フォルト)を選択します。

[物理マシン]が選択されている場合、[物理リカバリ・オプション]フレームに[リストア名]フィール ドが表示されます。デフォルトで、バックアップ元の NetVault Bare Metal Recovery Client の NetVault 名 (「セレクションセット作成]ページで選択したセーブセットから決定される名前)が表示されます。この 名前は、Plug-in Serverで作成したクライアントに関連付けられています。このフィールドを利用すると、 リストアしたデータをスタンバイ NetVault Bare Metal Recovery Client へ再配置できます。この手順とオ プションの使用について詳しくは、Plug-in Offline Client [を使用したスタンバイ](#page-44-1) NetVault Bare Metal Recovery Client [へのデータのリカバリを](#page-44-1)参照してください。

- 2 Windows の場合、該当するドライバ関連オプションを選択します(これらのオプションにより、リスト ア中でも異なるハードウェアを使用できます)。
	- **▪** ブートに必須のデバイスドライバのロード:異なるマスストレージコントローラを使用する異なる ハードウェアをリストアする場合は、このオプションを選択します。このオプションを選択する と、[起動 - 重要なドライバディレクトリ]と [ドライバロードのみ]のオプション両方が利用可 能になります。
	- **ブートに必須のドライバディレクトリ : [ロード起動 − 重要なデバイスドライバ] オプションを選** 択した場合、マスストレージコントローラ用のドライバが格納されているローカルドライブへの完 全パスを入力します。
	- **▪** ドライバロードのみ:以前にリストアを完了したが[起動 重要なドライバディレクトリ]フィー ルドに間違った位置を指定した場合、このオプションを利用してリストアプロセスのドライバロー ド部分を再び実行できます。このオプションにより、データのリストアは再実行不要になります が、正しいドライバをロードする必要があります。[起動 ー 重要なドライバディレクトリ]フィー ルドに正しいパスを入力したかを確認してください。デフォルトでは、[ロード起動 - 重要なデバ イスドライバ]オプションは選択されていますが、これを選択解除しないよう注意してください。 解除すると [ドライバロードのみ] オプションが機能しなくなります。

#### <span id="page-66-0"></span>**Plug-in Live Client** を使用してデータをリストアするジョブのファイナライズと実行

最終ステップには、「スケジュール]、「ソース・オプション]、および「詳細設定]ページの追加オプション設定、 ジョブの実行、および [ジョブ・ステータス] と [ログ参照] ページからの進捗状況の監視が含まれています。 これらのページとオプションは、すべてのNetVault プラグインに共通しています。詳細については、『Quest NetVault アドミニストレーターズガイド』を参照してください。

- 1 設定を保存するには、[OK]、続いて [次へ] をクリックします。
- 2 デフォルト設定を使用しない場合は、[ジョブ名]に、ジョブの名前を指定します。

進捗状況を監視する際にジョブを識別しやすくするため、分かりやすい名前を割り当てます。ジョブ名に は英数字と英数字以外の文字を使用できますが、英語以外の文字を含めることはできません。Windowsの 場合は長さ制限はありませんが、40文字以内に収めることをお勧めします。

- 3 [クライアント指定]リストで、マシンリストから[**NetVault Server**]を選択します。Plug-in Live Client バックアップのリストアは NetVault Server 経由で実行する必要があります。
	- i | ヒント:[選択]をクリックして、[クライアント指定選択]ダイアログ・ボックスから適切なクラ イアントを検索、選択することもできます。

この手順により、選択したマシンがターゲットとして指定されます。この設定は、[リストア名]オプショ ンとともに機能して、リストアを適切にルート設定します。

- 4 [スケジュール]および[詳細設定]リストを使って、その他の必要なオプションを設定します。
- 5 [保存]または [保存 & 実行]の、どちらか適切な方をクリックします。

[ジョブ・ステータス]ページで進捗状況を監視したり、[ログ参照]ページでログを表示したりできます。 詳細については、『Quest NetVault アドミニストレーターズガイド』を参照してください。

- メモ:以下の事項に注意する必要があります。
	- **•** [リストア名]フィールドに名前を入力する際には、対象となるマシンの NetVault マシン名を、 大文字と小文字の区別も含め正確に入力してください。NetVault マシン名は、[クライアント管 理]ページで確認できます。
	- **•** 前述のように、ローカルにインストールされている **Plug-in Server** コンポーネントを利用する ため、このタイプのリストアは NetVault Server 経由で行います。この手順では、すべてのリス トアデータは、NetVault Server ではなく、[リストア名]フィールドで指定した名前のマシンに 書き込まれます。
	- **•** ドライバロード関連オプションのいずれかを選択した場合、NetVault Bare Metal Recovery はリ ストア処理中にすべてのディスクにドライバをロードしようと試みます。
	- **•** システムをリストアすると、初回起動時に[Windows エラー回復(Windows Error Recovery)] 画面が表示されますが、これは想定動作で、Windows を通常通り起動することが出来ます。

## <span id="page-67-0"></span>**Plug-in Live Client for Windows** を使用した **VMDK** イメージとしてのデータのリストア

以下のトピックでは、VMDK イメージに Plug-in Live Client バックアップをリカバリし、それを VMware で作成 した VM にアタッチするために必要な手順について説明します。このプロセスにより、物理マシンのバックアッ プを VM に変換できます。

Plug-in ServerをNetVault Serverにインストールする必要があります。

この手順には、以下のトピックで説明する手順が含まれています。

- **•** Plug-in Live Client for Windows を使用して VMDK [イメージとしてリストアするデータの選択](#page-67-1)
- **•** Plug-in Live Client for Windows を使用して VMDK [イメージとしてリストアするためのリストアオプション](#page-68-0) [の設定](#page-68-0)
- **•** Plug-in Live Client for Windows を使用した VMDK [イメージとしてリストアするためのジョブのファイナ](#page-69-0) [ライズと実行](#page-69-0)
- **•** Plug-in Live Client for Windows を使用して VMDK [イメージとしてリストアするための](#page-69-1) VM の作成

### <span id="page-67-1"></span>**Plug-in Live Client for Windows** を使用して **VMDK** イメージ としてリストアするデータの選択

- 1 NetVault Server の NetVault WebUIの「ナビゲーション」パネルで、[リストア・ジョブ作成]をクリック します。
- 2 [リストアジョブ作成 セーブセットの選択]ページで、[プラグインタイプ]リストから[**Plug-in Server**] を選択します。
- 3 セーブセットのテーブルに表示されている項目をさらにフィルタリングするには、[クライアント]、[日 付]、[ジョブ**ID**]リストを使用します。

表にはセーブセット名(ジョブ・タイトルとセーブセットID)、作成日時、およびサイズが表示されます。 デフォルトで、リストは「作成日]列でソートされます。

4 セーブセットの表で、該当するクライアントを見つけ、適切な項目を選択します。

セーブセットを選択すると、以下の情報が [セーブセット情報]に表示されます。ジョブID、ジョブ·タ イトル、サーバー名、クライアント名、プラグイン名、セーブセットの日時、リタイア設定、増分バック アップかどうか、アーカイブかどうか、セーブセットのサイズ、スナップショットベースのバックアップ かどうかなど。

- 5 「次へ】をクリックします。
- 6 [セレクション・セット作成]ページに利用可能な各ディスクが表示されます。目的のディスクの左に表 示されているボックスをクリックして、リストア対象として選択します。

各ディスクを展開して、その内容を表示することもできます。該当するディスクを開くには、ディスクを ダブルクリックします。ディスクを展開し、リストアする個別のアイテムを選択できます。以下のアイテ ムを選択してリストアできます。

- **▪** マスター・ブート・レコードとシステム・パーティション
- **▪** 個別のパーティション
- i | 重要:VMDK イメージをリストアする場合、マスターブートレコードとシステムパーティションと 個別パーティションの両方を選択します。そうでない場合、リストアジョブが失敗します。

### <span id="page-68-0"></span>**Plug-in Live Client for Windows** を使用して **VMDK** イメージ としてリストアするためのリストアオプションの設定

1 [セレクションセット作成] ページで、【2 をクリックし、[リストアタイプ] として [VMDK イメージ] を 選択します。

このリストアタイプには、2 つの追加オプションがあります。VMDK イメージを NetVault Server のロー カルディレクトリにリストアするか、リモートの VMware ESX または VMware ESXi Server にリストアし ます。

- 2 VMDK イメージを NetVault Server のローカルディレクトリにリストアする場合、[**VMDK** リカバリオプ ション]フレームの[ローカルターゲットディレクトリ]ボックスに、リカバリされたイメージを保存す る場所への有効なパスを入力します。
	- **▪** VMDKイメージを、NetVault Serverのローカル・ディレクトリにリストアします。

[**VMDK** リカバリオプション]から、[ローカルターゲットディレクトリ]フィールドにリカバリイ メージを格納するための有効なパスを入力します。このフィールドを空白にすると、デフォルトで ある NetVault の temp ディレクトリ「**../NetVault/tmp**」に格納されます。

- **▪** VMDK イメージをリモートの ESX または ESXi Server にリストアします。このプロセスは、 NetVault Server のローカルストレージに空き容量がない場合や、ESX または ESXi Server を使用 する場合などに役立ちます。
	- a [**VMDK**リカバリ・オプション]フレームで、[リモート**ESX Server**にリストア]を選択し ます。
	- b [**ESX Host**]、[**Port**]、[**Username**]、[**Password**]および[**Path**]にそれぞれ値を入力します。
		- **-** [**ESX** ホスト]:ESX または ESXi Server の IP アドレスのホスト名を入力します。
		- **-** [ポート]:ESX または ESXi Server のリモートコンソールポートを入力します。
		- **-** [ユーザー名]:ESX または ESXi Server にログインするためのユーザー名を入力し ます。
		- **-** [パスワード]:指定したユーザー名のパスワードを入力します。
		- **-** [パス]:VMDK ファイルを作成する ESX または ESXi Server 上のディレクトリを入 力します。このパスは常に、[]内に指定されたデータストアから始まる必要があり ます(例:**[datastore] dir**)。指定したパスが存在しない場合、プラグインは ESX ま たは ESXi Server に接続できません。

## <span id="page-69-0"></span>**Plug-in Live Client for Windows** を使用した **VMDK** イメージ としてリストアするためのジョブのファイナライズと実行

最終ステップには、[スケジュール]、[ソース・オプション]、および [詳細設定]ページの追加オプション設定、 ジョブの実行、および [ジョブ・ステータス] と [ログ参照] ページからの進捗状況の監視が含まれています。 これらのページとオプションは、すべてのNetVault プラグインに共通しています。詳細については、『Quest NetVault アドミニストレーターズガイド』を参照してください。

- 1 設定を保存するには、[**OK**]、続いて[次へ]をクリックします。
- 2 デフォルト設定を使用しない場合は、[ジョブ名]に、ジョブの名前を指定します。

進捗状況を監視する際にジョブを識別しやすくするため、分かりやすい名前を割り当てます。ジョブ名に は英数字と英数字以外の文字を使用できますが、英語以外の文字を含めることはできません。Windowsの 場合は長さ制限はありませんが、40文字以内に収めることをお勧めします。

- 3 NetVault Server にインストールされている Plug-in Server コンポーネントを使用するには、[クライアン ト指定]リストで、マシンのリストから NetVault Server を選択します。
	- i | ヒント:[選択]をクリックして、[クライアント指定選択] ダイアログ・ボックスから適切なクラ イアントを検索、選択することもできます。

Plug-in Live Client バックアップのリストアは、NetVault Server 経由で実行する**必要があります**。この手 順により、選択したマシンがターゲットとして指定されます。この設定は、[リストア名]オプションと ともに機能して、リストアを適切にルート設定します。

- 4 [スケジュール]および[詳細設定]リストを使って、その他の必要なオプションを設定します。
- 5 [保存]または [保存 & 実行]の、どちらか適切な方をクリックします。

[ジョブ・ステータス]ページで進捗状況を監視したり、[ログ参照]ページでログを表示したりできます。 詳細については、『Quest NetVault アドミニストレーターズガイド』を参照してください。

### <span id="page-69-1"></span>**Plug-in Live Client for Windows** を使用して **VMDK** イメージ としてリストアするための **VM** の作成

リストアジョブが完了したら、VMware Server コンソールを使用してリストアした VMDK ファイルから VM を 作成できます。

- 1 VMware Server コンソールにログインします。
- 2 VMDKファイルが、[**ESX Server**オプション]で指定されたデータストア・パスに配置されているか確認 します。
- 3 VMware ESX または VMware ESXi Server で、データストアを参照して指定したパスに移動します。 このパスに、拡張子「.vmdk」を持つファイルが表示されます。
- 4 VMware Serverコンソール左上部の[**Create Virtual Machines**]アイコンをクリックします。
- 5 [設定(**Configuration**)]ダイアログボックスが表示されたら、[カスタム(**Custom**)] > [次へ]の順に 選択します。
- 6 [名前と場所(**Name and Location**)]ダイアログボックスの[名前(**Name**)]フィールドに VM の内 容を説明するような名前を入力して、[次へ]をクリックします。
- 7 [データストア(**Datastore**)]ダイアログボックスが表示されたら、VM を格納するデータストア > [次 へ]の順に選択します。
- 8 [仮想マシンのバージョン(**Virtual Machine Version**)]ダイアログボックスが表示されたら、バージョン > 「次へ】の順に選択します。
- 9 [ゲストオペレーティングシステム(**Guest Operating System**)]ダイアログボックスが表示されたら、ゲ スト OS > [次へ]の順に選択します。
- 10[**CPU**(**CPUs**)]ダイアログボックスが表示されたら、VM 上の仮想プロセッサの数 > [次へ]の順に選 択します。
- 11[メモリ(**Memory**)]ダイアログボックスが表示されたら、VM のメモリサイズを設定して[次へ]を選 択します。
- 12[ネットワーク(**Network**)]ダイアログボックスが表示されたら、VM のネットワーク接続を設定して[次 へ]を選択します。
- 13[**SCSI** コントローラ(**SCSI Controller**)]ダイアログボックスが表示されたら、SCSI コントローラタイ プ > [次へ]の順に選択します。
	- i | メモ:NetVault Bare Metal Recovery プラグインは、ESX 4.0 用 LSI ロジック・パラレル SCSI コン トローラおよび ESX 3.5 用 LSI ロジック SCSI のみをサポートしています。
- 14[ディスクの選択(**Select a Disk**)]ダイアログボックスが表示されたら、[既存の仮想ディスクを使用 (Use an existing virtual disk)] > [次へ] の順に選択します。
- 15[データストアの参照(**Browse Datastores**)]ダイアログボックスが表示されたら、VMDK ファイルを配 置するデータストアに移動してこのファイルを選択し、[OK]をクリックします。
- 16[準備完了(**Ready to Complete**)]ダイアログボックスが表示されたら、作成した VM のサマリを確認し て[完了]を選択します。
- 17 VMware コンソールの左パネルに新規 VM が表示されたら、右クリックしてメニューから[コンソールを **開く(Open Console)]**を選択します。
- 18 コンソールから仮想マシンの電源を入れます。

Windows ロゴが表示されて、起動が正常に完了します。

- | メモ:以下の事項に注意する必要があります。
	- **•** Quest では、VM の使用を開始する前に VMware ツールをインストールすることをお勧めしてい ます。手順については、VMware のドキュメントを参照してください。
	- **•** 「**@**」文字は、データストア・パスには使用できません。
	- **•** ESX または ESXi Server にリストアする場合、ESX または ESXi VM [上に十分な空き容量があ](http://kb.vmware.com/selfservice/microsites/search.do?cmd=displayKC&docType=kc&externalId=1003755) [るか確認することが重要です。必要なディスク空き容量の計算方法の詳細については、以下の](http://kb.vmware.com/selfservice/microsites/search.do?cmd=displayKC&docType=kc&externalId=1003755) 情報を参照してください。 http://kb.vmware.com/selfservice/microsites/search.do?cmd=displayKC&docType=kc&externalId =1003755
	- **•** ブロックサイズは、VMFS データストアでファイルが使用する最小限のディスク空き容量を決定 します。VMFS データストアを作成する場合は、ブロックサイズを注意深く設定してください。 以下のブロック・サイズが利用可能です。
		- **•** 1 MB ブロックサイズ = 最大ファイルサイズ 256 GB
		- **•** 2 MB ブロックサイズ = 最大ファイルサイズ 512 GB
		- **•** 4 MB ブロックサイズ = 最大ファイルサイズ 1024 GB(1 TB)
		- **•** 8 MB ブロックサイズ = 最大ファイルサイズ 2048 GB(2 TB)

# <span id="page-71-0"></span>**NetVault Bare Metal Recovery** の **P2V**(物理から仮想)リカバリ

- **•** 物理マシンでの SCSI および IDE [デバイスドライバのインストール](#page-71-1)
- **•** [サポートされる物理から仮想への設定](#page-72-0)

# <span id="page-71-1"></span>物理マシンでの **SCSI** および **IDE** デバイス ドライバのインストール

物理マシンから仮想マシンにリカバリするプロセスは、Windows オペレーティングシステムにのみ適用されます。

Linux ベースの Plug-in *Offline Client* をご利用で Windows ベースの仮想環境へ物理サーバを移行する場合は、そ のマシンをバックアップする前に OS 上にディスクドライバをインストールします。リストアしたイメージにリ ストア元の物理マシンの SCSI/IDE ドライバが含まれるため、リストアした VM は起動しません。リストアした VM には、リストア先の VM の SCSI/IDE コントローラ用のドライバがありません。この問題により、ディスク がひとつも見つからないためブルースクリーンエラーが表示されて起動が失敗します。

この問題に対する解決策として、「**.inf**」ファイルを作成し、Windows インストーラがシステムに適切なドライバ を読み込み、Windows が起動するたびに正しいレジストリエントリを作成するように設定します。物理マシンの バックアップ前に「.inf」ファイルのインストールが必要です。これにより、リストア後に正しいドライバが読み 込まれ、VMware IDE/SCSI コントローラが検出されます。

Questでは、以下のデバイス・ドライバ.infファイルを提供しています。

- **•** 「**vm\_ide\_2012.inf**」: Windows Server 2012 以降用の IDE デバイスドライバ
- **•** 「**vm\_lsi\_2012.inf**」: Windows Server 2012/2012 R2 以降用の SCSI デバイスドライバ
- | メモ: ソース(物理) マシンにデバイス・ドライバがインストールされている必要がありますが、ター ゲット(仮想) マシンのデバイス・ドライバのタイプと一致している必要があります。たとえば、SATA ドライバを持つ Windows Server 2012 物理マシンを SCSI ドライバを持つ VM マシンに移行するには、物 理マシンに「**vm\_lsi\_2012.inf**」をインストールしてください。すべてのサポートされている設定について 詳しくは[、サポートされる物理から仮想への設定を](#page-72-0)参照してください。

デバイスドライバ「.inf」ファイルは、Quest の Web サイトからダウンロードできます。

- 1 「**vm\_ide\_2012.inf**」など、必要なデバイスドライバを物理マシンにコピーします。
- 2 物理マシン上でファイルを見つけたら、右クリックしてメニューから [インストール]を選択します。
- 3 [ハードウェアの設置(**Hardware Installation**)]警告メッセージが表示されたら[続行する(**Continue Anyway**)]をクリックします。
- 4 システムを再起動して、新規設定を有効にします。
## サポートされる物理から仮想への設定

現在、Windows Server 2012 以降 (32/64 ビット) 用に、以下の設定がサポートされています。

#### 表 **1.** サポートされている設定

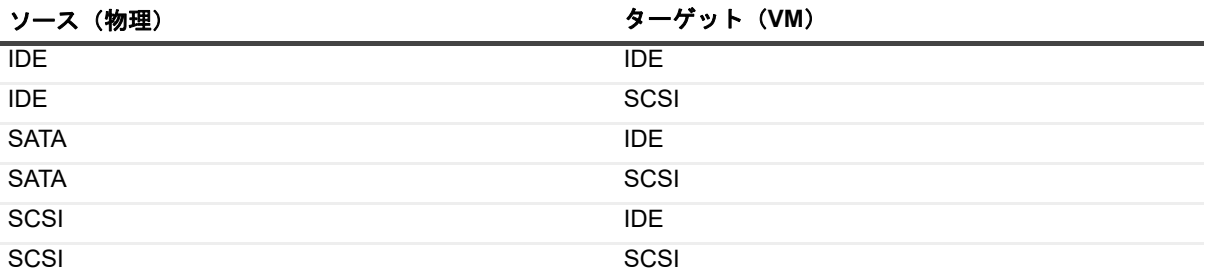

# トラブルシューティング

- **•** [NetVault [セレクション\]ページからの](#page-73-0) LUN の除外
- **•** [バックアップ時とは異なるディスク番号でのリストア実行](#page-74-0)
- **•** MBR [リカバリ中にアクセスが拒否されました](#page-74-1)
- **•** VMware ESX および ESXi Server 4.x 以前は、Windows PE [ではサポートされていません](#page-75-0)
- **•** リストアした VMDK イメージを VM [にアタッチしても、マシンの電源をオンにできません](#page-75-1) [DNBMR-1223]
- **•** リモート ESXi 6.0 への VMDK [リストアジョブが失敗し、クローン作成失敗エラーが発生します](#page-75-2) [\[DNBMR-1249\]](#page-75-2)

## <span id="page-73-0"></span>[**NetVault** セレクション]ページからの **LUN** の除外

Windows PE ベースの Plug-in Offline Client を使用する場合、Windows Disk Manager がファイバチャネルカードの LUN (論理ユニット番号)をドライブとして認識することがあります。その結果、NetVault も LUN をドライブとし て解釈し、それらを[**NetVault** セレクション]ページに表示して、それらが選択された場合にはバックアップジョ ブに含めようとします。この問題により、VSS バックアップジョブが失敗します。対処法としては、「**nvdrw.cfg**」 ファイルを編集してLUNが[**NetVault**セレクション]ページに表示されないようにすることができます。

#### ファイルを更新するには

1 「**nvdrw.cfg**」ファイルを見つけて、テキスト・エディタで開きます。

Plug-in Offline Client では、このファイルは「**\\Windows\System32\**」の下にあります。Plug-in Live Client では、このファイルは「**\\NetVault\config\**」の下にあります。ファイルが存在しない場合は、新規 に作成してもかまいません。

2 ファイルに以下に類似するセクションを含めて更新します。該当するセグメントに、ご使用のカード情 報を入力します。

[Disk Vendor:Product] IgnoreDisk=LSI, Universal Xport

- 3 ファイルを保存して閉じます。
- 4 Plug-in Offline Client では、以下の手順を実行して drdaemon を再起動します。
	- a NetVault Bare Metal Recovery Client で、Windows タスク・マネージャを起動するには、コマン ド・プロンプトで以下をタイプし、**Enter** キーを押します。 taskmgr
	- b [**Windows** タスクマネージャー]画面で、[プロセス]タブを選択して[**drdaemon**]を右クリッ クし、[プロセスの終了]を選択して [Windows タスク マネージャー]画面を閉じます。
	- c **drdaemon** を再起動するには、コマンドプロンプトで以下をタイプします。必要であれば、 [**CMD** の起動(**Launch CMD**)]を再度クリックして **Enter** キーを押します。 drdaemon

Quest NetVault Bare Metal Recovery 13.1.2 ユーザーズ・ガイド トラブルシューティング **74**

- 5 Plug-in *Live Client* では、NetVault Bare Metal Recovery Client の[Windows タスク マネージャー]画面 で、[プロセス]タブを選択し、[**nvdrw**]を右クリックしてから、[プロセスの終了]を選択し、 [Windows タスク マネージャー]画面を閉じます。
- 6 [**NetVault** バックアップ]ウィンドウの[**NetVault** セレクション]ページにアクセスし、変更が反映さ れたことを確認します。

#### <span id="page-74-0"></span>バックアップ時とは異なるディスク番号 でのリストア実行

バックアップ中にドライブに割当られたディスク番号とは異なる番号がリストア時に使用される場合がありま す。この問題を回避するには、[セレクションセット作成]ページに表示されるディスク ID とディスクの順番を メモし、**Plug-in Offline Client** を使用してリストアのターゲットとなるマシンを起動してから、ディスクの順番 が異なるかどうかをメモします。ディスクの順番が異なる場合は、データ消失を防ぐために、リストア手順にお いて [名前変更] オプションを使用します。

#### ディスクの順番が異なるかを識別するには

- 1 NetVault Server の NetVault WebUI の「ナビゲーション]パネルで、[リストア・ジョブ作成]をクリッ クします。
- 2 [リストアジョブ作成 セーブセットの選択]ページで、[プラグインタイプ]リストから[**Plug-in Server**]を選択します。
- 3 セーブセット・テーブルで、目的のセーブセットをダブルクリックして開きます。
- 4 以前にバックアップしたクライアントマシンが表示されます。そのクライアントマシンをダブルクリッ クして開き、バックアップしたディスクを表示します。
- 5 各ディスク横に表示される括弧内の情報をメモします。
- 6 Plug-in Offline Client を使用してリストアのターゲットとなる NetVault Bare Metal Recovery Client を起動 した後、NetVault Server にアクセスし、[**NetVault** セレクション]ページを開きます。
- 7 クライアントをディスクレベルまでドリルダウンし、現在のディスクの順番をメモします。 順番が異なる場合は、リストア中に [名前変更] オプションを使用します。

#### <span id="page-74-1"></span>**MBR** リカバリ中にアクセスが拒否されま した

MBR (マスターブートレコード)のリカバリ中に、ファイルシステムがまだマウントされているためにアクセス が拒否されたことを示すエラーメッセージが表示された場合は、ファイルシステムを手動でマウント解除してか らリカバリプロセスを再び完了する必要があります。

### <span id="page-75-0"></span>**VMware ESX** および **ESXi Server 4.x** 以 前は、**Windows PE** ではサポートされて いません

Plug-in Offline Client for Windows PE は Windows 8 ベースなので、VMware ESX または ESXi Server 4.x 以前に 存在する VM を起動すると、次のエラーが発生することがあります。

Your PC ran into a problem and needs to restart. We're just collecting some error info, and then we'll restart for you. (0% complete) If you would like to know more, you can search online later for this error: HAL INITIALIZATION FAILED

[詳細については、](http://support.microsoft.com/kb/2814803)http://support.microsoft.com/kb/2814803 を参照してください。

#### <span id="page-75-1"></span>リストアした **VMDK** イメージを **VM** にア タッチしても、マシンの電源をオンにで きません **[DNBMR-1223]**

Plug-in Live Client Windows バックアップをローカルディレクトリの VMDK イメージにリストアして VMware か ら作成された VM (仮想マシン)にアタッチすると、VM の電源をオンにできず、次のエラーが発生する可能性が あります。Failed - Unsupported or invalid disk type 2 for 'scsi0:0'(失敗 - 「ssi0:0」にはディスクタイプ 2 がサ ポートされていないか無効です)。ディスクがインポートされていることを確認します。

このエラーが発生すると、ESXi バージョン 6.5 は VMDK 記述子を処理できません。

問題を解決するには、VMDK イメージをリストアした後で、次の 2 つの方法のいずれかを実行します。

- **•** 方法 **1**:VMDK を VM にアタッチする際に、ストレージコントローラを SCSI から IDE に変更します。
- **•** 方法 **2**:vmkfstools を使用して、フラットディスク vmdk を vmdk [記述子ファイルに変換します。詳細に](https://kb.vmware.com/s/article/1028943) [ついては、](https://kb.vmware.com/s/article/1028943)https://kb.vmware.com/s/article/1028943 を参照してください。

#### <span id="page-75-2"></span>リモート **ESXi 6.0** への **VMDK** リストア ジョブが失敗し、クローン作成失敗エ ラーが発生します **[DNBMR-1249]**

Windows NetVault Server からリモート ESXi 仮想マシンへの VMDK リストアジョブが失敗して、エラー 「ERROR: Failed to clone remote VMDK disk(エラー:リモート VMDK ディスクのクローン作成に失敗しまし た)」が発生します。

このエラーは、Windows NetVault Server に VDDK 証明書レジストリキーがないために発生します。

この問題を解決するには、Windows NetVault Server に次のレジストリキーを追加します。

HKEY\_LOCAL\_MACHINE/SOFTWARE/Wow6432Node/VMware, Inc./VMware Virtual Disk Development Kit/VerifySSLCertificates

REG\_DWORD 0 = OFF

Quest NetVault Bare Metal Recovery 13.1.2 ユーザーズ・ガイド トラブルシューティング **76**

#### 弊社について

Questは、急速に変化する企業ITの世界にソフトウェア・ソリューションを提供します。データの急増、クラウ [ドの拡張、ハイブリッド・データセンター、セキュリティの脅威、規制要件によって生じる課題を簡素化するこ](https://www.quest.com/jp-ja/company/contact-us.aspx) とができます。弊社は、Fortune 500 の 95% の企業および Global 1000 の 90% の企業など、100 か国におよぶ 130,000 社にサービスを提供するグローバルプロバイダーです。1987年以来、データベース管理、データ保護、 ID およびアクセス管理、Microsoft のプラットフォーム管理、統合エンドポイント管理などのソリューションの ポートフォリオを構築してきました。Questにより、組織はIT管理に費やす時間を短縮し、ビジネスの革新に費 [やす時間を増やすことができます。詳細については、](https://www.quest.com/jp-ja/company/contact-us.aspx)https://www.quest.com/jp-ja/ を参照してください。

#### テクニカル・サポート用リソース

テクニカル・サポートは、Quest[の有効な保守契約を締結している場合、または試用版を保有している場合にご](https://support.quest.com/ja-jp/) 利用いただけます。Quest サポート・ポータル (https://support.quest.com/ja-jp) にアクセスすることができます。

サポートポータルには、問題を自主的にすばやく解決するためのセルフヘルプツールがあり、24 時間 365 日ご利 用いただけます。サポート・ポータルでは次のことを実行できます。

- **•** サービス・リクエストの送信と管理。
- **•** ナレッジベース記事の参照。
- **•** 製品に関するお知らせへの登録。
- **•** ソフトウェアと技術文書のダウンロード。
- **•** 入門ビデオの視聴。
- **•** コミュニティ・ディスカッションへの参加。
- **•** サポート・エンジニアとのオンライン・チャット。
- **•** 製品に関する支援サービスの表示。